## ΤΕΧΝΟΛΟΓΙΚΟ ΕΚΠΑΙ∆ΕΥΤΙΚΟ Υ∆ΡΙΜΑ ∆ΥΤΙΚΗΣ ΕΛΛΑ∆ΑΣ ΣΧΟΛΗ ∆ΙΟΙΚΗΣΗΣ **&** ΟΙΚΟΝΟΜΙΑΣ ΤΜΗΜΑ ∆ΙΟΙΚΗΣΗ ΕΠΙΧΕΙΡΙΣΕΩΝ

## ΠΤΥΧΙΑΚΗ ΕΡΓΑΣΙΑ

# **Social Media Broadcast App (Rapid Note)**

Ονοµατεπώνυµο Σπουδαστή: Τοπάλτζας Χρήστος Επιβλέπον Καθηγητής: Γκίκας ∆ηµήτριος**,** Πανεπιστηµιακός Υπότροφος

ΜΕΣΟΛΟΓΓΙ - 2017

## ΠΕΡΙΛΗΨΗ

Οι εφαρµογές (mobile applications) για έξυπνες συσκευές (smartphones, tablets) καταλαµβάνουν µεγάλο µέρος της ζωής των χρηστών. Είναι µέρος της καθηµερινότητας και είναι πλέον απαραίτητες για τις συνθήκες της ζωής σε προσωπικό αλλά και επαγγελµατικό επίπεδο. Οµοίως και τα µέσα κοινωνικής δικτύωσης (Social Media) καταλαµβάνουν µεγάλο µέρος της ζωής των ανθρώπων τόσο σε προσωπικό αλλά και επαγγελµατικό επίπεδο. Με λίγα λόγια στόχος µας είναι ο συνδυασµός των παραπάνω εννοιών δηλαδή των έξυπνων συσκευών και των µέσων κοινωνικής δικτύωσης για την υλοποίηση µιας εφαρµογής η οποία θα προσφέρει στον χρήστη την διαχείριση των προσωπικών του µέσων κοινωνικής δικτύωσης.

Πριν γίνει λοιπόν η ανάλυση της εφαρµογής πρέπει να αναλυθούν σηµαντικές έννοιες. Αφού γίνει κατανόηση αυτών των βασικών εννοιών θα υπάρχει πιο σφαιρική άποψη για τους λόγους υλοποίησης της εφαρµογής διαχείρισης µέσων κοινωνικής δικτύωσης.

Πρώτη και κυριότερη έννοια είναι τα µέσα κοινωνικής δικτύωσης (Social Media) που πολλές φορές λανθασµένα ταυτίζονται µε την κοινωνική δικτύωση (Social Network). Η διαφοροποίηση αυτών των δύο είναι σηµαντική ως προς τον σκοπό της εφαρµογής που θα υλοποιηθεί. Βέβαια θα γίνει επέκταση στην ιστορία και την εξέλιξη των µέσων κοινωνικής δικτύωσης.

∆εύτερη έννοια που θα αναλυθεί είναι οι κινητές συσκευές που έχουν γίνει απαραίτητες και η καθηµερινή χρήση τους γίνεται σε παγκόσµια κλίµακα. Η εξέλιξη των κινητών συσκευών έφεραν τις έξυπνες συσκευές (smartphones, tablets). Σε αυτό το σηµείο θα αναπτυχθεί η ιστορία, ο ορισµός, η εξέλιξη και τα λειτουργικά συστήµατα των έξυπνων συσκευών.

Τρίτη έννοια είναι οι εφαρµογές (applications) που κάνουν τις έξυπνες συσκευές να είναι άκρος απαραίτητες στην καθηµερινότητα. Σήµερα έχουν αναπτυχθεί τόσο που πολλές από αυτές είναι ενσωµατωµένες µε τις έξυπνες συσκευές. Στη συνέχεια θα γίνει ανάλυση του ορισµού αλλά και ο τρόπος µε τον οποίο γίνεται η ανάπτυξή τους.

Το επόµενο κεφάλαιο αναλύει τις διαθέσιµες υπηρεσίες – πλατφόρµες που υπάρχουν στην αγορά, ποια είναι τα χαρακτηριστικά τους και πιες από τις βασικές λειτουργίες καλύπτει η εφαρµογή που θα υλοποιηθεί.

Στη συνέχεια θα γίνει αναφορά στις απαιτήσεις που έχει η εφαρµογή, στο διάγραµµα περιπτώσεων χρήστη του συστήµατος και τέλος στην ανάλυση χρηστών.

Σε επόµενο κεφάλαιο θα γίνει η ανάλυση και η υλοποίηση της εφαρµογής που αναπτύσσεται. Σε αυτό το σηµείο θα δούµε βήµα-βήµα το πώς και µε ποιους τρόπους γίνετε η ανάπτυξη µιας τέτοιας εφαρµογής, ποιους σκοπούς εξυπηρετεί, τα εργαλεία που χρησιµοποιήθηκαν, το γραφικό περιβάλλον και οι οδηγίες χρήσης.

Τέλος στην εξέλιξη, στις παρατηρήσεις - συµπεράσµατα θα αναλύσουµε τις προοπτικές αυτής της εφαρµογής, την εξέλιξη της και την υλοποίηση της στην πραγµατική αγορά.

Λέξεις **–** κλειδιά: Μέσα κοινωνικής δικτύωσης, κινητές συσκευές, εφαρµογές

# ΠΙΝΑΚΑΣ ΠΕΡΙΕΧΟΜΕΝΩΝ

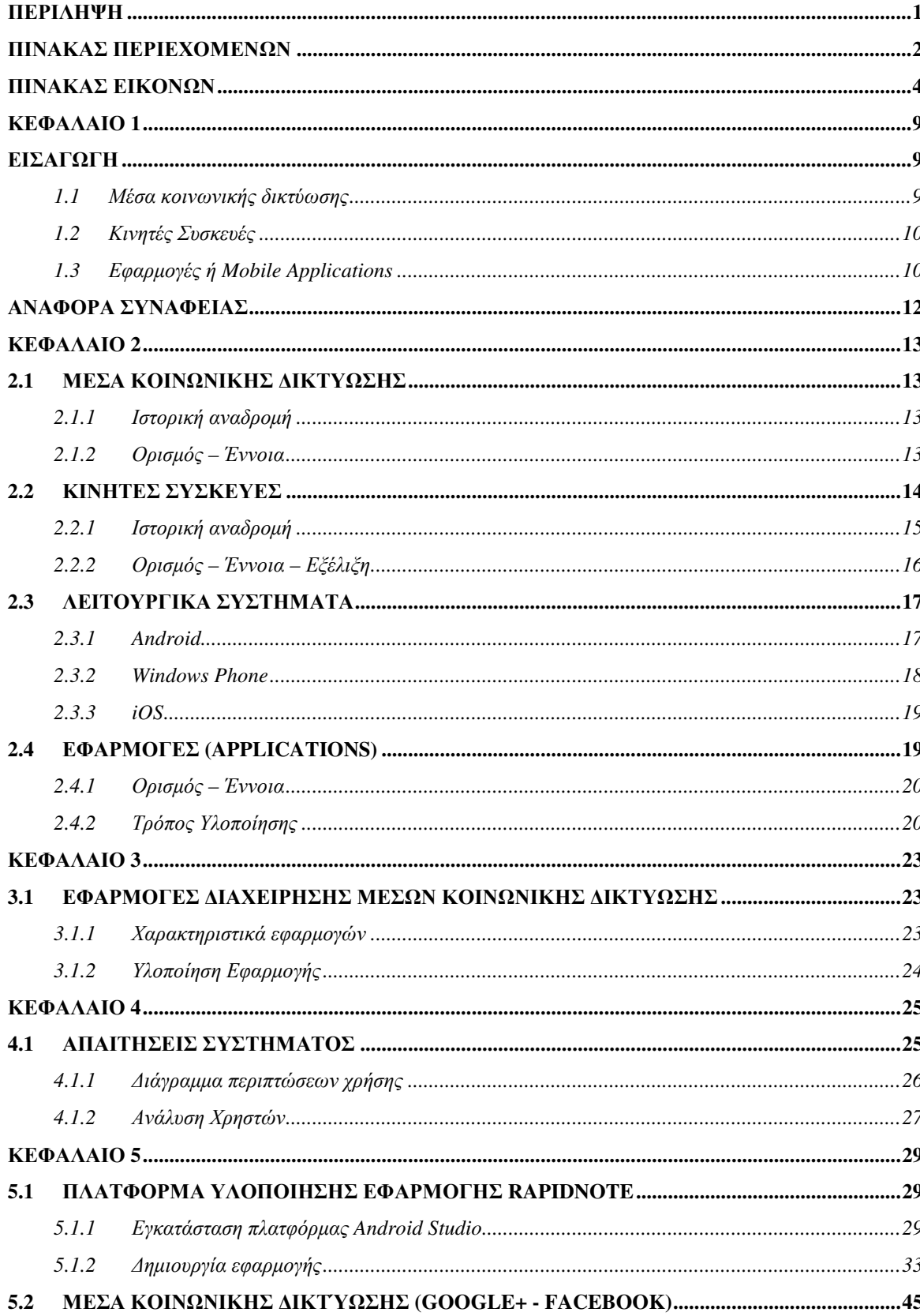

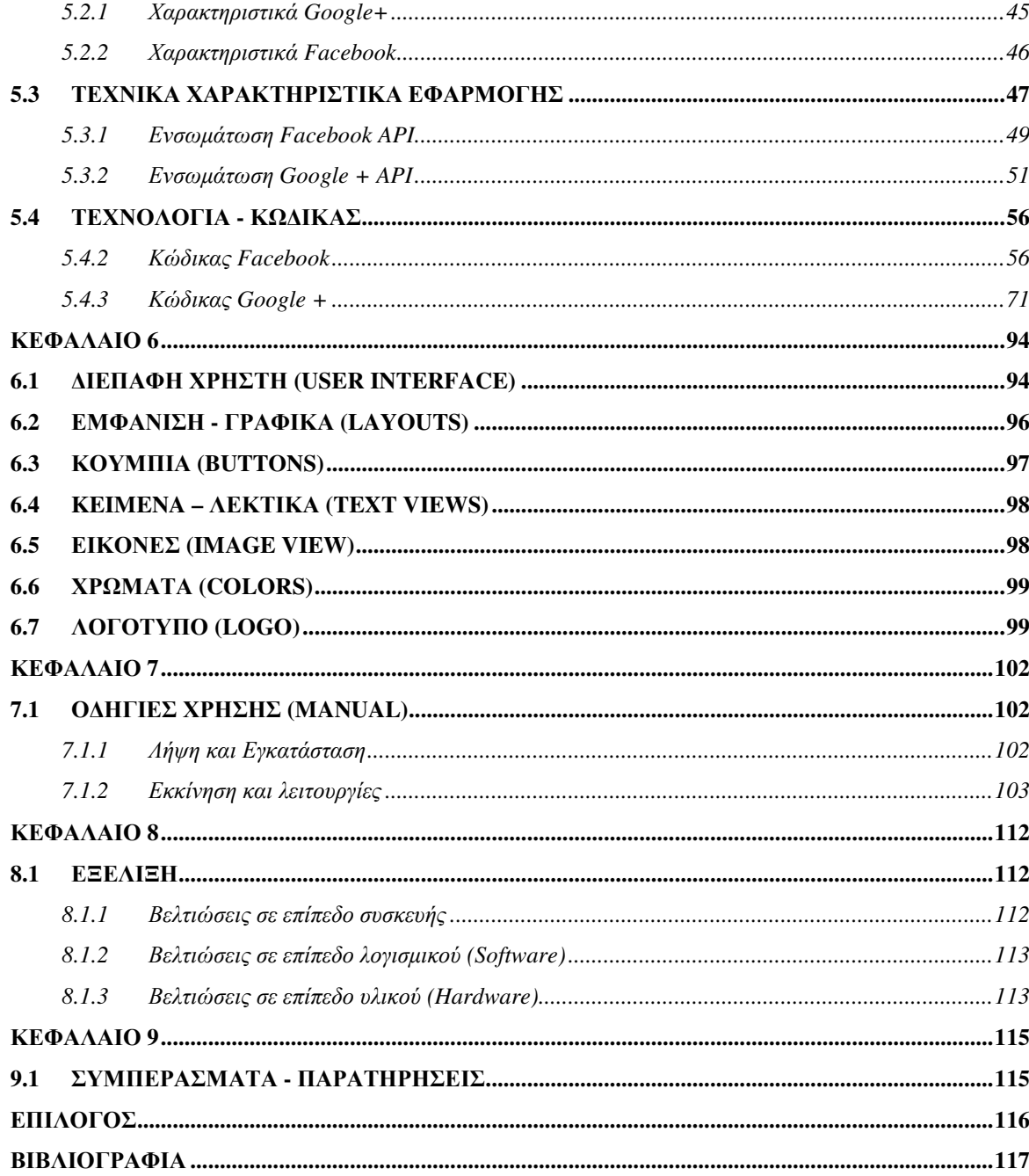

# ΠΙΝΑΚΑΣ ΕΙΚΟΝΩΝ

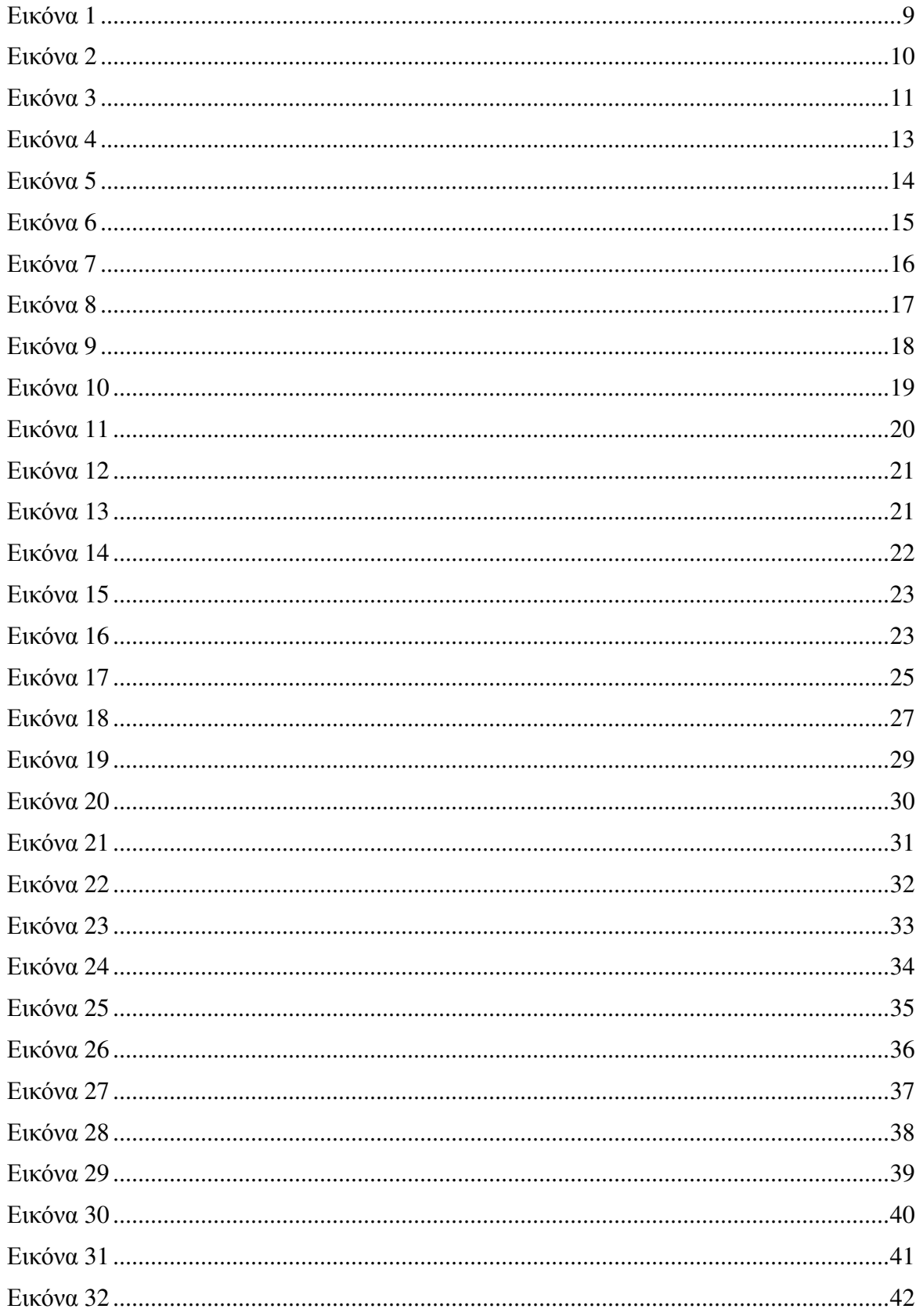

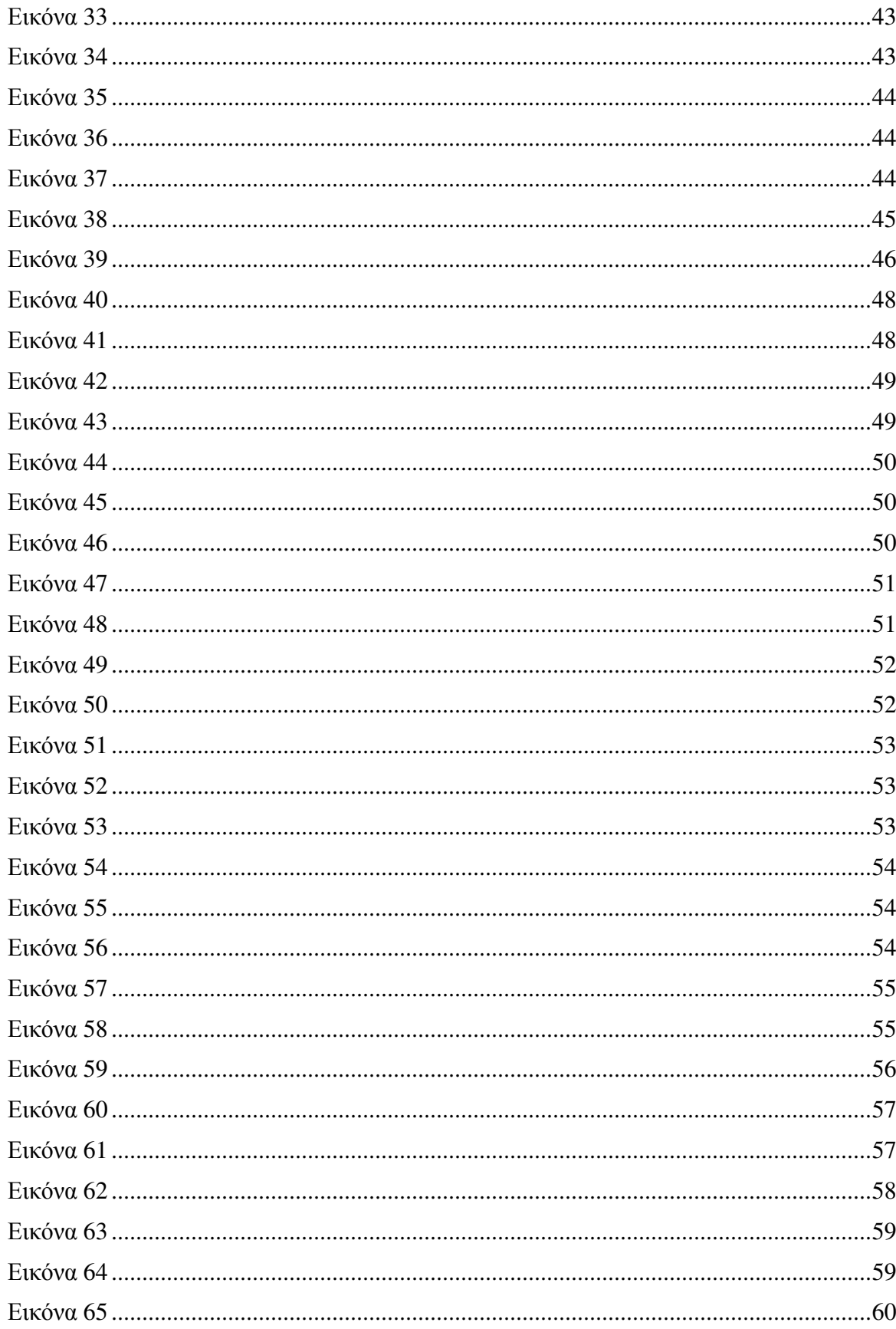

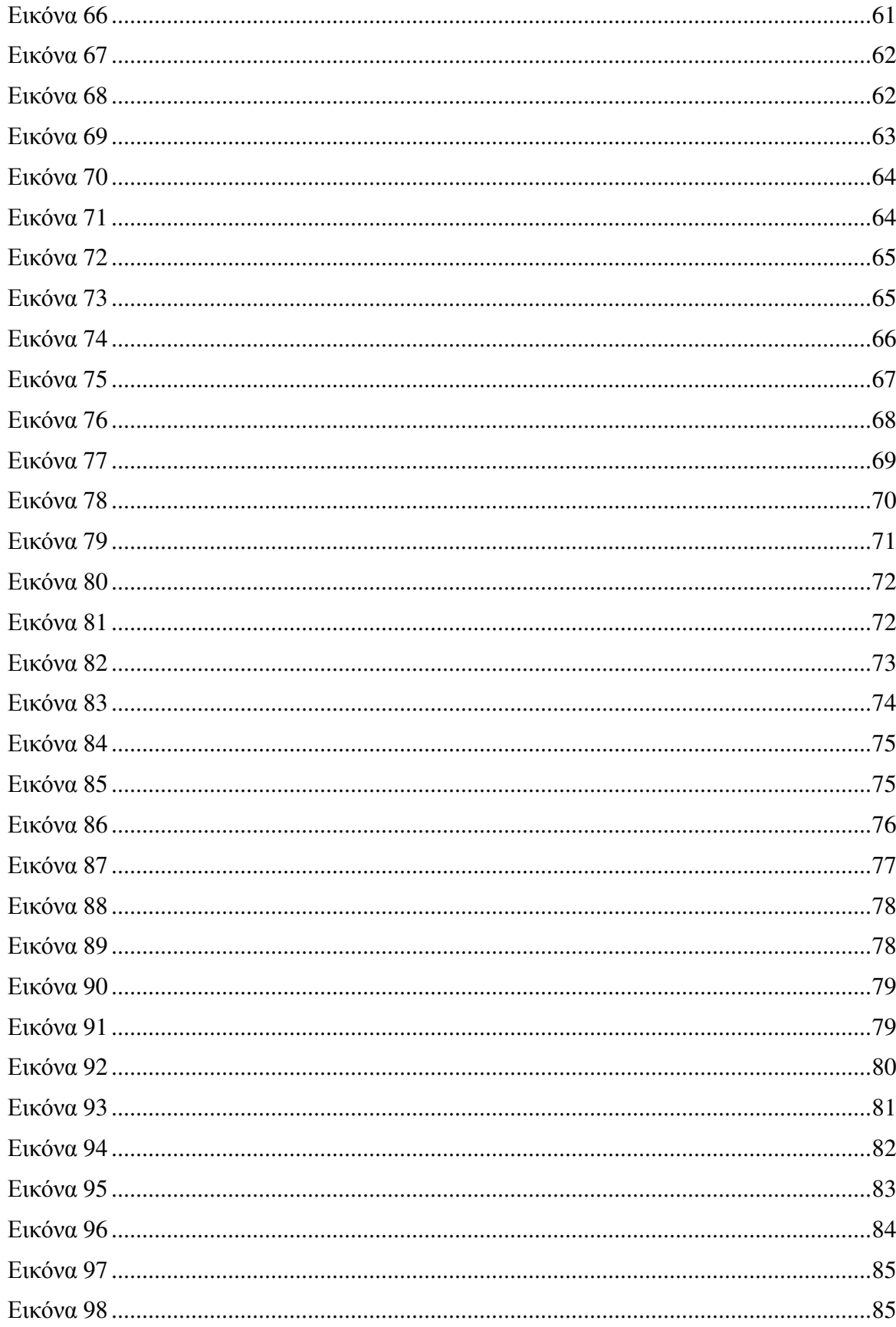

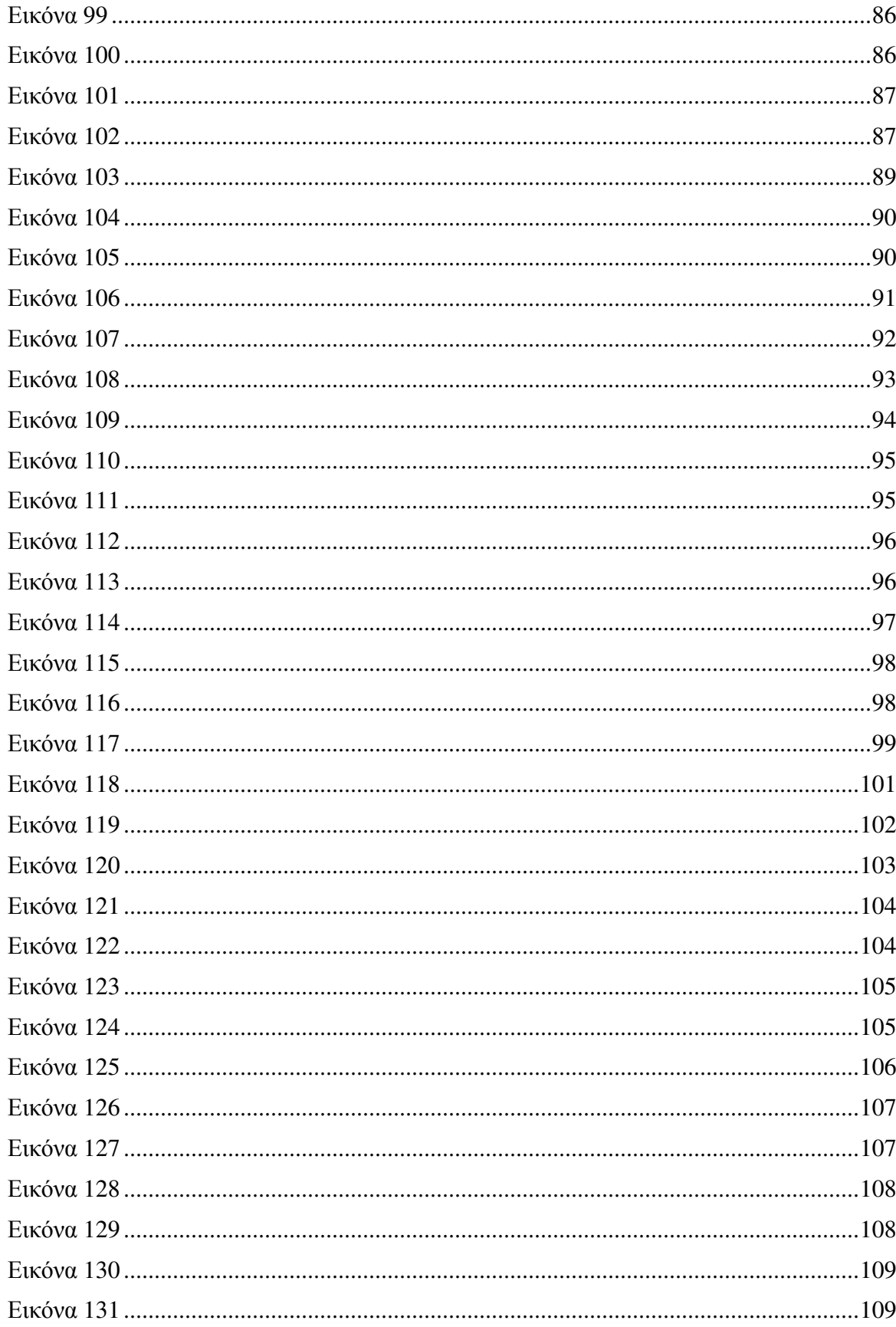

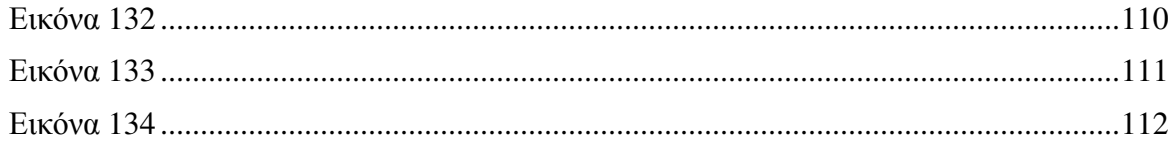

# ΚΕΦΑΛΑΙΟ **1**

# ΕΙΣΑΓΩΓΗ

Απαραίτητο είναι πριν την ανάλυση για το πώς αναπτύχθηκε η εφαρµογή, να δοθεί ο ορισµός των µέσων κοινωνικής δικτύωσης, των κινητών συσκευών και τέλος των εφαρµογών.

Σκοπός της εργασίας αυτής όπως προ αναφέρθηκε είναι ο συνδυασµός των µέσων κοινωνικής δικτύωσης και των κινητών συσκευών για την ανάλυση, τον προγραµµατισµό και τέλος την ανάπτυξη µιας εφαρµογής όπου ο χρήστης θα διαχειρίζεται τα µέσα κοινωνικής δικτύωσης που επιθυµεί µέσα από έξυπνες συσκευές.

## 1.1 Μέσα κοινωνικής δικτύωσης

Τα µέσα κοινωνικής δικτύωσης µε την πάροδο του χρόνου και την ανάπτυξη της τεχνολογίας των ηλεκτρονικών υπολογιστών έγιναν αναπόσπαστο κοµµάτι της προσωπικής ζωής του κάθε ανθρώπου. Όπως είναι αναγκαίο πλέον σε κάθε σπίτι να υπάρχει ένας ηλεκτρονικός υπολογιστής έτσι δηµιουργήθηκε η ανάγκη για κάθε άνθρωπο να συµµετέχει σε ένα ή περισσότερα κοινωνικά δίκτυα.

Η χρήση των µέσων κοινωνικής δικτύωσης έχει αναπτυχθεί τα τελευταία χρόνια σε πολύ µεγάλο βαθµό που σύµφωνα µε έρευνες οι Έλληνες χαρακτηρίζονται ως έµπειροι χρήστες των µέσων κοινωνικής δικτύωσης (Social Media). Ακόµα και άτοµα που δεν είχαν την επιθυµία για την χρήση ενός

ηλεκτρονικού υπολογιστή σήµερα πολλοί από αυτούς

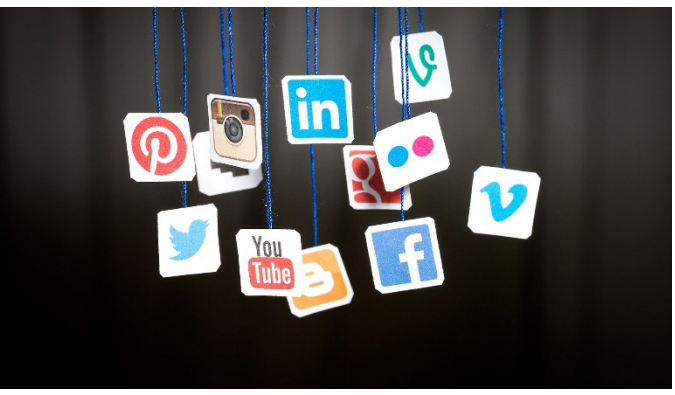

Εικόνα *1*

αποκτούν ηλεκτρονικούς υπολογιστές µόνο και µόνο για να χρησιµοποιούν τα µέσα κοινωνικής δικτύωσης.

Ο όρος µέσα κοινωνικής δικτύωσης αφορά τα εργαλεία που έχουν αναπτυχθεί για να επιτυγχάνεται η αλληλεπίδραση ενός ή περισσότερων ανθρώπων ή οµάδων ανθρώπων µέσα από τις διαδικτυακές κοινότητες που σήµερα είναι πολλές και µε αρκετές διαφοροποιήσεις.

Έτσι µπορούµε να υποθέσουµε µε βεβαιότητα ότι τα µέσα κοινωνικής δικτύωσης µπορούν να χρησιµοποιηθούν από οποιονδήποτε για την επίτευξη κάποιου στόχου φέρνοντας ανθρώπους ή οµάδες ανθρώπων σε επικοινωνία και αλληλοεπίδραση. Χαρακτηριστικό παράδειγµα είναι η χρήση των µέσων κοινωνικής δικτύωσης από εταιρίες για την αύξηση πωλήσεων και την προώθηση των προϊόντων τους.

Μέσα κοινωνικής δικτύωσης ονοµάζουµε την συµµετοχή ή συγκέντρωση ατόµων σε συγκεκριµένες οµάδες όπου γίνετε ανταλλαγή πληροφοριών σε πραγµατικό χρόνο. Η χρήση των µέσων κοινωνικής δικτύωσης γίνεται µέσω ηλεκτρονικού υπολογιστή ή κινητής συσκευής και ο χρήστης έχει την δυνατότητα να ανταλλάζει σκέψεις και γνώµες µε τη µορφή γραπτού λόγου και µε οπτικοακουστικά µέσα όπως φωτογραφίες, βίντεο κλπ. µε έναν ή περισσότερους χρήστες.

## 1.2 Κινητές Συσκευές

Οι κινητές συσκευές εµφανίστηκαν µε την πάροδο του χρόνου και την ανάπτυξη της τεχνολογίας στην µορφή που είναι σήµερα ως έξυπνες συσκευές (smartphones, tablets κτλ.). Η χρήση τους έχει παγκόσµιο αντίκτυπο και πλέον οι περισσότεροι άνθρωποι χρησιµοποιούν µια ή περισσότερες έξυπνες συσκευές.

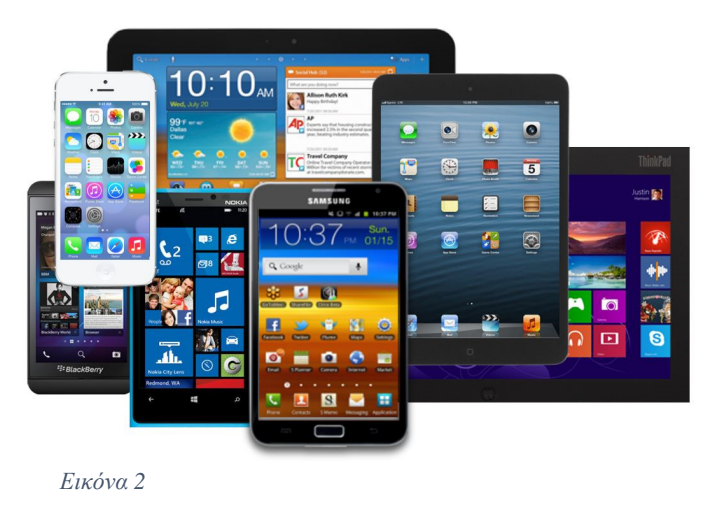

Θα µπορούσαµε να πούµε ότι η χρήση τους είναι απαραίτητη για τις συνθήκες της σηµερινής ζωής τόσο σε προσωπικό αλλά και επαγγελµατικό επίπεδο. Οι έξυπνες συσκευές δεν είναι µόνο πλέον αναγκαίες για την επικοινωνία αλλά και για την ψυχαγωγία την έρευνα και την χρήση του διαδικτύου. Είναι ισχυρές σε λειτουργικότητα και καλύπτουν σε πολύ µεγάλο βαθµό ανάγκες που θα

µπορούσε τα προηγούµενα χρόνια µόνο ένας ηλεκτρονικός υπολογιστής να προσφέρει.

Με λίγα λόγια οι έξυπνες συσκευές προσφέρουν ευελιξία στους χρήστες που τις χρησιµοποιούν, µέσω των εφαρµογών (applications) που κάνουν τις έξυπνες συσκευές να έχουν τις δυνατότητες ενός ηλεκτρονικού υπολογιστή. Βέβαια οι εφαρµογές (applications) είναι κοµµάτι των έξυπνων συσκευών και θα αναλυθούν ξεχωριστά παρακάτω.

Κατά κύριο λόγο οι περισσότεροι χρήστες κάνουν χρήση των smartphone και των tablets. Βέβαια θα γίνει επικέντρωση µόνο στα smartphones όπου και θα γίνει η ανάπτυξη της εφαρµογής. Όπως είναι φανερό αυτό που προσφέρει µια έξυπνη κινητή συσκευή παραπάνω από έναν ηλεκτρονικό υπολογιστή είναι ευελιξία και ευκινησία.

## 1.3 Εφαρµογές ή Mobile Applications

Εφαρµογές ή mobile applications είναι λογισµικό το οποίο έχει υλοποιηθεί από προγραµµατιστές για να λειτουργεί σε έξυπνα κινητά ή έξυπνες συσκευές όπως (smartphone) και (Tablets). Η υλοποίηση των εφαρµογών αυτών γίνεται µε διάφορα εργαλεία και γλώσσες προγραµµατισµού για την ανάπτυξη εφαρµογών οι οποίες εξυπηρετούν

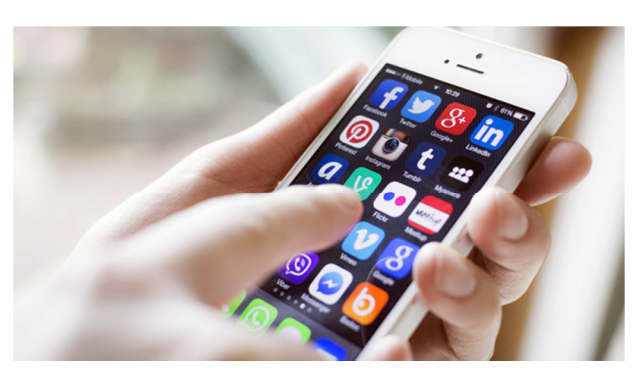

κάποιες ανάγκες ή ακόµα µπορεί να δηµιουργήσουν ανάγκες που οι χρήστες δεν είχαν έως τώρα.

Οι εφαρµογές είναι άµεσα συνδεδεµένες µε τα έξυπνα κινητά καθώς οι εφαρµογές κάνουν τα έξυπνα κινητά να εξυπηρετούν ανάγκες που µπορεί να έχει και ο πιο απαιτητικός χρήστης. Οι έξυπνες συσκευές έχουν προ εγκατεστηµένες εφαρµογές που εξυπηρετούν βασικές ανάγκες των χρηστών όπως ηµερολόγιο, ρολόι, web browser και email.

Τέλος υπάρχουν εφαρµογές που µπορεί κάποιος να τις κατεβάσει δωρεάν ή και να τις αγοράσει από ηλεκτρονικά καταστήµατα όπου ο χρήστης µπορεί να επιλέξει ανάµεσα από πολλές εφαρµογές που εξυπηρετούν τις ανάγκες του ακόµα και παιχνίδια για την ψυχαγωγία του. Εικόνα *3*

Αφού δόθηκε ο ορισµός των µέσων κοινωνικής δικτύωσης, των έξυπνων κινητών συσκευών και των εφαρµογών (Applications) µπορούµε να συµπεράνουµε ότι η χρήση µιας εφαρµογής που µπορεί να προσφέρει την διαχείριση ενός ή περισσοτέρων µέσων κοινωνικής δικτύωσης σε ένα χρήστη µπορεί να δώσει λύσεις όπως εξοικονόµηση χρόνου, χώρου και χρηµάτων.

Ακόµα πιο πρωτοποριακή λύση θα ήταν αν η διαχείριση γίνεται από µια έξυπνη κινητή συσκευή µε εύχρηστο περιβάλλον χρήσης και δυνατότητα µαζικής επεξεργασίας σηµαντικών πληροφοριών που µπορεί να έχει ανάγκη ένα άτοµο ή µια επιχείρηση.

## ΑΝΑΦΟΡΑ ΣΥΝΑΦΕΙΑΣ

Στη σύγχρονη εποχή η ανάγκη για εύρεση αυτοµατοποιηµένων τρόπων διαχείρισης των Μέσων Κοινωνικής δικτύωσης µέσω των κινητών τηλεφώνων ή αλλιώς Smartphones (έξυπνα κινητά), μας ώθησε στην σύνταξη του συγκεκριμένου αντικειµένου δηλαδή την ανάπτυξη µιας εφαρµογής κατά την οποία ο χρήστης θα µπορεί να διαχειριστεί οποιοδήποτε Μέσω Κοινωνικής ∆ικτύωσης εάν επιθυµεί.

Υπάρχουν πολύ τρόποι για την υλοποίηση µιας αντίστοιχής εφαρµογής όπως αυτή που υλοποιούµε, όµως στη συγκεκριµένη εφαρµογή θα επικεντρωθούµε ξεχωριστά σε κάθε ένα µέσω κοινωνικής δικτύωσης και θα προσπαθήσουµε να συνδυάσουµε αυτά τα µέσα ώστε να µπορεί κάποιος χρήστης να τα διαχειριστεί µέσω µιας εφαρµογής από την κινητή συσκευή του.

## ΚΕΦΑΛΑΙΟ **2**

## **2.1** ΜΕΣΑ ΚΟΙΝΩΝΙΚΗΣ ∆ΙΚΤΥΩΣΗΣ

Τα κοινωνικά δίκτυα (Social Networks) ορίζονται σαν ένα σύνολο οµάδων που αποτελούνται από ανθρώπους ή οµάδες ανθρώπων όπου αναπτύσσουν µεταξύ τους διάφορες σχέσεις. Οι σχέσεις αυτές έχουν να κάνουν κυρίως µε την φιλία, τη συγγένεια, τις επαγγελµατικές δραστηριότητες και χρηµατικές συναλλαγές.

Άρα µπορούµε να συµπεράνουµε ότι ο όρος αυτός ξεκινά από πολύ παλιά από τα πρώτα χρόνια που ο άνθρωπος άρχισε να οργανώνετε σε κοινωνίες.

Σε αντίθεση µε τα µέσα κοινωνικής δικτύωσης (Social Media) όπως προαναφέρθηκε στην εισαγωγή αναφερόµαστε στα εργαλεία που προωθούν την κοινωνική δικτύωση και κάνουν του χρήστες να έρχονται σε αλληλεπίδραση.

## 2.1.1 Ιστορική αναδροµή

Η κοινωνική δικτύωση ξεκινά από την εποχή που οι πρώτοι υπολογιστές άρχισαν να συνδέονται µεταξύ τους σχηµατίζοντας δίκτυα. Αυτά τα δίκτυα ηλεκτρονικών υπολογιστών παρείχαν την δυνατότητα στους χρήστες να ανταλλάζουν πληροφορίες µεταξύ τους σχηµατίζοντας τις πρώτες οµάδες οι οποίες έρχονταν σε αλληλεπίδραση.

Αυτή η αλληλεπίδραση µεταξύ των χρηστών δηµιούργησε τα πρώτα κοινωνικά δίκτυα που στον Παγκόσµιο ιστό εµφανίστηκαν το 1995. Τα πρώτα αυτά κοινωνικά δίκτυα είχαν σκοπό να επιτύχουν την αλληλεπίδραση των χρηστών µε την µορφή chat room δίνοντας την δυνατότητα να µοιράζονται προσωπικές πληροφορίες µέσα από µια γκάµα εργαλείων.

Στις αρχές του 1996 πολλά από αυτά τα κοινωνικά δίκτυα έδιναν την δυνατότητα στους χρήστες να συνδέονται χρησιµοποιώντας της διευθύνσεις προσωπικής ηλεκτρονικής αλληλογραφίας (email).

Στα τέλη της δεκαετίας του 1990 τα κοινωνικά δίκτυα εφάρµοσαν ένα παραπάνω χαρακτηριστικό που έκανε τα κοινωνικά δίκτυα να φτάσουν ένα βήµα πιο κοντά σε αυτό που έχουµε σήµερα. Πρόσθεσαν την δυνατότητα του προφίλ (user profile) που αργότερα επεκτάθηκε προσφέροντας στους χρήστες την διαχείριση λιστών µε φίλους.

Πολλά από τα µέσα κοινωνικής δικτύωσης υιοθέτησαν αυτό το χαρακτηριστικό και άνθισαν µέσα στα επόµενα χρόνια µέχρι το 2002. Πολλά µέσα κοινωνικής δικτύωσης όπως το "Myspace" και το "Linked In" εµφανίστηκαν την ίδια χρονιά και έγιναν πολύ δηµοφιλή µέσα στα επόµενα χρόνια µέχρι το 2005.

Έπειτα τα ηνία πήρε το Facebook που εµφανίστηκε το 2004 και µέχρι το 2009 είχε γίνει το µεγαλύτερο µέσω κοινωνικής δικτύωσης στον κόσµο.

## 2.1.2 Ορισµός – Έννοια

Εικόνα *4*

Μέσα κοινωνικής δικτύωσης ονοµάζουµε τα εργαλεία που µπορεί να χρησιµοποιήσει κάποιος για την κοινωνική δικτύωση του. Τα µέσα κοινωνικής δικτύωσης φέρνουν τους ανθρώπους ή οµάδες ανθρώπων σε αλληλεπίδραση δίνοντάς τους την δυνατότητα για την ανταλλαγή πληροφοριών σε προσωπικό αλλά και επαγγελµατικό επίπεδο.

Κάθε χρήστης χτίζει το προσωπικό του προφίλ δίνοντας πληροφορίες για τον εαυτό του και κοινοποιώντας ενδιαφέροντα και ενασχολήσεις. Επίσης έχεις την δυνατότητα να µοιράζεται οπτικοακουστικό υλικό όπως εικόνες, βίντεο και κείµενο.

## **2.2** ΚΙΝΗΤΕΣ ΣΥΣΚΕΥΕΣ

Οι κινητές συσκευές είσαι συσκευές τηλεφωνίας που δεν εξαρτώνται από φυσική καλωδίωση και χρησιµοποιούν τεχνολογία κυψελών (cells) για να εκπέµπουν υψηλές συχνότητες και να επιτυγχάνουν επικοινωνία.

Την εξέλιξη των κινητών συσκευών, τις έξυπνες συσκευές µπορούµε να τις χωρίσουµε σε δύο κατηγορίες: τα έξυπνα τηλέφωνα (Smartphones) και τους υπολογιστές ταµπλέτες (Tablets). Αν και υπάρχουν άλλες συσκευές που είναι όµοιες η χρήση τους είναι παρόµοια και περιλαµβάνεται στις παραπάνω δύο κατηγορίες.

Τα έξυπνα τηλέφωνα (Smartphones) είναι κινητές συσκευές που χρησιµοποιούνται παγκόσµιος και έχουν κατακλίσει την αγορά χάρις στις λειτουργικές τους ικανότητες. Πολύ µεγάλο πλεονέκτηµα τους είναι η ευχρηστία που προσφέρουν αλλά και η δυνατότητα να τις χρησιµοποιεί κάποιος όπου και αν βρίσκεται.

Προσφέρουν εκτός από τις βασικές λειτουργίες ενός τηλεφώνου, δυνατότητα σύνδεσης στο World Wide Web αλλά και δυνατότητες ανταλλαγής email µέσω των application που διαθέτουν. Και αυτές είναι λίγες από τις βασικές λειτουργίες σε σύγκριση µε την τεράστια λειτουργική τους ικανότητα.

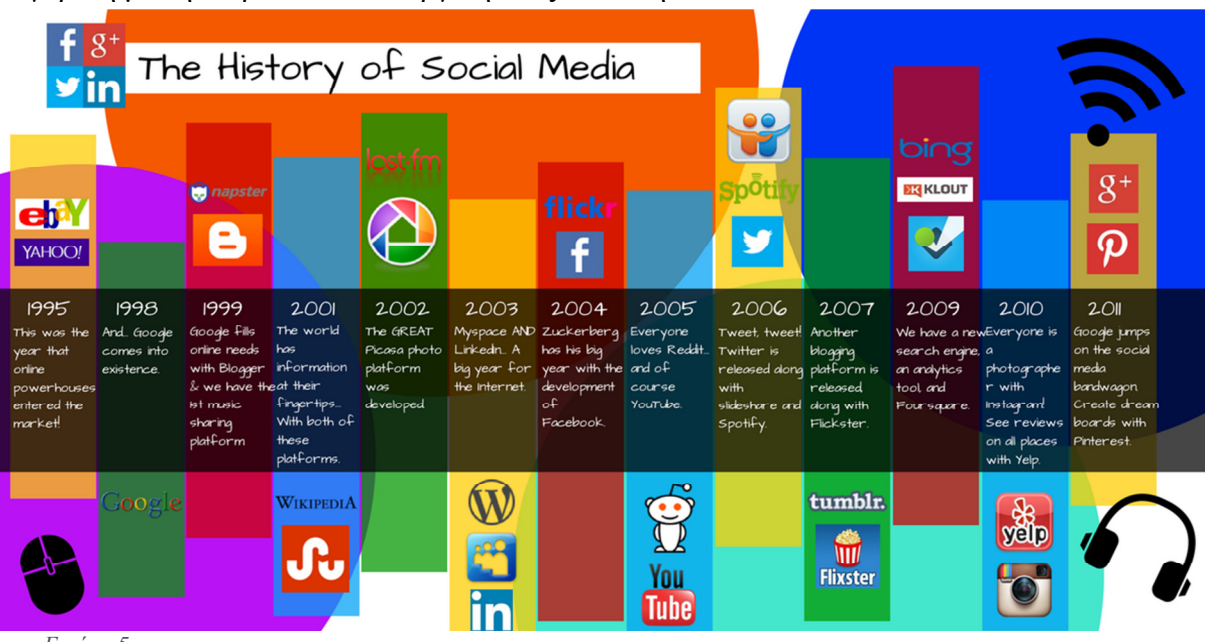

Εικόνα *5*

Οι υπολογιστές ταµπλέτες (tablets) είναι και αυτές κινητές συσκευές και παρέχουν αρκετές από τις λειτουργίες που έχουν τα έξυπνα κινητά. ∆εν περιορίζονται όµως εκεί αλλά παρέχουν επιπλέον δυνατότητες λόγω της µεγαλύτερης οθόνης που τα καθιστά µικρούς υπολογιστές.

## 2.2.1 Ιστορική αναδροµή

#### Έξυπνο Κινητό **(Smartphone)**

Τα έξυπνα κινητά ή αλλιώς (Smartphones) σαν όρος ξεκίνησαν το 1997 όταν η Ericsson έδωσε το όνοµα smartphone σε µια από τις συσκευές της. Οι κινητές συσκευές υπήρχαν από πιο πριν όχι στην µορφή έξυπνων κινητών αλλά σαν συσκευές που συνδύαζαν την πληροφορική και την τηλεφωνία.

∆εν υπάρχει σαφής ορισµός για την διαφορά µεταξύ απλού τηλεφώνου και έξυπνου κινητού παρόλα αυτά το χαρακτηριστικό που κάνουν τα έξυπνα κινητά µοναδικά και

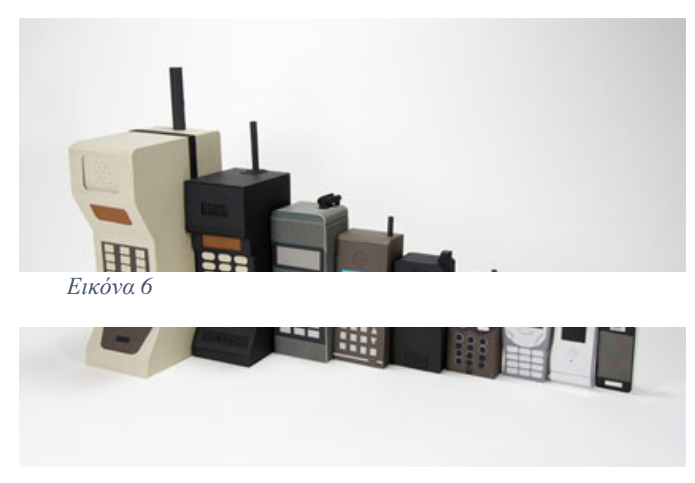

πιο ανεπτυγµένα είναι η δυνατότητα τους να χρησιµοποιούν ∆ιεπαφή Προγραµµατισµού Εφαρµογών (API, Application Programming Interface).

Η ∆ιεπαφή Προγραµµατισµού Εφαρµογών δίνει την δυνατότητα σε άλλες εφαρµογές να χρησιµοποιούν το λειτουργικό σύστηµα και το υλικό (hardware) της συσκευής µε σκοπό την καλύτερη ενσωµάτωση της

εκάστοτε εφαρµογής χωρίς να αλλάζουν το βασικό κώδικα του λειτουργικού.

Η πρώτη κινητή συσκευή µε χαρακτηριστικά PDA (Personal Digital Assistant) ή αλλιώς Προσωπικός Ψηφιακός Οδηγός ήταν της εταιρίας IBM το 1992. Βέβαια τα βασικά χαρακτηριστικά που έχουν τα έξυπνα κινητά προήλθαν πολλά χρόνια πιο πριν, από τον Θεόδωρο Γεώργιο Παρασκευάκο ο οποίος συνδύασε τις έννοιες νοηµοσύνη, επεξεργασία δεδοµένων και οθόνες οπτικής απεικόνισης σε µια συσκευή.

Τα επόµενα χρόνια τα έξυπνα τηλέφωνα αναπτύχθηκαν από τις εταιρίες αναβαθµίζοντας το λογισµικό και το υλικό τους και προσθέτοντας επιπλέων λειτουργίες έως και σήµερα.

#### Υπολογιστής ταµπλέτα **(Tablet)**

Οι ρίζες του υπολογιστή ταµπλέτα ξεκινούν από πολύ παλιά. Η ιδέα για υπολογιστές ταµπλέτες µε βασικά χαρακτηρίστηκα εισόδου και εξόδου δεδοµένων και σε επίπεδη μορφή υπήρχε από το 1888. Έπειτα στον 20° αιώνα υπήρχαν πολλές πρωτότυπες συσκευές οι οποίες υπήρχαν στο εµπόριο όπως και το Dynabook το 1968 που ήταν η βάση για τους πρώτους υπολογιστές ταµπλέτες.

Το 2000 µια απόπειρα της Microsoft για µια πετυχηµένη συσκευή στον τοµέα των επιχειρήσεων δεν πέτυχε καθώς ήταν πολύ ακριβή και είχε σοβαρά προβλήµατα.

Το 2010 η Apple προώθησε στην αγορά το iPad το οποίο είναι ένας υπολογιστής

ταµπλέτα µέχρι σήµερα και πέτυχε µια νέα κατηγορία συσκευών που είχε µεγάλη ανταπόκριση από τους καταναλωτές.

Οι υπολογιστές ταµπλέτες ως προς τα χαρακτηριστικά γνωρίσµατα τους δεν διαφέρουν πολύ από τα έξυπνα κινητά και οι εκάστοτε εταιρείες που τα προωθούν ενσωµατώνουν τα δικά τους λειτουργικά.

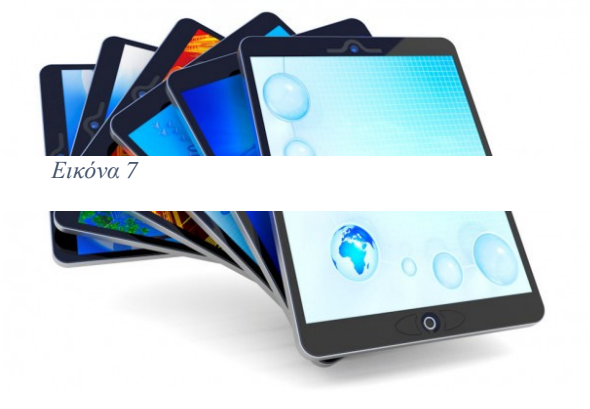

## 2.2.2 Ορισµός – Έννοια – Εξέλιξη

#### Έξυπνο Κινητό **(Smartphone)**

Τα έξυπνα κινητά (Smartphone) είναι κινητά τηλέφωνα που συνδυάζουν τις δυνατότητες ενός PDA και ενός κινητού τηλεφώνου. Έχουν εγκατεστηµένο ένα λειτουργικό σύστηµα που οι δυνατότητες του ξεπερνούν τις απλές κινητές συσκευές. Στην αρχή τα έξυπνα κινητά παρείχαν βασικές λειτουργίες όπως προαναφέρθηκε µε ένα PDA και στη συνέχεια σε μελλοντικά μοντέλα προστεθήκαν και άλλες λειτουργίες που έκαναν τα έξυπνα κινητά ικανά για πολλαπλές χρήσεις.

Κάποιες από αυτές τις λειτουργείες εκτός από τα βασικά χαρακτηριστικά ενός κινητού τηλεφώνου ήταν και οθόνη υψηλής ανάλυσης, αναπαραγωγή πολυµέσων, ψηφιακή φωτογραφική µηχανή, βιντεοκάµερα, πλοηγός GPS.

Εκτός από τα παραπάνω τα έξυπνα κινητά είχαν την δυνατότητα πρόσβασης στο διαδίκτυο µέσω φυλλοµετρητών (Browsers) µε υψηλής ταχύτητας συνδέσεις µέσω Wi-Fi και µέσω δεδοµένων κινητής τηλεφωνίας

Το λειτουργικό σύστηµα που έχουν εγκατεστηµένο οι έξυπνες συσκευές αλλάζει από εταιρία σε εταιρία αν και έχουν επικρατήσει των άλλων το Android, το iOS και τα Windows Phone.

Πάνω σε αυτά τα λειτουργικά τρέχουν οι εφαρµογές που θα αναλύσουµε στην επόµενη ενότητα και µια τέτοια εφαρµογή είναι αυτή που θα υλοποιήσουµε.

Επιγραµµατικά θα αναφέρουµε τα λειτουργικά που υπάρχουν και που είναι τα εξής:

- Android της Google
- iOS της Apple
- Symbian της Nokia
- BlackBerry OS της RIM
- Bada της Samsung
- Windows Phone της Microsoft
- webOS της Hewlett-Packard
- διανοµές Linux όπως το Maemo και το MeeGo
- Firefox OS της Mozilla
- Ubuntu Phone της Canonical Ltd's
- Tizen

Αρκετά από αυτά δεν αναφέρονται µόνο σε έξυπνα κινητά αλλά και σε άλλες συσκευές που βρίσκονται στο εµπόριο.

#### Υπολογιστής ταµπλέτα **(Tablet)**

Ο υπολογιστής ταµπλέτα (Tablet) είναι µια έξυπνη συσκευή όπως ένα έξυπνο τηλέφωνο µε κάποιες βασικές διαφοροποιήσεις. Οι διαφοροποιήσεις κυρίως είναι το µέγεθος που είναι αρκετά µεγαλύτερο από ένα έξυπνο κινητό και η οθόνη εξίσου µεγαλύτερη επί το πλείστων όσο είναι και το µέγεθος της συσκευής. Θα µπορούσαµε να ονοµάσουµε τους υπολογιστές ταµπλέτες, φορητούς υπολογιστές που δε χρησιµοποιούν πληκτρολόγιο αλλά λειτουργούν αγγίζοντας την οθόνη.

Κάποια χαρακτηριστικά του υπολογιστή ταµπλέτα είναι ότι έχει οθόνη αφής ή γίνεται χρήση ψηφιακής πένας – γραφίδας, σύνδεση στο διαδίκτυο όπως και το έξυπνο κινητό, πλοηγό GPS, ψηφιακή φωτογραφική µηχανή, βιντεοκάµερα. Με λίγα λόγια ο υπολογιστής ταµπλέτα και το έξυπνο κινητό είναι αλληλένδετα και οι βασικές λειτουργίες τους είναι ίδιες.

# **2.3** ΛΕΙΤΟΥΡΓΙΚΑ ΣΥΣΤΗΜΑΤΑ

## 2.3.1 Android

Το Android είναι λειτουργικό σύστηµα που βασίζεται στον πυρήνα του λειτουργικού Linux και χρησιµοποιείται κυρίως για συσκευές κινητής τηλεφωνίας. Αναπτύχθηκε από την Google και έπειτα από τον οργανισµό Open Handset Alliance. Το Android δίνει την δυνατότητα στους προγραµµατιστές να γράφουν κώδικα και να

χρησιµοποιούν βιβλιοθήκες της Google για να µπορούν να χρησιµοποιούν τις λειτουργίες της συσκευής.

Το Android χρησιµοποιείτε κυρίως από συσκευές που διαθέτουν οθόνη αφής και µε µικρές παραµετροποιήσεις µπορεί να χρησιµοποιηθεί και από συσκευές όπως έξυπνες τηλεοράσεις (Android TV), έξυπνα ρολόγια (Android Wear) και αυτοκίνητα (Android Auto).

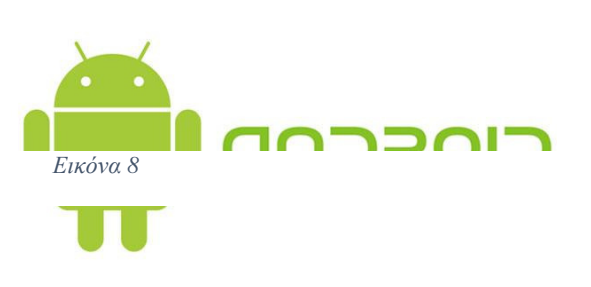

Το Android εµφανίστηκε στις 5 Νοεµβρίου 2007 όταν έγινε η πρώτη παρουσίαση του µαζί µε την ίδρυση του οργανισµού Open Handset Alliance. Ένα µέρος του λειτουργικού είναι κλειδωµένο λογισµικό αλλά για να µπορεί να γίνει χρήση του από προγραµµατιστές ένα κοµµάτι του είναι ελεύθερο µόνο για ανάγνωση.

Η πρώτη έκδοση του Android λειτουργικού ήταν το 1.5 ή (Cupcake) το οποίο κυκλοφόρησε στις 30 Απριλίου 2009 µε πολλά καινούρια χαρακτηριστικά και βελτιώσεις.

Έπειτα ακολούθησαν αναβαθµίσεις και πλέον η σειρά των εκδόσεων είναι οι εξής:

- **1.6** (Donut) Σεπτέµβριος 2009
- **2.0 2.1** (Eclair) Οκτώβριος 2009
- **2.2 2.2.3** (Froyo) Μάιος 2010
- **2.3 2.3.7** (Gingerbread) Φεβρουάριος 2011
- **3.2** (Honeycomb) Ιούλιος 2011
- **4.0 4.0.4** (Ice Cream Sandwich) ∆εκέµβριος 2011
- **4.1 4.1.2** (Jelly Bean) Ιούλιος 2012
- **4.2 4.2.2** (Jelly Bean) Νοέµβριος 2012
- **4.3 4.3.1** (Jelly Bean) Ιούλιος 2013
- **4.4 4.4.4** (KitKat) Οκτώβριος 2013
- **5.0 5.0.2 (**Lollipop) Νοέµβριος 2014
- **5.1 5.1.1 (**Lollipop) Μάρτιος 2015
- **6.0 6.0.1** (Marshmallow) Οκτώβριος 2015
- **7.0** (Nougat) Αύγουστος 2016

## 2.3.2 Windows Phone

# **Windows Phone**

#### Εικόνα *9*

Το λειτουργικό Windows Phone είναι λειτουργικό σύστηµα για έξυπνα τηλέφωνα που ανέπτυξε η εταιρία Microsoft. Πρωτοεµφανίστηκε το 2000 µε το όνοµα Windows Mobile και είναι μια έκδοση λειτουργικού της Microsoft που είναι άμεσα συνδεόμενη µε τα κινητά τηλέφωνα που προωθούσε η Nokia στη σειρά Lumia.

Κάποιες βασικές λειτουργίες του Windows Phone όπως και των άλλων λειτουργικών για έξυπνες συσκευές είναι η ευχρηστία και η δυνατότητα του χρήστη να έχει µια εµπειρία αντίστοιχη µε την εµπειρία που θα είχε αν έκανε χρήση του ηλεκτρονικού υπολογιστή.

Το λειτουργικό Windows Phone έχει ενσωµατωµένο όπως και το λειτουργικό Windows για υπολογιστές το Internet Explorer που κάνει την περιήγηση στο διαδίκτυο εύκολη και γρήγορη όπως και άλλες εφαρµογές των Windows όπως είναι η σουίτα του Microsoft Office.

Από την αρχική έκδοση των Windows Phone υπήρξαν αναβαθµίσεις οι οποίες γίνονται αυτόµατα µέσω του έξυπνου κινητού τηλεφώνου και µια αναβάθµιση ήταν η έκδοση Windows Phone 8. Η επόµενη αναβάθµιση όπου έγιναν και µεγάλες αλλαγές ήταν η έκδοση Windows Phone 8.1 όπου άλλαξε ο τρόπος που εµφανίζεται η οθόνη έναρξης και των εικονιδίων και γενικές αλλαγές στο γραφικό περιβάλλον.

Η έκδοση Windows 10 είναι και η τωρινή έκδοση όπου ο τρόπος λειτουργία της είναι ίδιος µε αυτόν που χρησιµοποιούµε και στους ηλεκτρονικούς υπολογιστές µε Windows 10.

Οι εκδόσεις των Windows Phone είναι οι εξής:

- Windows Phone 7
- Windows Phone 7.5
- Windows Phone 7.8
- Windows Phone 8
- Windows Phone 8.1
- Windows 10 Mobile

#### 2.3.3 iOS

Το iOS είναι το λειτουργικό που ανέπτυξε η Apple και παρουσίασε το 2007 ενσωµατωµένο µε την συσκευή iPhone. Είναι λειτουργικό και για άλλες συσκευές όπως iPod, iPad κα Apple TV. Βασική διαφοροποίηση με τα άλλα δύο λειτουργικά Android και Windows Phone είναι ότι η Apple δεν παρέχει το λειτουργικό της για άλλες συσκευές. Το λειτουργικό iOS το χρησιµοποιεί εξολοκλήρου για της συσκευές που κατασκευάζει και δεν το παρέχει δωρεάν για καµία άλλη χρήση.

Οι εκδόσεις του iOS αναπτύσσονται από την Apple και κατασκευάζονται από την Foxconn και άλλους συνεργάτες της Apple. Οι εκδόσεις του iOS είναι οι εξής:

- iPhone OS 1.x
- $\bullet$  iPhone OS 2.x
- iPhone OS 3.x
- $\bullet$  iOS 4.x
- $\bullet$  iOS 5.x
- $iOS 6.x$
- $\bullet$  iOS 7.x
- $\bullet$  iOS 8.x
- $iOS 9.x$
- iOS 10.x

# **2.4** ΕΦΑΡΜΟΓΕΣ **(APPLICATIONS)**

Εικόνα *10*

Οι εφαρµογές ή applications είναι προγράµµατα

σχεδιασµένα για έξυπνες συσκευές που εξυπηρετούν κάποιο σκοπό ή λειτουργίες που είναι απαραίτητες για έναν χρήστη. Κάθε κατασκευαστής λειτουργικού για έξυπνες συσκευές έχει και τις αντίστοιχες εφαρµογές όπου τις ενσωµατώνει µέσα στο λειτουργικό αλλά και εφαρµογές που µπορεί να τις διακινεί ξεχωριστά δωρεάν ή µε κάποιο κόστος.

Τις εφαρµογές µπορεί να τις κατεβάσει κάποιος από πλατφόρµες διακίνησης που ονοµάζονται καταστήµατα εφαρµογών (App Store) και κάθε κατασκευάστρια εταιρία έχει και την δική της πλατφόρµα. Κάποιες από αυτές τις πλατφόρµες είναι Apple App Store, Google Play, Windows Phone Store και BlackBerry App World όπου πρωτοεµφανίστηκαν το 2008 και σήµερα διαθέτουν υπερβολικά πολλές εφαρµογές.

Αρχικά οι εφαρµογές χρησιµοποιούνταν κυρίως για βασικές λειτουργίες όπως ηµερολόγιο, επαφές, email και ενηµέρωση για τον καιρό ενώ µε την πάροδο του χρόνου και την αύξηση των αναγκών των χρηστών οι προγραµµατιστές προσπαθούσαν να βρούνε εναλλακτικά εργαλεία προγραµµατισµού. Οι εφαρµογές επεκτάθηκαν και σε άλλες κατηγορίες όπως είναι οι κατηγορίες εφαρµογών στους ηλεκτρονικούς υπολογιστές και πολλές εφαρµογές πλέον είναι διαθέσιµες

Εικόνα *11*

Η χρήση των εφαρµογών από τους χρήστες έχει αυξηθεί και µε την µελέτη της conScore το 2012 αποδείχθηκε ότι οι χρήστες χρησιµοποιούν περισσότερο εφαρµογές στη συσκευή τους παρά τον browser. Οι εφαρµογές δεν είναι πια µόνο µέσο ψυχαγωγίας ή βασικής χρήσης αλλά έχουν επεκταθεί και χρησιµοποιούνται και στην υγεία.

µέσα από ιστοσελίδες των εταιριών που της προωθούν.

Τα κέρδη από τις εταιρίες Apple και Google που παρέχουν τις εφαρµογές µέσα από τα App Stores τους έχουν ξεπεράσει

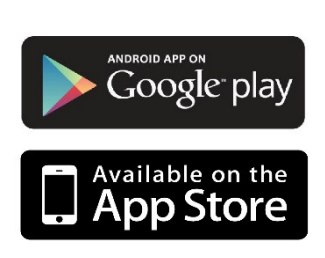

τα 5 δις σε κέρδη και τα κέρδη γενικά από τις εφαρµογές έχουν ξεπεράσει τα 10 δις ετησίως. Μέσα στις 28 χώρες της Ευρωπαϊκής ζώνης έχουν δηµιουργηθεί πάνω από 529,000 θέσεις εργασίας λόγω των εφαρµογών και η ανάπτυξη των ηλεκτρονικών καταστηµάτων εφαρµογών συνεχίζει να αναπτύσσεται.

## 2.4.1 Ορισµός – Έννοια

Εφαρµογές για έξυπνες συσκευές ονοµάζουµε τα προγράµµατα τα οποία λειτουργούν σε κινητές συσκευές (smartphone, tablet). Πολλές από τις εφαρµογές είναι προ εγκατεστηµένες στις κινητές συσκευές και παρέχουν βασικές λειτουργίες ενώ άλλα µπορεί κάποιος να τα προµηθευθεί από App Stores δωρεάν αλλά και επί πληρωµή.

Πολλές εφαρµογές έχουν αναπτυχθεί και από εταιρίες και τις προωθούν µέσα από τις προσωπικές τους ιστοσελίδες. Άλλες προωθούν ολοκληρωµένα πακέτα εφαρµογών για πολλαπλές πλατφόρµες όπως ηλεκτρονικούς υπολογιστές, έξυπνες συσκευές κ.α.

## 2.4.2 Τρόπος Υλοποίησης

Για να γίνει η υλοποίηση και ο προγραµµατισµός µιας εφαρµογής πρέπει να γνωρίζουµε τα χαρακτηριστικά των συσκευών οι οποίες θα τρέχουν την εφαρµογή. Πρέπει να γνωρίζουµε χαρακτηριστικά όπως µέγεθος οθόνης, ισχύ επεξεργαστή, δύναµη µπαταρίας και χαρακτηριστικά όπως έχουν οι σηµερινές έξυπνες συσκευές που είναι οι αισθητήρες.

Οι προγραµµατιστές που προγραµµατίζουν εφαρµογές για έξυπνες συσκευές χρειάζονται εργαλεία προγραµµατισµού που να καλύπτουν συγκεκριµένες ανάγκες όπως παρέχουν τα εξειδικευµένα ολοκληρωµένα περιβάλλοντα ανάπτυξης. Αυτά τα περιβάλλοντα ανάπτυξης κάνουν χρήση προσοµοιωτών για την δοκιµή των εφαρµογών και χρησιµοποιούν τους πόρους του εκάστοτε ηλεκτρονικού υπολογιστή. Έτσι οι προγραµµατιστές δοκιµάζουν τις εφαρµογές χωρίς να χρησιµοποιήσουν κάθε έξυπνη

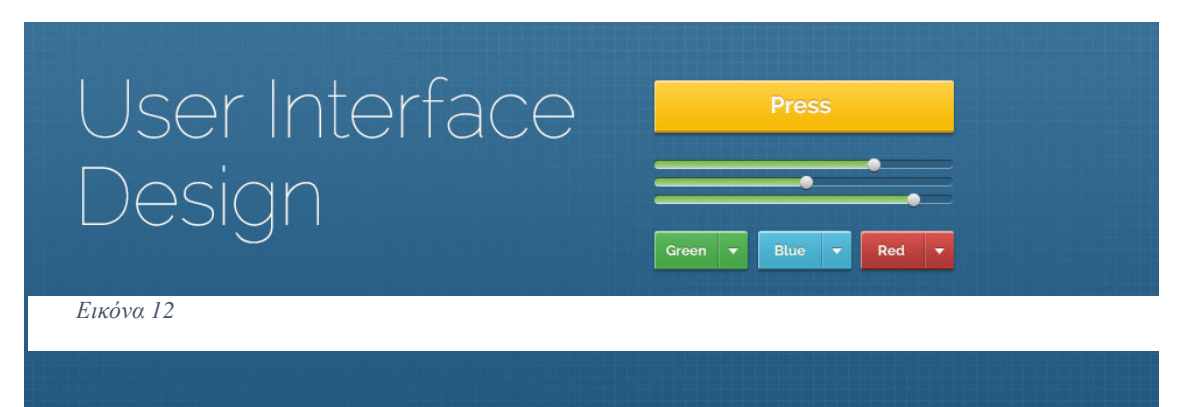

συσκευή που υπάρχει στην αγορά εξοικονοµώντας χρόνο και χρήµατα.

Μετά από τα εργαλεία προγραµµατισµού βασικό είναι και η διεπαφή του χρήστη αλλιώς UI (User Interface) µε την συσκευή. Ο σχεδιασµός της διεπαφής χρήστη γίνεται µε περιορισµούς και πλαίσια τα οποία δεν µπορεί κάποιος να ξεπεράσει λόγο της οθόνης, του τρόπου της εισόδου των δεδοµένων, της κινητικότητας της συσκευής και του σχεδιασµού της. Ένας ακόµα περιορισµός είναι τα ανθρώπινα χαρακτηριστικά τα οποία πρέπει να ληφθούν υπόψη όπως είναι µέγεθος της παλάµης. Σκοπός των προγραµµατιστών είναι να δηµιουργήσουν µια εύκολη, κατανοητή και εύχρηστη εφαρµογή που να καλύπτει ακόµα και τον πιο απαιτητικό χρήστη αλλά και χρήστες µε

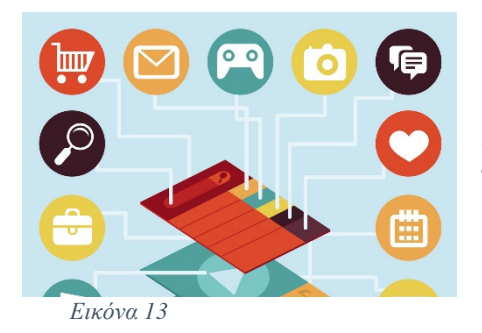

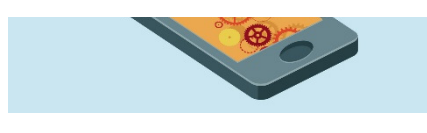

άλλου είδους προβλήµατα.

Συνήθως οι χρήστες έχουν την ιδιαιτερότητα να θέλουν να επεµβαίνουν στην συσκευή σε επίπεδο λογισµικού (Software) και υλικού (Hardware) όµως για την ασφάλεια και την σωστή λειτουργία της συσκευής πρέπει να υπάρχουν περιορισµοί. Αυτοί οι περιορισµοί µπορούν να επιτευχθούν µέσω της

διεπαφής χρήστη, όταν ο προγραµµατιστής έχει προβλέψει την χρήση που µπορεί να γίνει, µειώνοντας έτσι την πιθανότητα προβληµάτων.

Όσο σηµαντική είναι η διεπαφή του χρήστη τόσο σηµαντικές είναι και οι λειτουργίες που γίνονται στο παρασκήνιο (back end) της συσκευής και δεν είναι αντιληπτές από τον χρήστη. Αυτές οι λειτουργίες αφορούν δεδοµένα που εισάγει ο χρήστης ή χρειάζεται η εφαρµογή για την σωστή λειτουργία της, θέµατα ασφάλειας των δεδοµένων του χρήστη, θέµατα πιστοποίησης του χρήστη και θέµατα εξουσιοδότησης. Όλες αυτές οι λειτουργίες έχουν ως σκοπό την επίτευξη του σκοπού που δηµιουργήθηκε η εφαρµογή.

Άρα η διεπαφή του χρήστη είναι αλληλένδετη µε τις λειτουργίες που γίνονται στο παρασκήνιο της συσκευής. Όλες οι λειτουργίες που γίνονται στη συσκευή υποστηρίζονται και από servers που είναι σχεδιασµένοι να βοηθούν τους προγραµµατιστές για την λειτουργία των εφαρµογών και αυτό επιτυγχάνεται µέσω των APIs. Επίσης από υπηρεσίες όπως Mobile Backend as a Service (MBaaS) που είναι λειτουργίες και υπηρεσίες που αφορούν διαχείριση χρηστών, push ειδοποιήσεις και

ενσωµάτωση των µέσων κοινωνικής δικτύωσης. Τέλος υποστηρίζονται από Service-oriented υποδομές ή αλλιώς SOI που υποστηρίζουν τους προγραµµατιστές για Mainframe και LDAP τεχνολογίες.

Όλα τα παραπάνω σε συνδυασµό, µε τα κατάλληλα εργαλεία προγραµµατισµού και γνώσεις προγραµµατισµού κάνουν την

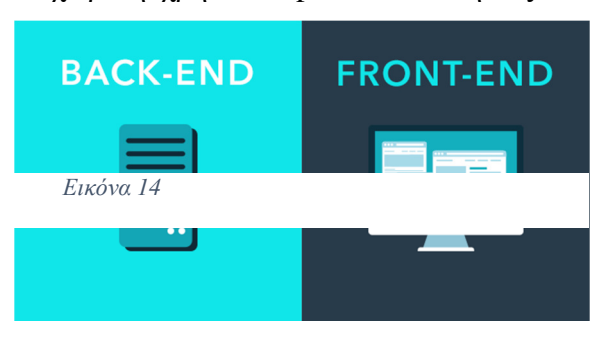

δηµιουργία εφαρµογών για κινητές συσκευές δυνατή. Στο επόµενο κεφάλαιο θα επικεντρωθούµε σε συγκεκριµένες εφαρµογές που βρίσκονται στην αγορά και χρησιµοποιούνται για διαχείριση µέσων κοινωνικής δικτύωσης.

# ΚΕΦΑΛΑΙΟ **3**

# **3.1** ΕΦΑΡΜΟΓΕΣ ∆ΙΑΧΕΙΡΗΣΗΣ ΜΕΣΩΝ ΚΟΙΝΩΝΙΚΗΣ ∆ΙΚΤΥΩΣΗΣ

Η διαχείριση των µέσων κοινωνικής δικτύωσης απασχολεί πολύ την σηµερινή αγορά λόγω του ότι οι χρήστες θέλουν να συµµετέχουν αν όχι σε όλα ίσως στα περισσότερα µέσα κοινωνικής δικτύωσης. Άρα µια ανάγκη των χρηστών είναι η χρήση µιας πλατφόρµας που θα παρέχει ολοκληρωµένη διαχείριση όλων των µέσων κοινωνικής δικτύωσης.

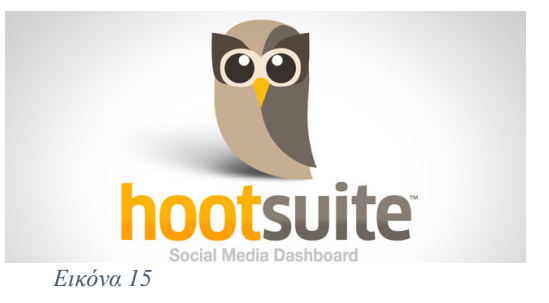

Επιπλέων έχει αναπτυχθεί η συµµετοχή εταιριών στο χώρο των µέσων κοινωνικής δικτύωσης µε εταιρικές παρουσιάσεις και προώθηση προϊόντων. Η διαχείριση των

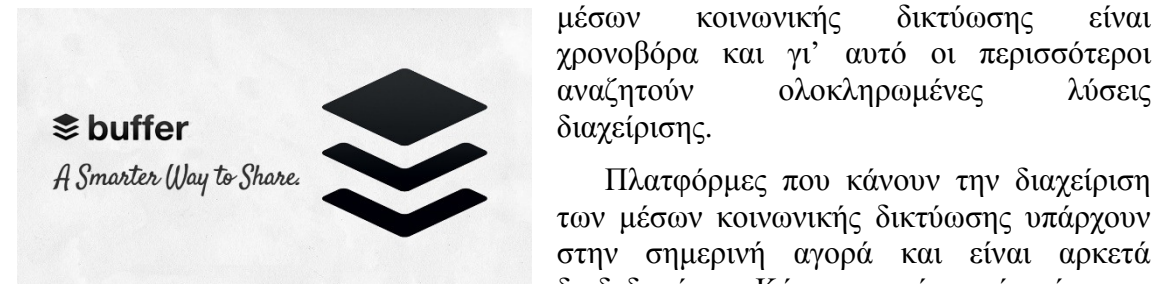

Πλατφόρµες που κάνουν την διαχείριση των µέσων κοινωνικής δικτύωσης υπάρχουν στην σηµερινή αγορά και είναι αρκετά διαδεδοµένες. Κάποιες από αυτές είναι το

χρονοβόρα και γι' αυτό οι περισσότεροι αναζητούν ολοκληρωµένες λύσεις

Hootsuite και το Buffer που προσφέρουν σε εταιρίες αλλά και ιδιώτες την δυνατότητα αυτή και

Εικόνα *16*

διαχείρισης.

επιπλέον προσφέρουν και στατιστικά στοιχεία που βοηθούν στην βελτίωση των προφίλ.

## 3.1.1 Χαρακτηριστικά εφαρµογών

Οι βασικές λειτουργίες των εφαρµογών διαχείρισης µέσων κοινωνικής δικτύωσης δεν διαφέρουν από εταιρία σε εταιρία αλλά αυτό που κάνει την κάθε εταιρία να διαφέρει είναι επιπλέων υπηρεσίες που παρέχουν µαζί µε τις βασικές λειτουργίες. Σκοπός είναι να παρέχουν ολοκληρωµένη διαχείριση και εργαλεία που να βοηθούν για την επίτευξη στόχων της εκάστοτε εταιρίας.

Αναλυτικά οι λειτουργίες και τα χαρακτηριστικά των παραπάνω υπηρεσιών είναι:

- Είσοδος µε τον λογαριασµό του εκάστοτε µέσου κοινωνικής δικτύωσης ή δηµιουργία ενός λογαριασµού κεντρικής διαχείρισης που προσφέρει η εκάστοτε εταιρίας.
- ∆υνατότητα κοινοποίησης κειµένου, εικόνας ή βίντεο µε οποιοδήποτε χρήστη ή οµάδα χρηστών.
- Χρονοπρογραµµατισµός των κοινοποιήσεων.
- ∆υνατότητα σχολιασµού στα προφίλ άλλων χρηστών.
- ∆ιαχείριση πολλαπλών προφίλ µέσω της πλατφόρµας µε δικαιώµατα ανάλογα µε την χρήση.
- Αναλυτικά στοιχεία στατιστικής σηµασίας για τα post αλλά και για την προβολή της εταιρίας στα µέσα κοινωνικής δικτύωσης.

## 3.1.2 Υλοποίηση Εφαρµογής

Η λειτουργία των υπηρεσιών και οι πλατφόρµες που διαχειρίζονται τα µέσα κοινωνικής δικτύωσης συνήθως συνδυάζουν υποδοµές και εφαρµογές για να επιτύχουν την σωστή λειτουργία. ∆ηλαδή χρησιµοποιούν διαδικτυακές υποδοµές όπως servers όπου εκεί γίνεται η διαχείριση όλων των λειτουργιών των εφαρµογών ακόµα και αυτές που τρέχουν σε κινητές συσκευές.

Η εφαρµογή που υλοποιούµε είναι ένα κοµµάτι από τις πολλές λειτουργίες που προσφέρουν το Hootsuite και το Buffer µε την διαφορά ότι στην εφαρµογή που υλοποιούµε η διαχείριση γίνεται µέσα από την συσκευή καθαυτή.

H εφαρµογή που υλοποιούµε χρησιµοποιεί τα APIs των µέσων κοινωνικής δικτύωσης για να εισάγει τον χρήστη απευθείας στο προφίλ του χωρίς να χρειάζεται την έγκριση από άλλο σύστηµα ή από ενδιάµεσο server. Ο χρήστης χρησιµοποιεί τα στοιχεία του προφίλ του για να κάνει είσοδο στο σύστηµα σε κάθε ένα µέσω κοινωνικής δικτύωσης ξεχωριστά. Έπειτα έχει την δυνατότητα µε το πάτηµα ενός κουµπιού να δει το προφίλ του σε κάθε µέσω κοινωνικής δικτύωσης ξεχωριστά και έπειτα να κοινοποιήσει στο προφίλ του ή σε οποιονδήποτε αν θέλει κείµενο ή εικόνα.

Οι συγκεκριµένες λειτουργίες είναι οι πολύ βασικές που µπορεί να έχει µια εφαρµογή διαχείρισης µέσων κοινωνικής δικτύωσης. Σε επόµενο κεφάλαιο θα αναφερθούµε στις απαιτήσεις που έχει η εφαρµογή.

# ΚΕΦΑΛΑΙΟ **4**

# **4.1** ΑΠΑΙΤΗΣΕΙΣ ΣΥΣΤΗΜΑΤΟΣ

Η εφαρµογή που υλοποιούµε για κινητές συσκευές Android έχει κάποιες απαιτήσεις. Οι απαιτήσεις αυτές καθιερώθηκαν πριν την υλοποίηση και την ανάπτυξη της εφαρµογής. Χωρίζονται σε λειτουργικές και µη λειτουργικές απαιτήσεις.

Έγινε ανάλυση απαιτήσεων και καθιερώθηκαν ποιες θα είναι οι λειτουργίες της εφαρµογής. Σε επόµενο στάδιο έγινε σχεδιασµός του συστήµατος για τον καθορισµό

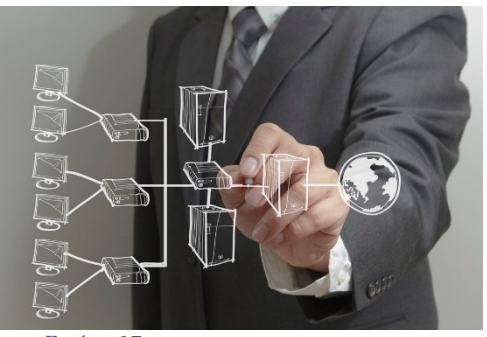

Εικόνα *17*

των προδιαγραφών και έπειτα η υλοποίηση του κώδικα.

Το επόµενο στάδιο είχε να κάνει µε τον έλεγχο και τέλος την εγκατάσταση της εφαρµογής σε πραγµατική συσκευή αλλά και σε προσοµοιωτή.

#### Μη Λειτουργικές Απαιτήσεις

- Απαιτήσεις Απόδοσης Η εφαρµογή εισάγει τον χρήστη στο σύστηµα άµεσα µε το εκάστοτε API
	- χωρίς ενδιάµεσους server κάτι που το καθιστά γρήγορο.
- Απαιτήσεις Ασφάλειας

Η εφαρµογή ανταλλάζει πληροφορίες κατά την ταυτοποίηση µόνο µε το API χωρίς να δίνει πληροφορίες σε άλλο λογισµικό ή εφαρµογή κάτι που το καθιστά ασφαλές.

• Επιχειρησιακές Απαιτήσεις

Λειτουργικά Περιβάλλοντα: Η εφαρµογή λειτουργεί σε συσκευές που τρέχουν Android αλλά καλύπτει τις περισσότερες εκδόσεις συνεπώς η εφαρµογή λειτουργεί και σε παλιές εκδόσεις.

#### Λειτουργικές Απαιτήσεις

• Έλεγχος ταυτότητας – Ταυτοποίηση

Η εφαρµογή κάνει ταυτοποίηση µε τα API και δίνει την δυνατότητα στον χρήστη να µπορεί να συνδεθεί κάθε φορά µε διαφορετικό λογαριασµό.

• Προβολή προσωπικών στοιχείων

Προβολή του προφίλ µε το πάτηµα ενός κουµπιού ανάλογα µε το µέσω κοινωνικής δικτύωσης που επιλέγει ο χρήστης.

• Κοινοποίηση κατάστασης

Ο χρήστης µπορεί να κοινοποιεί κείµενο µε το πάτηµα ενός κουµπιού εύκολα και γρήγορα.

• Κοινοποίηση φωτογραφίας

Ο χρήστης µπορεί να κοινοποιεί φωτογραφίες, µε το πάτηµα ενός κουµπιού εύκολα και γρήγορα.

Μετά από αυτές τις διαδικασίες οι ελάχιστες απαιτήσεις που έχει η εφαρµογή είναι οι εξής:

- Συσκευή µε λειτουργικό Android
- Μικρότερη έκδοση λειτουργικού Android 4.0 (Ice Cream Sandwich)
- ∆υνατότητα σύνδεσης στο διαδίκτυο
- Προ-εγκατεστηµένες εφαρµογές Facebook και Google +
- Συσκευή µε φωτογραφική µηχανή (Προαιρετικό)
- Αισθητήρες (Προαιρετικό)
- GPS (Προαιρετικό)
- Προφίλ στο Facebook
- Προφίλ στο Google +

## 4.1.1 ∆ιάγραµµα περιπτώσεων χρήσης

Οι λειτουργίες της εφαρµογής που υλοποιήσαµε αφορούν τις βασικές λειτουργίες που µπορεί να προσφέρει µια εφαρµογή που διαχειρίζεται τα µέσα κοινωνικής δικτύωσης.

Οι λειτουργίες είναι οι εξής:

- Είσοδος σε κάθε µέσω κοινωνικής δικτύωσης µε χρήση του email και του κωδικού πρόσβασης που έχει είδη ο χρήστης.
- Είσοδος και δηµιουργία λογαριασµού επιλέγοντας µέσο κοινωνικής δικτύωσης.
- Πιστοποίηση των στοιχείων που εισήγαγε ο χρήστης.
- Επιτυχής είσοδος ή εσφαλµένη είσοδος.
- Επιστροφή του χρήστη στην αρχική σελίδα µετά από επιτυχής είσοδο.
- Επιλογή χρήστη για διαθέσιµο προφίλ.
- Εµφάνιση προφίλ χρήστη και προσωπικές πληροφορίες.

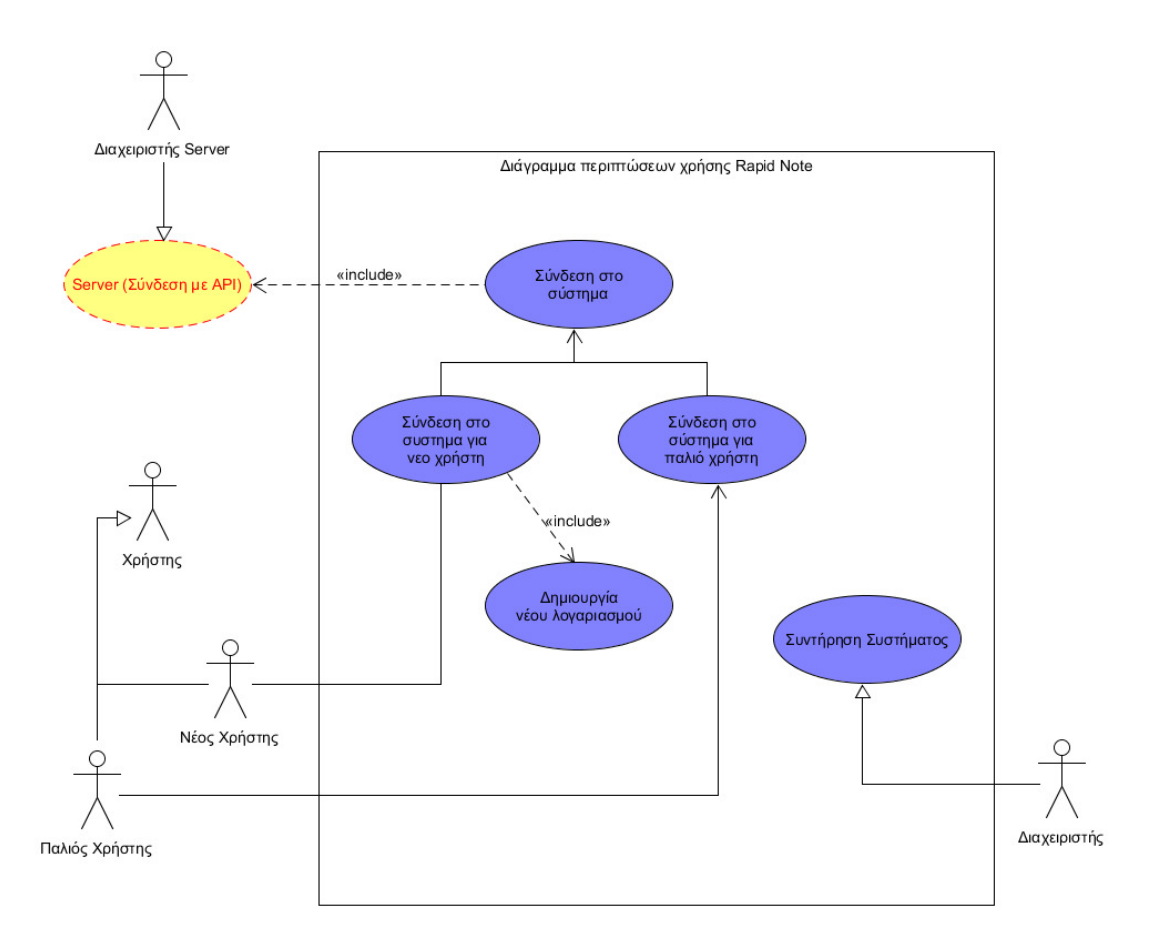

Εικόνα *18* 

## 4.1.2 Ανάλυση Χρηστών

Η εφαρµογή καλύπτει κάποιες ανάγκες που είναι πολύ συγκεκριµένες και αφορούν την µαζική διαχείριση των µέσων κοινωνικής δικτύωσης. Αναφερόµαστε σε χρήστες που επιδιώκουν την σωστή παρουσία τους ή της εταιρίας τους στα µέσα κοινωνικής δικτύωσης.

Οι χρήστες που θα χρησιµοποιούν την εφαρµογή αυτή έχουν την ανάγκη να χρησιµοποιούν όλα ή τα περισσότερα µέσα κοινωνικής δικτύωσης. Για αυτό τον λόγω ο κάθε χρήστης θα κάνει χρήση των προσωπικών στοιχείων για να πραγµατοποιήσει είσοδο σε κάθε ένα µέσω κοινωνικής δικτύωσης. Αυτό προϋποθέτει ο κάθε χρήστης να έχει δηµιουργήσει σε κάθε ένα µέσο κοινωνικής δικτύωσης όνοµα χρήστη και κωδικό πρόσβασης. Η εφαρµογή δεν παρέχει την λειτουργία δηµιουργίας ενός προφίλ για την διαχείριση όλων των µέσων αλλά κάθε ένα ξεχωριστά. Θα αναφερθούµε σε αυτό το κοµµάτι της εφαρµογής σε επόµενο κεφάλαιο που είναι η εξέλιξη της εφαρµογής.

Πέραν του ότι ο χρήστης για µια φορά θα κάνει είσοδο σε κάθε ένα µέσω κοινωνικής δικτύωσης, δεν χρειάζεται να πραγµατοποιήσει σε κάθε µέσο είσοδο αλλά σε αυτά που επιθυµεί. Επιπλέον η εφαρµογή για λόγους ασφάλειας δεν αποθηκεύει

ούτε κρατάει προσωπικά στοιχεία στη µνήµη ούτε τα µοιράζεται µε κανέναν τρόπο και πουθενά.

Μετά από ολοκλήρωση της εισόδου ο χρήστης µπορεί να δει προσωπικά στοιχεία για το προφίλ του για κάθε ένα µέσο κοινωνικής δικτύωσης ξεχωριστά. Επίσης µπορεί να κάνει κοινοποιήσεις κειµένου, εικόνας για κάθε µέσο ξεχωριστά από κάθε προφίλ.

Σε αυτό το σηµείο πρέπει να αναφέρουµε ότι η εφαρµογή καλύπτει βασικές λειτουργίες. Στο κεφάλαιο 7 αναφερόµαστε αναλυτικά για το πώς µπορεί αυτή η εφαρµογή να αναπτυχθεί και να γίνει ένα εύχρηστο εργαλείο µε πολλαπλές δυνατότητες για τους χρήστες.

# ΚΕΦΑΛΑΙΟ **5**

# **5.1** ΠΛΑΤΦΟΡΜΑ ΥΛΟΠΟΙΗΣΗΣ ΕΦΑΡΜΟΓΗΣ **RAPIDNOTE**

Για την υλοποίηση της εφαρµογής χρησιµοποιήθηκε το Android Studio που παρέχει γρήγορα εργαλεία για την δηµιουργία εφαρµογών για κάθε τύπου συσκευής android. Το Android Studio παρέχει την δυνατότητα επεξεργασίας παγκόσμιας κλάσης κώδικα, αποσφαλµάτωση, εργαλεία απόδοσης, ευέλικτο σύστηµα κατασκευής και ένα σύστηµα κατασκευής/ανάπτυξης που επικεντρώνει στην κατασκευή µοναδικής και υψηλής ποιότητας εφαρµογών.

## 5.1.1 Εγκατάσταση πλατφόρµας Android Studio

Η λήψη του Android Studio μπορεί να γίνει από την επίσημη ιστοσελίδα https://developer.android.com/studio/index.html όπου ο προγραμματιστής μπορεί να κατεβάσει το Android Studio για Windows αλλά έχει την δυνατότητα να κατεβάσει και την έκδοση για διαφορετικά λειτουργικά συστήµατα όπως Mac OS X και Linux.

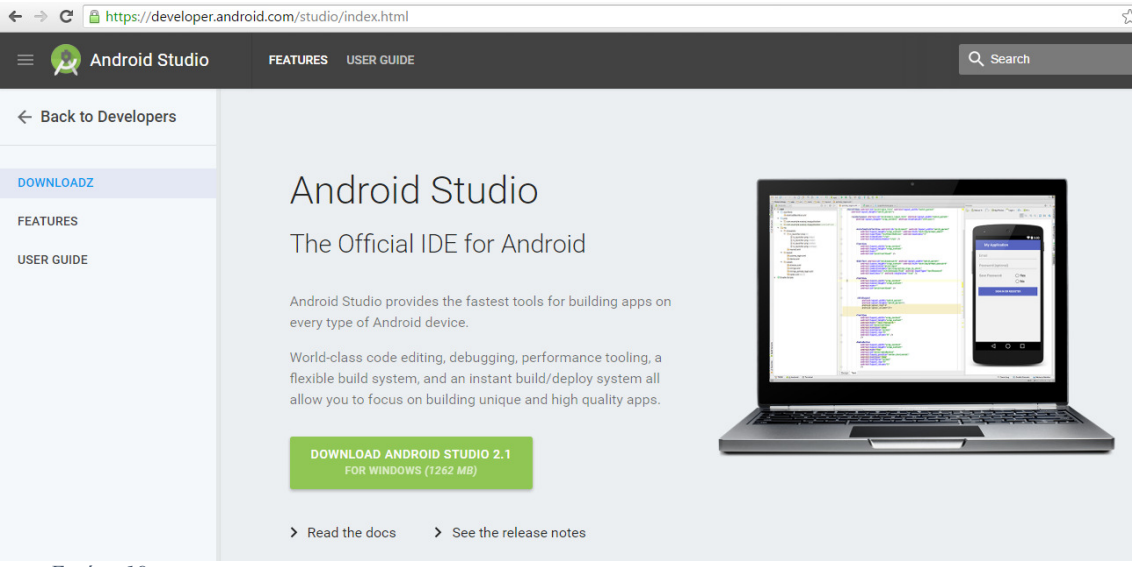

Εικόνα *19* 

# Οπότε κάνουµε κλικ στο Download και αποδεχόµαστε τους όρους χρήσης

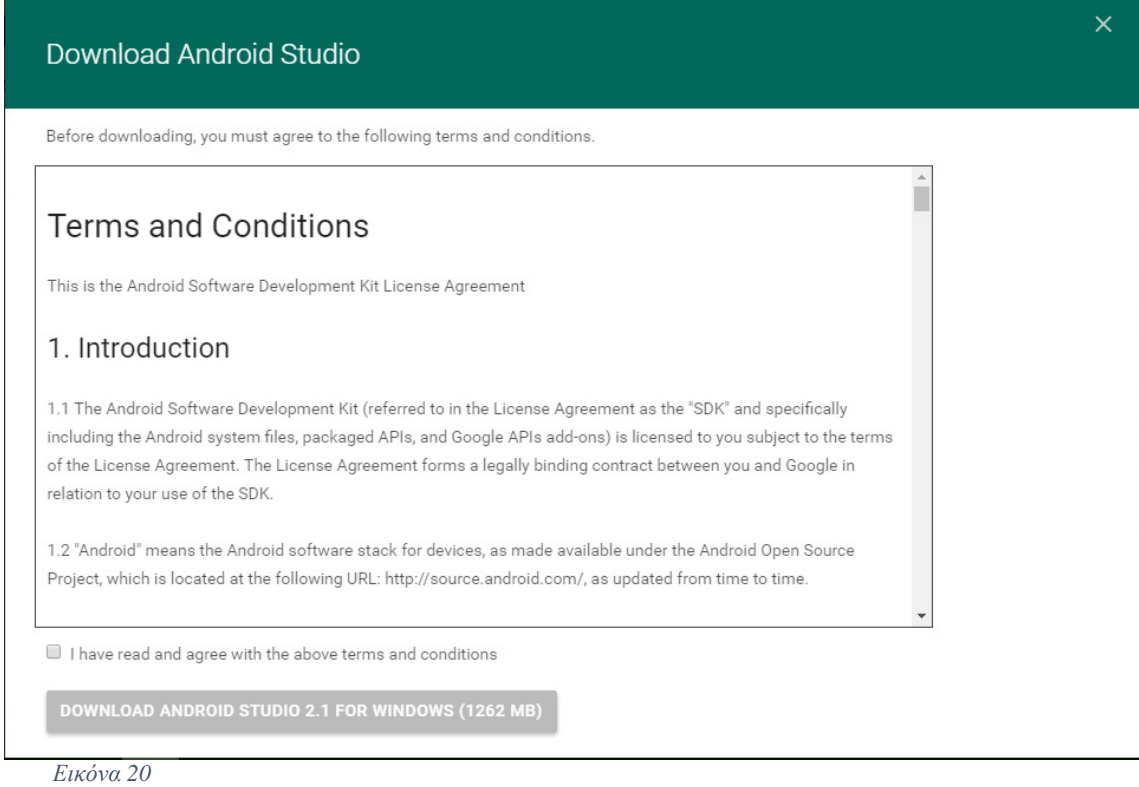

Κάνουµε και πάλι κλικ στο Download και στη συνέχεια αποθηκεύουµε το αρχείο .exe που κατεβάζουµε.

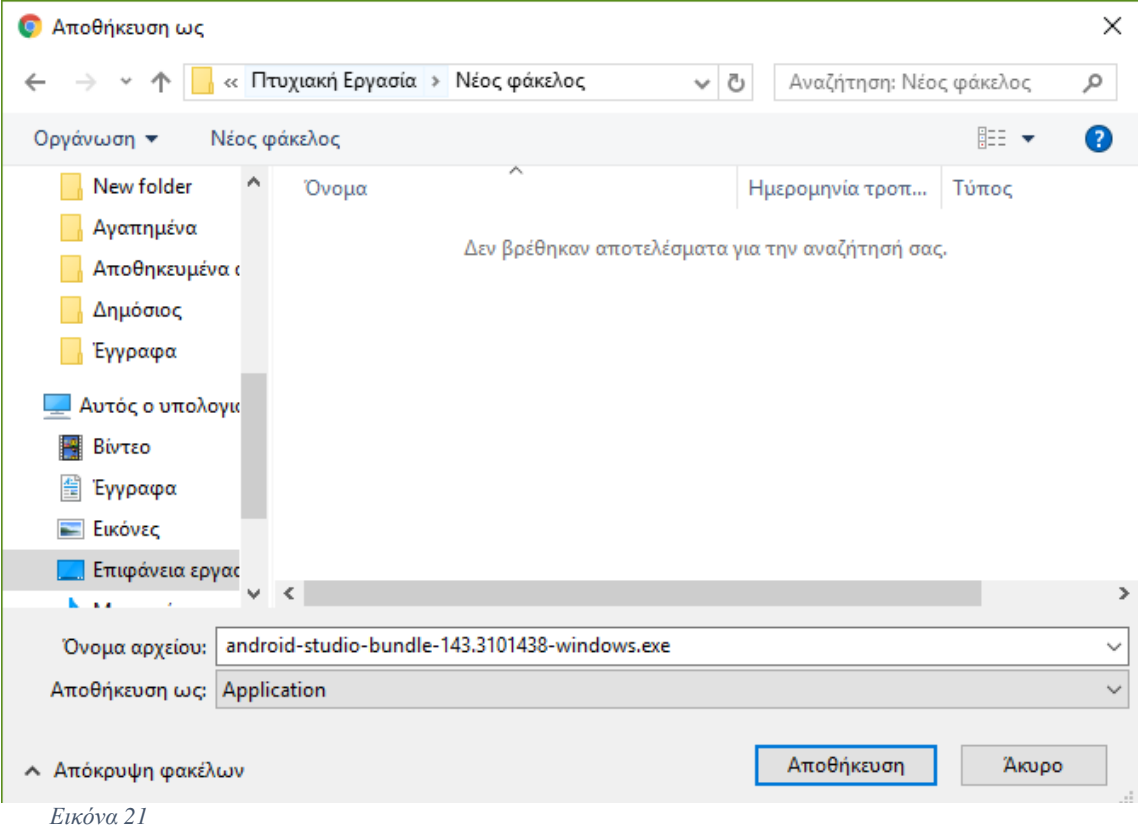

Τρέχουµε το αρχείο .exe και ξεκινάµε την εγκατάσταση του Android Studio.

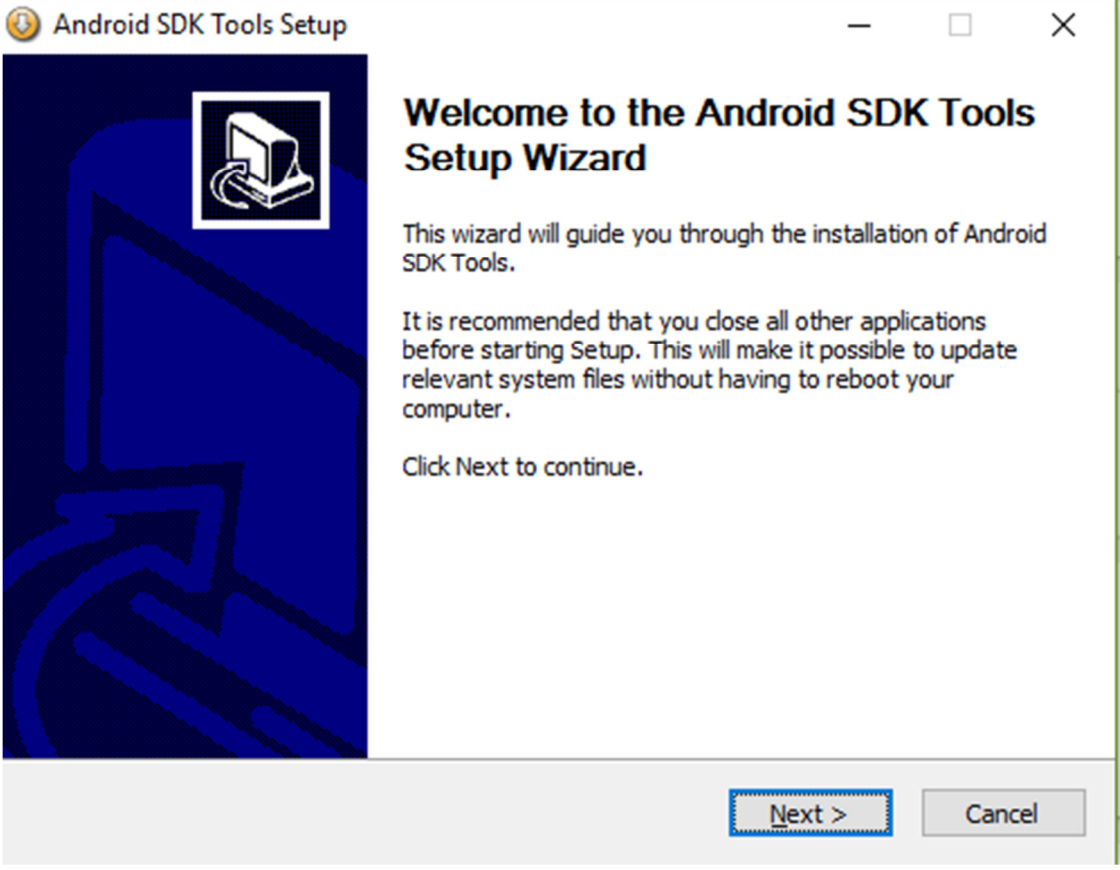

Εικόνα *22* 

Ακολουθούµε τα βήµατα του οδηγού εγκατάστασης και στην συνέχεια ξεκινάµε το Android Studio. Σεαυτό το σημείο πρέπει να διευκρινηθεί το γεγονός ότι θα χρειαστεί να κατεβάσει ο προγραµµατιστής επιπλέον υλικό που είναι αναγκαίο για την ανάπτυξη της εφαρµογής.

Οι απαιτήσεις που έχει το Android Studio για να λειτουργήσει σωστά σε λειτουργικό σήστηµα Windows είναι οι εξής:

Windows

Microsoft® Windows® 7/8/10 (32- or 64-bit)

Ελάχιστη µνήµη 2 GB RAM, συνηστάται 8 GB RAM

2 GB ελάχιστος χώρος στο δίσκο, συνηστάται 4 GB (500 MB για IDE + 1.5 GB για Android SDK και για το συστημα εξομοιοτή)

Ελάχιστη ανάλυση οθόνης 1280 x 800

Java Development Kit (JDK) 8

Για τον επιτανχυτή εξοµοίοσης: Λειτουργικό σύστηµα 64-bit και επεξεργαστή Intel® που υποστιρίζει Intel® VT-x, Intel® EM64T (Intel® 64), και λειτουργικότητα Execute Disable (XD) Bit

Αφού ολοκληρωθεί η εγκατάσταση και κατεβάσουµε και επιπλέον λογισµικό που είναι απαραίτητο για την υλοποίηση εφαρµογών, µπορούµε να ξεκινήσουµε να δηµιουργούµε το πρώτο µας project.

## 5.1.2 ∆ηµιουργία εφαρµογής

Για να δηµιουργήσουµε µια εφαρµογή θα πρέπει να κάνουµε εκκίνηση του Android Studio στον υπολογιστή μας. Μόλις κάνει φόρτωση θα έχουμε την δυνατότητα να βλέπουµε το αρχικό παράθυρο του Android Studio. Από αυτό το παράθυρο έχουµε την δυνατότητα να ξεκινήσουµε µια καινούρια εφαρµογή, να επεξεργαστούµε µια παλιά που είχαµε δηµιουργήσει στο παρελθόν, να ελέγξουµε σε ποια έκδοση είναι οι εφαρµογές µας και να κάνουµε εισαγωγή µιας εφαρµογής ή να κάνουµε εισαγωγή κώδικα. Επίσης µπορούµε να δούµε και τα χαρακτηριστικά της πλατφόρµας πατώντας πάνω στο "Configure".

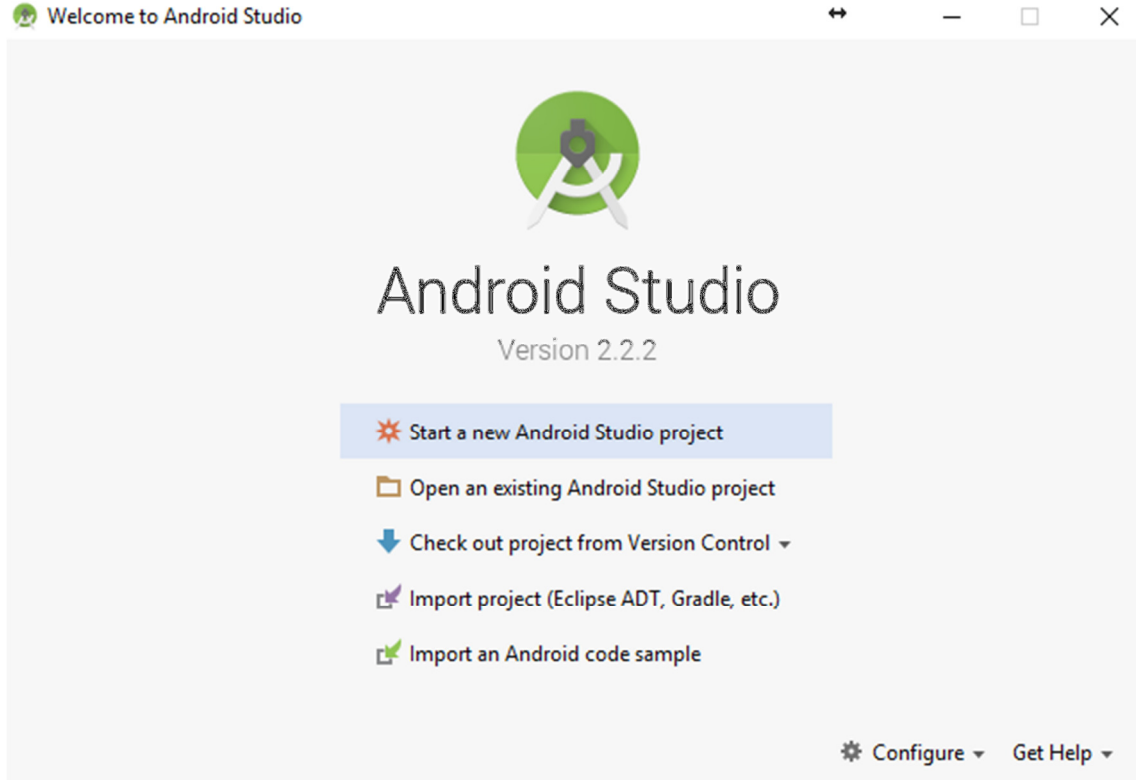

Εικόνα *23* 

Επιλέγουµε να ξεκινήσουµε µια καινούρια εφαρµογή και κάνουµε κλικ στο Start a new project. Στο επόµενο παράθυρο επιλέγουµε το όνοµα της εφαρµογής και το όνοµα της εταιρίας ή ένα όνοµα που θα θέλαµε εµείς αν δεν έχουµε εταιρία. Create New Project  $\times$ 

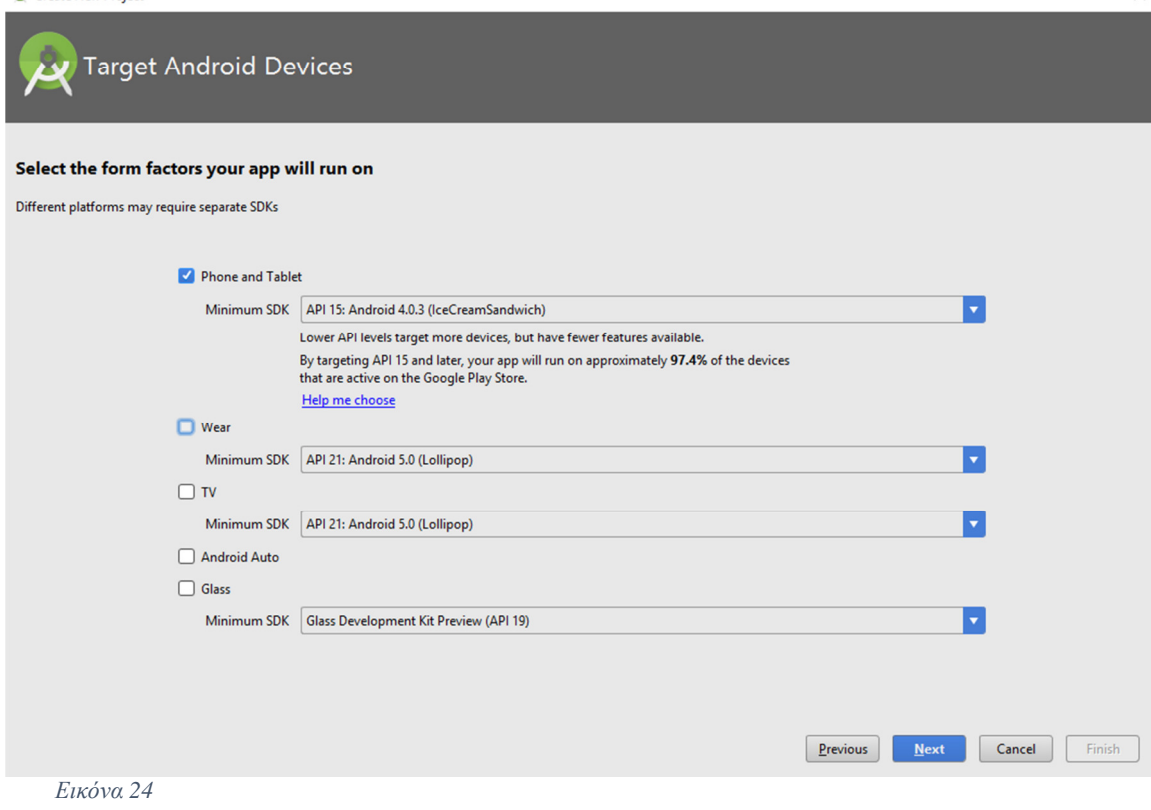

Επίσης µπορούµε να επιλέξουµε και που θα αποθηκευτούν τα αρχεία της εφαρµογής που  $\delta$ ημιουργούμε.

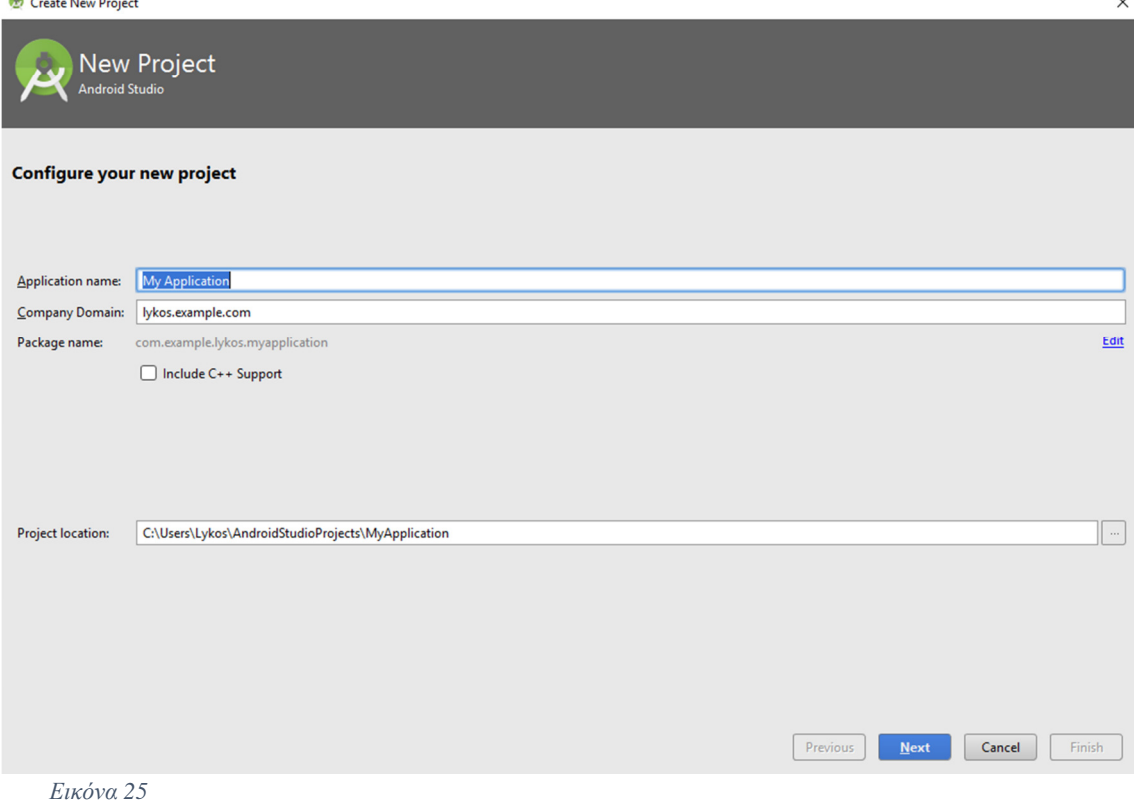

Στο επόµενο παράθυρο επιλέγουµε για ποιες συσκευές επιθυµούµε να τρέχει η εφαρµογή. Επιλέγουµε για κινητά και υπολογιστές ταµπλέτες και επιλέγουµε και την παλαιότερη έκδοση που θα µπορεί να τρέχει η εφαρµογή. Kαι κάνουµε κλικ next.

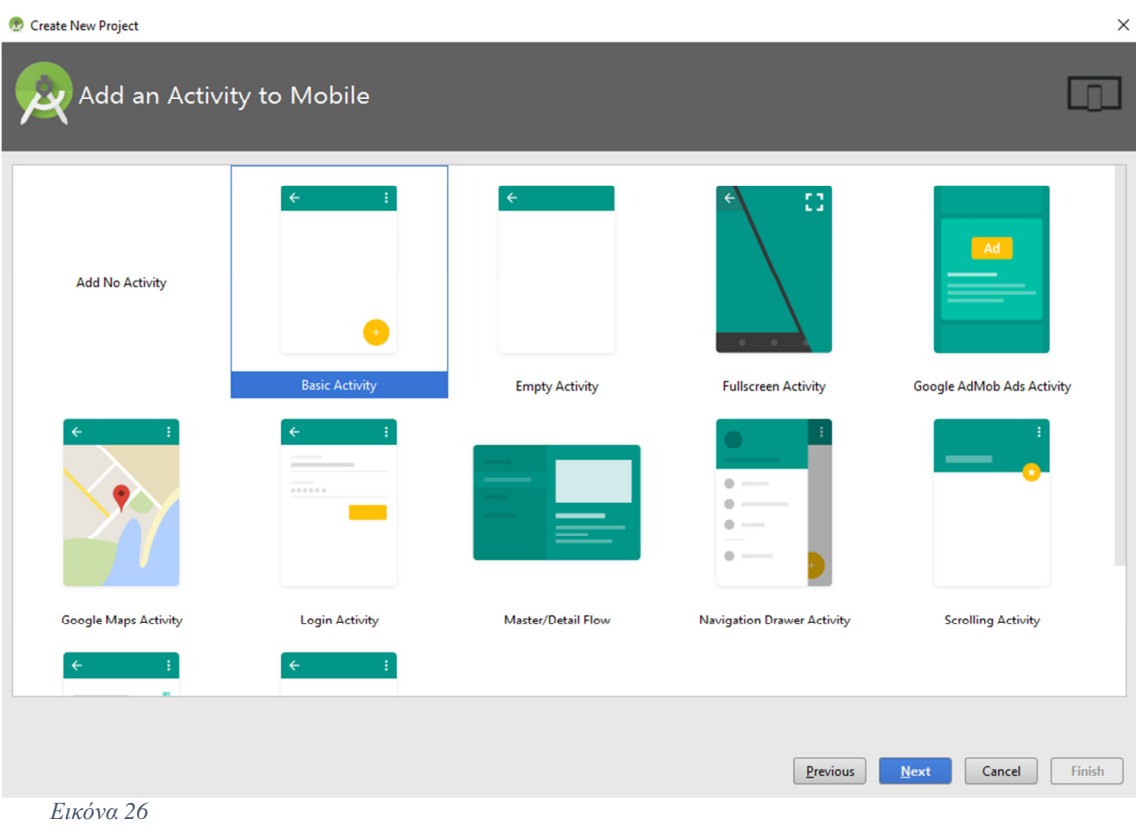

Σε επόµενο βήµα επιλέγουµε τι activity, µας εξυπηρετεί για τον τύπο της εφαρµογής που θα δηµιουργήσουµε.

Αυτό που µας εξυπηρετεί είναι το βασικό activity. Στο επόµενο βήµα δίνουµε όνοµα για το activity, όνοµα για το σχέδιο (layout), τον τίτλο και τέλος για το µενού και αν θέλουµε τσεκάρουµε το κουτάκι από κάτω για να κάνουµε χρήση fragment.  $\mathbf{a}$  and  $\mathbf{a}$  and  $\mathbf{a}$  $\ddot{\phantom{0}}$ 

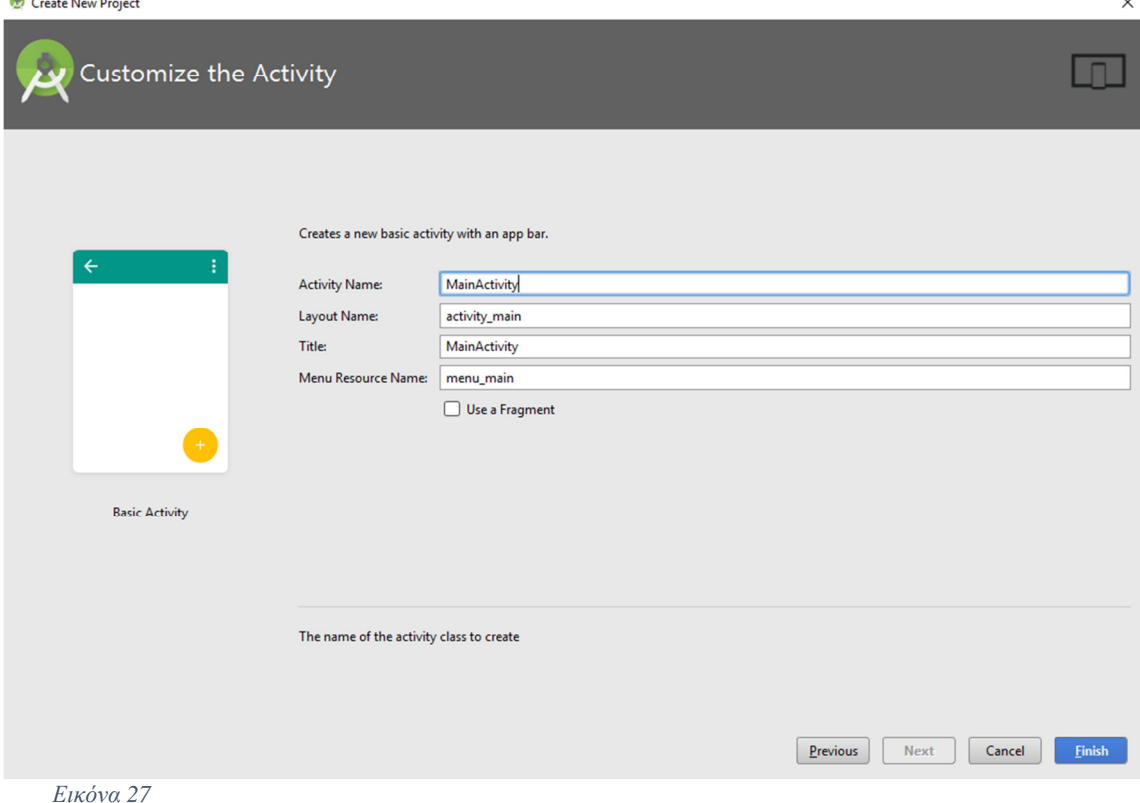

Και πατάµε "Finish" για να ξεκινήσει η πλατφόρµα να χτίζει τον κώδικα και να δηµιουργήσει την εφαρµογή.

Το Android Studio αφού δηµιουργήσει την εφαρµογή µετά από τις πληροφορίες που δώσαµε θα εµφανίσει το παράθυρο εργασίας και τα εργαλεία για την συγγραφή κώδικα και ότι έχει να κάνει µε την ανάπτυξη εφαρµογών.

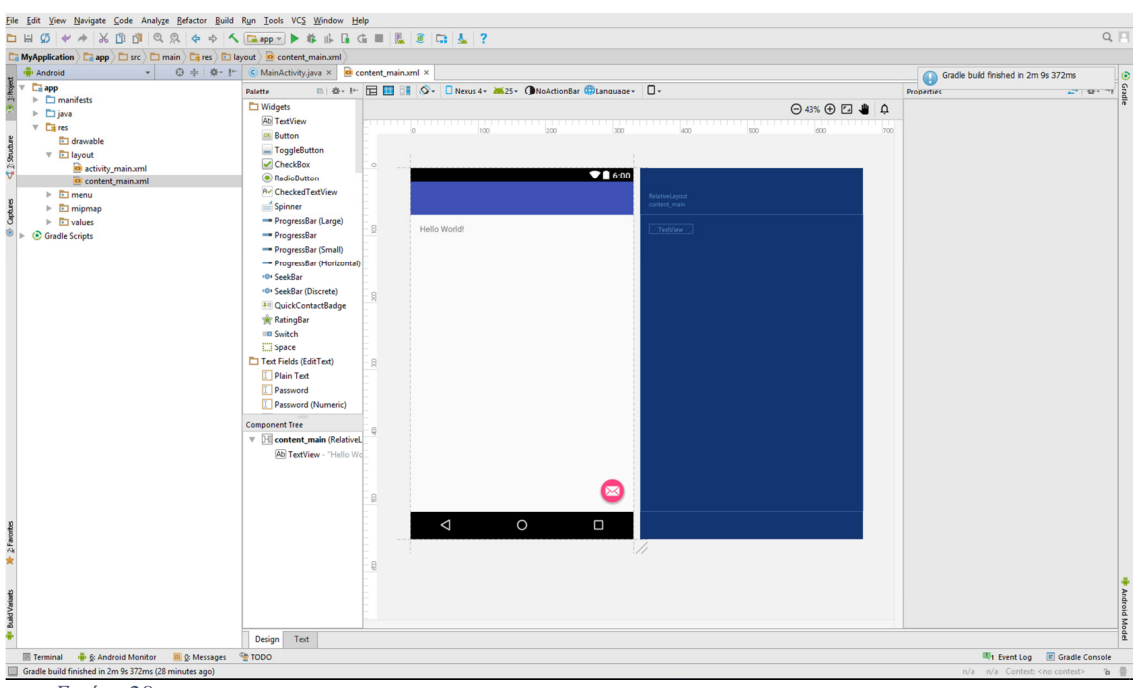

Εικόνα *28* 

Ας δούµε όµως τις λεπτοµέρειες και τις βασικές δυνατότητες που έχει η πλατφόρµα στο περιβάλλον χρήσης της. Στο αριστερό µέρος βλέπουµε τη δοµή της εφαρµογής σαν φακέλους, υπό-φακέλους και αρχεία κώδικα.

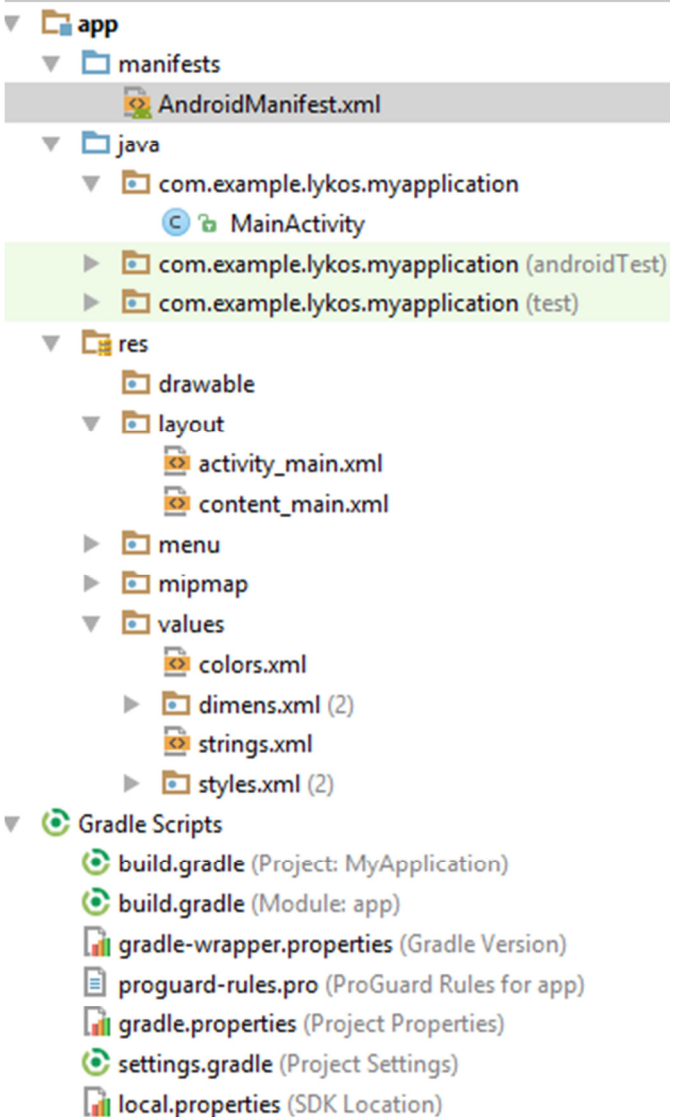

Εικόνα *29* 

Θα αναλύσουµε ένα-ένα τα αρχεία που µας ενδιαφέρουν και που θα χρησιµοποιήσουµε.

Ο πρώτος φάκελος είναι ο γενικός φάκελος της εφαρµογής µας σε επίπεδο εφαρµογής όπως είναι και το όνοµα του **app**.

**AndroidManifest.xml**: Είναι κώδικας γραµµένος σε γλώσσα XML και περιέχει πληροφορίες που αφορούν το πακέτο της εφαρµογής, τις πληροφορίες που ζητάει η εφαρµογή από τον χρήστη όταν κάνει χρήση της εφαρµογή από την συσκευή του, δηλώσεις για το πόσες και ποιες είναι οι activities που θα τρέχει η εφαρµογή και το όνοµα της εφαρµογής.

```
<?xml version="1.0" encoding="utf-8"?>
Kmanifest xmlns:android="http://schemas.android.com/apk/res/android"
    package="com.example.lykos.myapplication">
 ó
    <uses-permission android:name="android.permission.INTERNET"/>
    <application
\mathbf{1}android: allowBackup="true"
        android: icon="@mipmap/ic launcher"
        android: label="My Application"
        android:supportsRtl="true"
        android:theme="@style/AppTheme">
        <activity
             android:name=".MainActivity"
             android: label="My Application"
             android:theme="@style/AppTheme.NoActionBar">
             <intent-filter>
                 <action android:name="android.intent.action.MAIN" />
                 <category android:name="android.intent.category.LAUNCHER" />
             \langle/intent-filter>
        </activity>
Ï
    </application>
\mathbf{1}
```
</manifest>

#### Εικόνα *30*

**Java** και **MainActivity**: Ο φάκελος Java περιέχει τα αρχεία που δηµιουργούµε για να γράψουµε κώδικα Java. Ο κώδικας που γράφουµε µέσα σε αυτά τα αρχεία περιέχει όλες τις λειτουργίες και όλα τα δεδοµένα που επεξεργάζεται η εφαρµογή. Ότι συνδέσεις µε API και άλλες υπηρεσίες.

```
package com.example.lykos.myapplication;
import ...
public class MainActivity extends AppCompatActivity {
    AOverride
    protected void onCreate (Bundle savedInstanceState) {
        super.onCreate(savedInstanceState);
        setContentView(R.layout.activity_main);
        Toolbar toolbar = (Toolbar) findViewById(R.id.toolbar);
        setSupportActionBar(toolbar);
        FloatingActionButton fab = (FloatingActionButton) findViewBvId(R.id.fab);
        fab.setOnClickListener((view) \rightarrow \{Snackbar.make(view, "Replace with your own action", Snackbar.LENGTH LONG)
                        .setAction("Action", null).show();
        \mathcal{H}\mathbf{1}@Override
    public boolean onCreateOptionsMenu (Menu menu) {
        // Inflate the menu; this adds items to the action bar if it is present.
        getMenuInflater().inflate(R.menu.menu main, menu);
        return true:
    \mathbf{R}AOverride
    public boolean onOptionsItemSelected(MenuItem item) {
        // Handle action bar item clicks here. The action bar vill
        // automatically handle clicks on the Home/Up button, so long
        // as you specify a parent activity in AndroidManifest.xml.
        int id = item.getItemId();
        //noinspection SimplifiableIfStatement
        if (id == R.id. action settings) {
            return true:
        \overline{\phantom{a}1}return super.onOptionsItemSelected(item);
    \overline{\phantom{a}}\overline{\phantom{a}}Εικόνα 31
```
**Res**: Μέσα στο res φάκελο θα βρούµε ότι έχει να κάνει µε την εµφάνιση, τα γραφικά, τα µενού, τα λογότυπα, τα χρώµατα, τις µεταβλητές και τις διαστάσεις.

**Drawable**: Βρίσκετε µέσα στο res φάκελο και περιέχει ότι γραφικό στοιχείο θα θελήσουµε να χρησιµοποιήσουµε για την εφαρµογή.

**Layout**: Μέσα στο φάκελο res µπορούµε να βρούµε το layout φάκελο που µέσα περιέχει αρχεία XML στα οποία γράφουµε κώδικα και χτίζουµε το γραφικό περιβάλλον. Υπάρχουν δύο τρόποι για να χτίσεις το γραφικό περιβάλλον. Ο πρώτος είναι µε το ενσωµατωµένο εργαλείο που έχει το Android Studio, το Design. Το Design είναι ένας πολύ εύκολος τρόπος για να χτίσεις κουµπιά, εικόνες, radio buttons κάνοντας drag and drop. Γενικά ότι χρειάζεσαι για να δηµιουργήσεις µια πολύ εύχρηστη και όµορφη διεπαφή χρήστη.

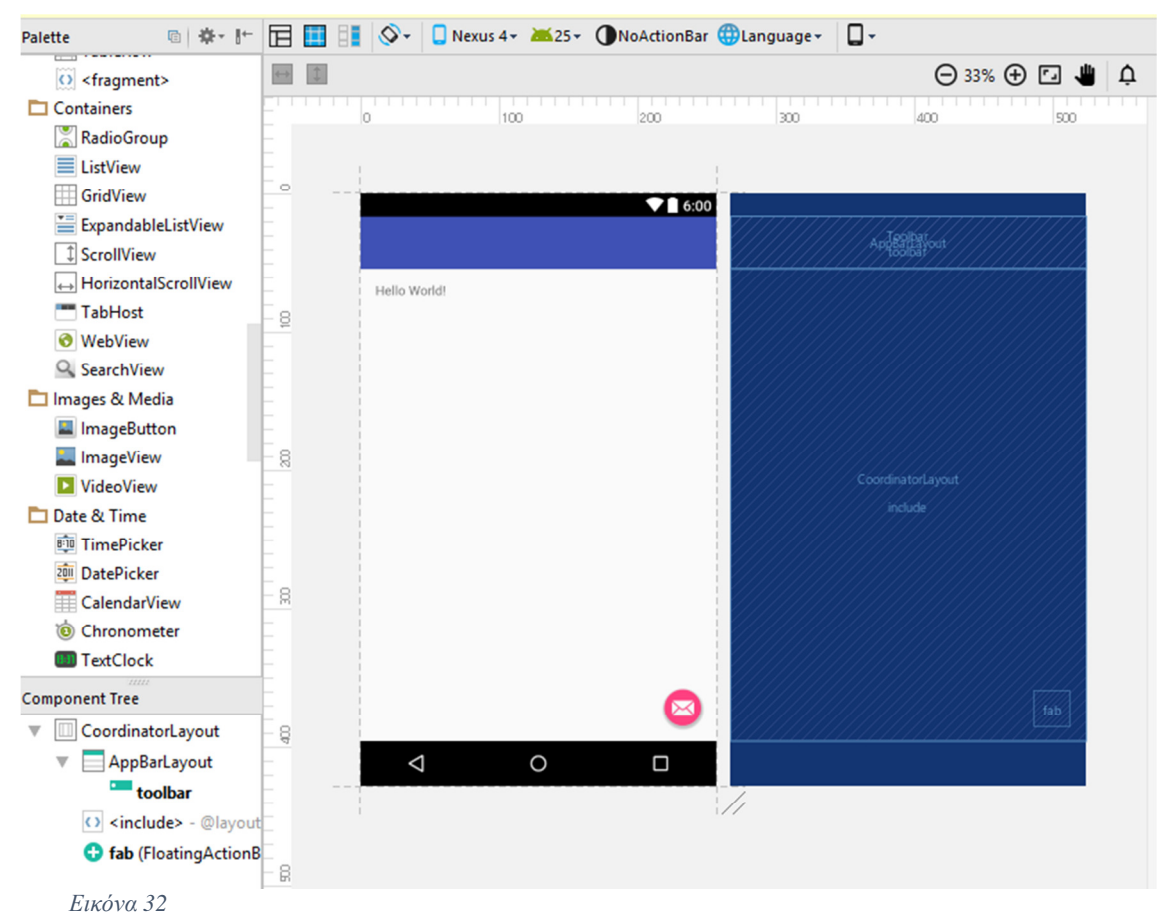

Ο άλλος τρόπος είναι να γράψεις κώδικα σε xml και να έχεις µια εµφάνιση για το πώς φαίνεται η εφαρµογή σου µέσω του preview που σου δίνει το Android Studio.

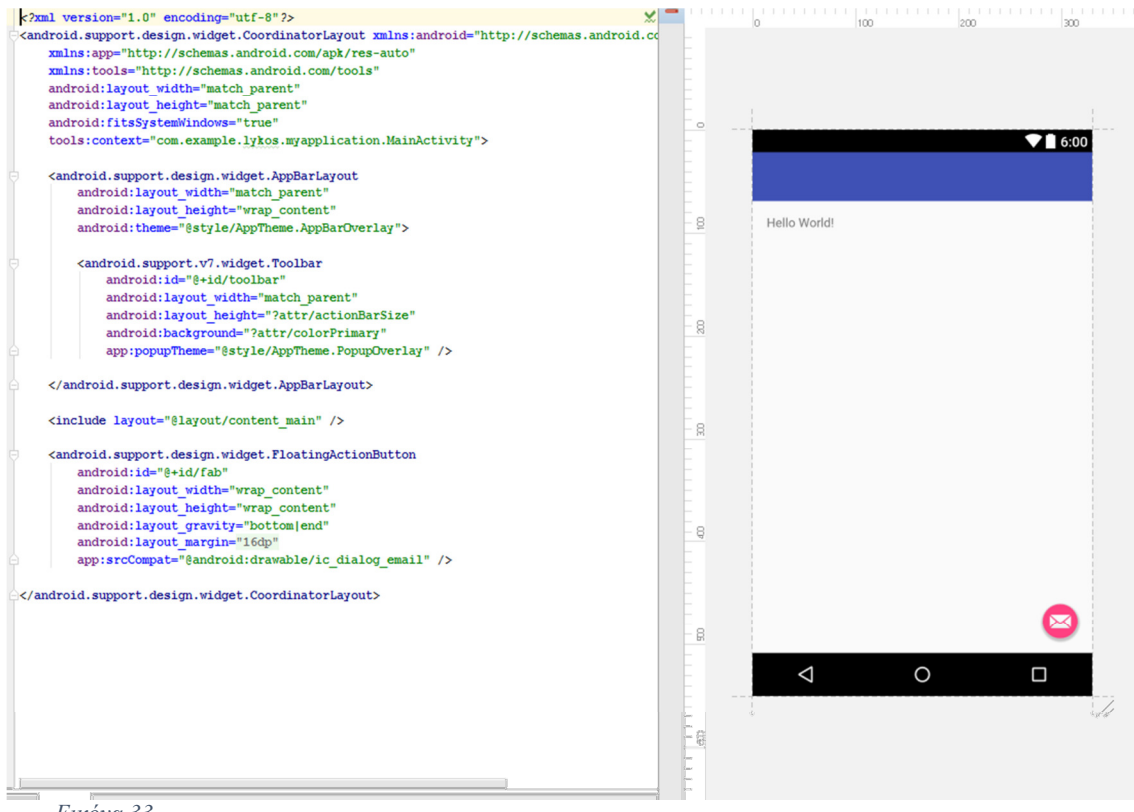

Εικόνα *33* 

**Mipmap**: Ο φάκελος αυτό περιέχει τον φάκελο µε τα λογότυπα της εφαρµογής. Το ερώτηµα είναι γιατί υπάρχουν πολλά αρχεία εικόνων .png µέσα σε αυτό το φάκελο. Κάθε ένα από αυτά θα χρησιµοποιηθεί για διαφορετικές συσκευές που έχουν διαφορετικές αναλύσεις. Έτσι δεν χάνεται η ποιότητα του λογοτύπου της εφαρµογής και λειτουργεί το λογότυπο για πολλές συσκευές.

- $\overline{\phantom{a}}$   $\overline{\phantom{a}}$  mipmap
	- $\bullet$  ic\_launcher.png (5)  $\overline{\mathbf{v}}$ 
		- i ic\_launcher.png (hdpi)
		- ic\_launcher.png (mdpi)
		- ii ic\_launcher.png (xhdpi)
		- ic\_launcher.png (xxhdpi)
		- ic\_launcher.png (xxxhdpi)

#### Εικόνα *34*

**Values**: Ο φάκελος αυτός περιέχει αρχεία xml και υπό-φακέλους.

**Colors.xml**: Είναι αρχείο xml και περιέχει όλους τους χρωµατικούς κώδικες που θέλουµε να προσθέσουµε για να χρησιµοποιήσουµε στην εφαρµογή.

```
<?xml version="1.0" encoding="utf-8"?>
<resources>
    <color name="colorPrimary">#3F51B5</color>
    <color name="colorPrimaryDark">#303F9F</color>
    <color name="colorAccent">#FF4081</color>
</resources>
```
Εικόνα *35* 

**Dimens.xml**: Είναι φάκελος και περιέχει xml αρχεία στα οποία δίνουμε τις διαστάσεις που θέλουµε να έχουνε οι γραµµατοσειρές, τα περιθώρια και οι αποστάσεις µεταξύ των γραφικών που θα βάλουµε στην εφαρµογή.

```
<resources>
    <!-- Default screen margins, per the Android Design quidelines. -->
    <dimen name="activity horizontal margin">16dp</dimen>
    <dimen name="activity vertical margin">16dp</dimen>
    <dimen name="fab margin">16dp</dimen>
</resources>
```
Εικόνα *36* 

**Strings.xml**: Είναι αρχείο xml και περιέχει µεταβλητές στις οποίες µπορούµε να δώσουμε όνομα και τιμή. Αυτές τις μεταβλητές μπορούμε να τις χρησιμοποιήσουμε σε όλη την εφαρµογή χωρίς να χρειάζεται να τις ξαναγράψουµε αν χρειαστούµε µια µεταβλητή πάνω από µια φορές.

```
<resources>
   <string name="app name">My Application</string>
   <string name="action settings">Settings</string>
   <string name="facebook app id">219349661837056</string>
</resources>
```
Εικόνα *37* 

**Styles.xml**: Είναι φάκελος που µέσα περιέχει xml αρχεία. Σε αυτά τα αρχεία µπορούµε να δηµιουργήσουµε ένα πρότυπο στυλ µε χρώµατα και µεταβλητές που µπορεί να θελήσουµε να χρησιµοποιήσουµε στην εφαρµογή.

Σε αυτό το σηµείο θα πρέπει να αναλύσουµε και ακόµα ένα αρχείο που περιέχει scrips που θα χρησιµοποιήσουµε για να εισάγουµε µέσα στην εφαρµογή µας τα APIs των µέσων κοινωνικής δικτύωσης.

Είναι το build.gradle(Module: app). Σε αυτό το αρχείο προσθέτουµε κώδικα του Facebook και του Google + για να ενσωματώσουμε μέσα στην εφαρμογή μας τα APIs. Ακόµα όµως µέσα σε αυτό το αρχείο βλέπουµε και χρήσιµες πληροφορίες όπως τι εφαρµογή χτίζουµε, για ποια πλατφόρµα και ποια είναι η µικρότερη έκδοση Android, µε ποια έκδοση εργαλείων, ποια είναι η εκδοχή της εφαρµογής και ποιο είναι το id της εφαρµογής µας.

# **5.2** ΜΕΣΑ ΚΟΙΝΩΝΙΚΗΣ ∆ΙΚΤΎΩΣΗΣ **(GOOGLE+ - FACEBOOK)**

Τα µέσα κοινωνικής δικτύωσης που επιλέχθηκαν για την υλοποίηση της εφαρµογή είναι το Google + και το Facebook. Κάθε ένα ξεχωριστά έχει τις ιδιοµορφίες του ως προς την ενσωµάτωση του API στην εφαρµογή που υλοποιήσαµε. Θα αναλύσουµε αρχικά τις λειτουργίες για το καθένα ξεχωριστά και στη συνέχεια θα δούµε πως ενσωµατώθηκαν σε µια εφαρµογή.

## 5.2.1 Χαρακτηριστικά Google+

Το Google+ είναι ένα µέσο κοινωνικής δικτύωσης που ανήκει στην Google και χρησιµοποιείτε και σαν συγγραφικό εργαλείο που συνδέετε άµεσα µε το Παγκόσµιο Ιστό. Είναι το δεύτερο µεγαλύτερο µέσω κοινωνικής δικτύωσης µετά το Facebook.

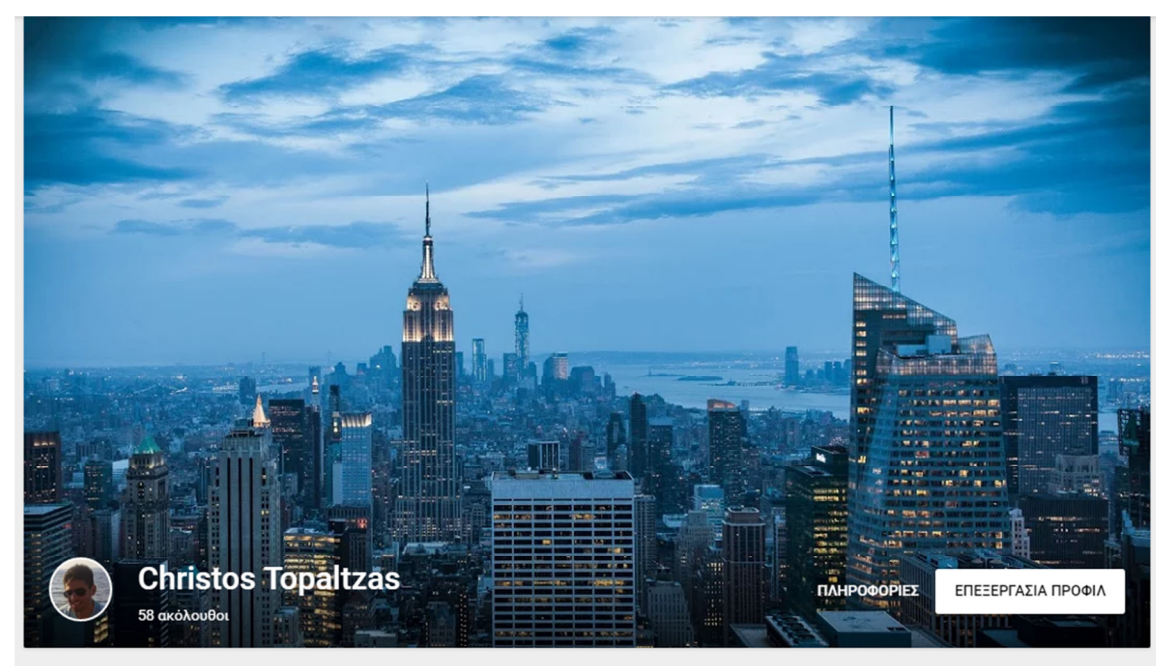

Τα ενδιαφέροντα του χρήστη Christos

Εικόνα *38* 

#### Χαρακτηριστικά

Προφίλ χρήστη: To προφίλ που έχει διαµορφώσει η Google είναι δηµόσιο και µπορεί να το δει κάθε χρήστης που συµµετέχει στο ίδιο µέσο. Ο χρήστης έχει την δυνατότητα βασικών χαρακτηριστικών που έχουν τα µέσα κοινωνικής δικτύωσης όπως φωτογραφία προφίλ, φωτογραφία φόντου, φωτογραφία εξώφυλλου αλλά και προσωπικά στοιχεία που αφορούν την ιστορία του χρήστη, τα ενδιαφέροντα, την περιοχή του, τα έργα του κ.α.

Κύκλοι: Ο χρήστης έχει την δυνατότητα να οργανώνει τους φίλους του σε γκρουπ και να µοιράζετε περιεχόµενο µε αυτούς. Η οργάνωση των φίλων σε γκρουπ ονοµάζονται «Κύκλοι» του χρήστη και µπορεί µεµονωµένα να µοιραστεί περιεχόµενο µόνο µε τους συγκεκριµένους. Βέβαια έχει και την επιλογή να µοιράζετε µε έναν ή περισσότερους αλλά και µε όλους. Με τους Κύκλους ο κάθε χρήστης έχει την δυνατότητα να βλέπει και πιο προσωπικά στοιχεία των φίλων του. Βέβαια υπάρχει πάντα ρύθµιση για την αποµόνωση και την απόκρυψη στοιχείων του κάθε ενός χρήστη από τους υπόλοιπους.

**+1 Button**: Το +1 button χρησιµοποιείται από τους χρήστες του Google + για την προώθηση και την σύσταση σε άλλους χρήστες ιστοσελίδες, περιοχές αλλά και άλλες πληροφορίες που ίσος οι ίδιοι µπορεί να έχουν ενδιαφέρον.

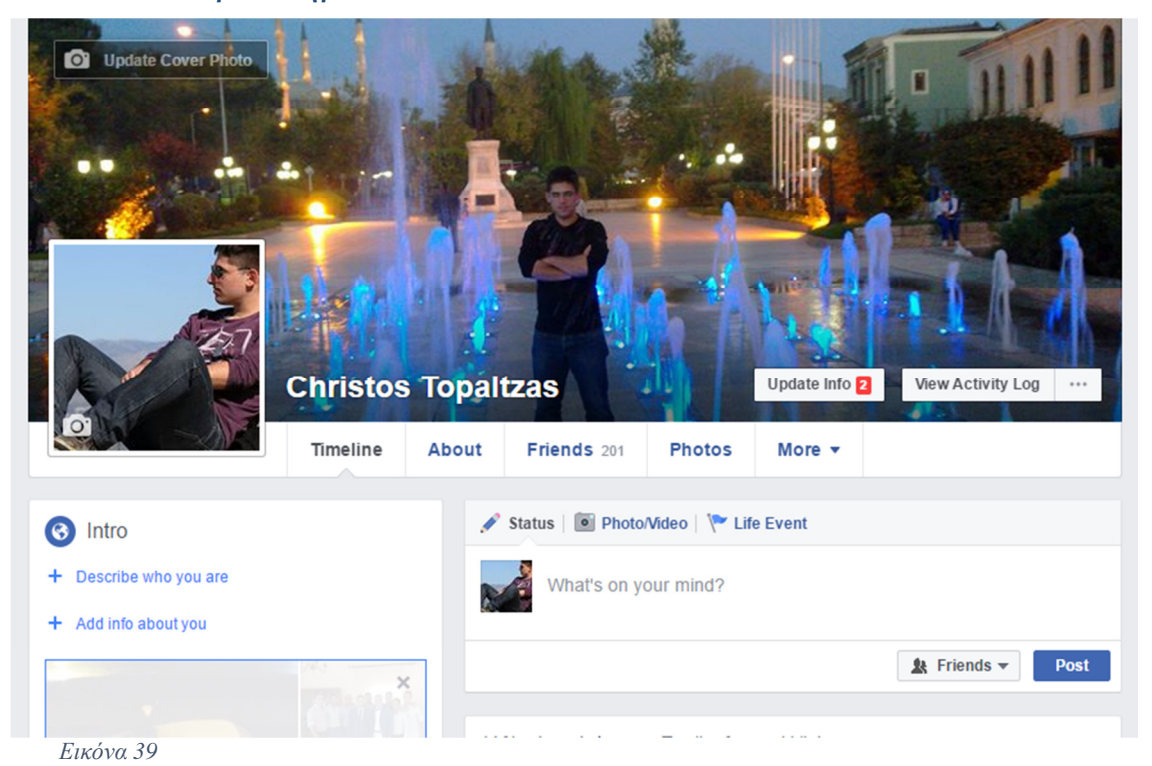

## 5.2.2 Χαρακτηριστικά Facebook

#### Χαρακτηριστικά

Προφίλ χρήστη: Το προφίλ του Facebook η αλλιώς προσωπικό χρονοδιάγραμμα του χρήστη έχει και αυτό τις βασικές λειτουργίες που έχουν τα µέσα κοινωνικής δικτύωση, δηλαδή ο χρήστης µπορεί να έχει φωτογραφία στο προφίλ του, λίστες για προσωπική πληροφόρηση, πληροφορίες και στοιχεία του εαυτού του, ενδιαφέροντα κ.α. Επίσης το Facebook κάνει χρήση των Pages όπου οι χρήστες µπορούν να αλληλοεπιδρούν και µε επιχειρήσεις ή οργανισµούς που έχουν Page.

**News Feed**: Το News Feed είναι πληροφορίες όπου εµφανίζονται σε κάθε προφίλ χρήστη περιεκτικά στοιχεία σχετικά µε κοινοποιήσεις φίλων, γενέθλια, επέτειο και πολλά άλλα που ο χρήστης θέλει να βλέπει. Επιπλέον ο χρήστης λαµβάνει πληροφόρηση σχετικά µε διαφηµίσεις αλλά και πληροφορίες που µπορεί ο ίδιος να έχει ζητήσει να βλέπει από διάφορα Pages που τον ενδιαφέρουν.

Like button: Το like button είναι ο τρόπος έκφρασης των χρηστών σε περιεχόμενο που τους αρέσει, τους εκφράζει και θέλουν να προωθήσουν. Μπορεί να είναι για µια φωτογραφεία, ένα κείµενο, µια σελίδα και πολλά άλλα που µπορεί να ενδιαφέρουν κάποιον. Επίσης όµως το Facebook έχει και το dislike button που δηλώνει ότι κάτι δεν αρέσει.

# **5.3** ΤΕΧΝΙΚΑ ΧΑΡΑΚΤΗΡΙΣΤΙΚΑ ΕΦΑΡΜΟΓΗΣ

Όπως προαναφερθήκαµε σε προηγούµενα κεφάλαια η εφαρµογή που υλοποιούµε τρέχει σε έξυπνες συσκευές που έχουν το λειτουργικό Android. Η πλατφόρµα υλοποίησης είναι το Android Studio η οποία χρησιµοποιεί διάφορα εργαλεία για να διευκολύνει τον προγραµµατιστή ώστε να φέρει το επιθυµητό αποτέλεσµα.

Το επιθυµητό αποτέλεσµα για την εφαρµογή που υλοποιούµε είναι να ενσωµατώσουµε κώδικα που θα µας βοηθήσει να επιτύχουµε την σύνδεση της κινητής συσκευής µε τα µέσα κοινωνικής δικτύωσης. Για να µπορέσουµε να επιτύχουµε σύνδεση θα χρησιµοποιήσουµε τα APIs του Google και του Facebook.

Χρειάζεται να δηµιουργήσουµε λογαριασµό και στις δύο πλατφόρµες Facebook και Google από τις σελίδες εγγραφής που είναι για το Facebook https://el-gr.facebook.com/ και για για το Google https://accounts.google.com/SignUp?service=mail&continue=https%3A%2F%2Fmail.g oogle.com%2Fmail%2F&hl=el.

Αφού δηµιουργήσουµε λογαριασµό µπορούµε να συνδεθούµε στις σελίδες που αφορούν τους προγραµµατιστές. Για το Facebook είναι https://developers.facebook.com/

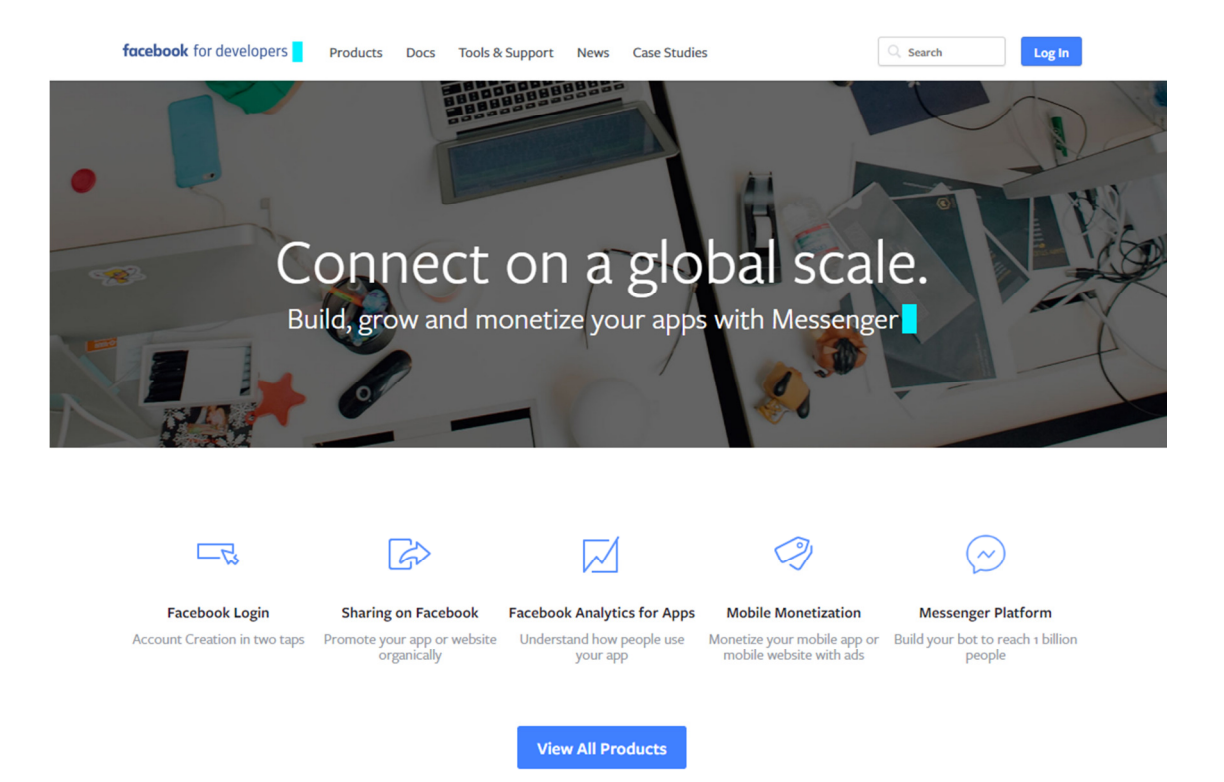

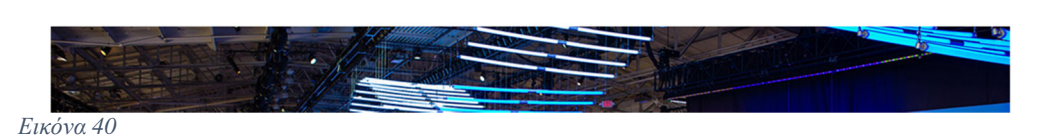

#### και για το Google είναι https://developers.google.com/?hl=el.

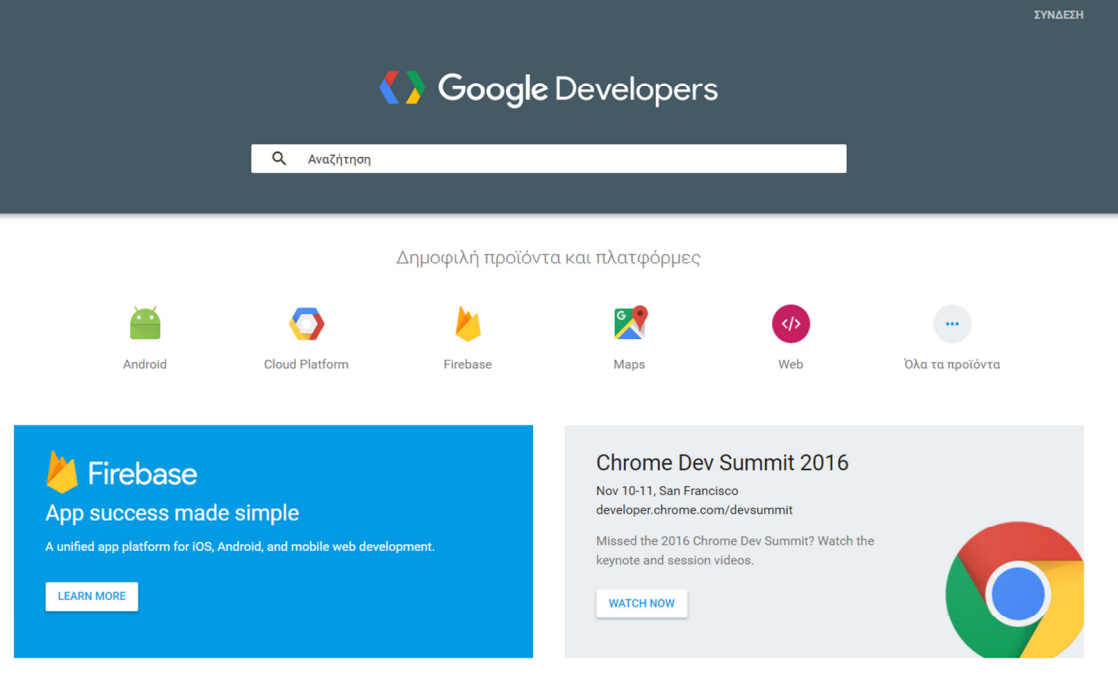

Εικόνα *41* 

Αφού ακολουθήσουµε τα βήµατα του κεφαλαίου **5.1** και δηµιουργήσουµε την εφαρµογή ακολουθεί η ενσωµάτωση των µέσων κοινωνικής δικτύωσης.

Θα χρησιµοποιήσουµε τα APIs του Google + και του Facebook. Θα αναφερθούµε σε κάθε πλατφόρµα ξεχωριστά.

## 5.3.1 Ενσωµάτωση Facebook API

Θα πρέπει να κάνουµε είσοδο µε τον προσωπικό µας λογαριασµό στο Facebook για να µπορέσουµε να χρησιµοποιήσουµε τον οδηγό για την ενσωµάτωση του Facebook στην εφαρµογή µας. Αφού κάνουµε είσοδο στην πάνω δεξιά γωνία όπου είναι και η φωτογραφία του προφίλ µας

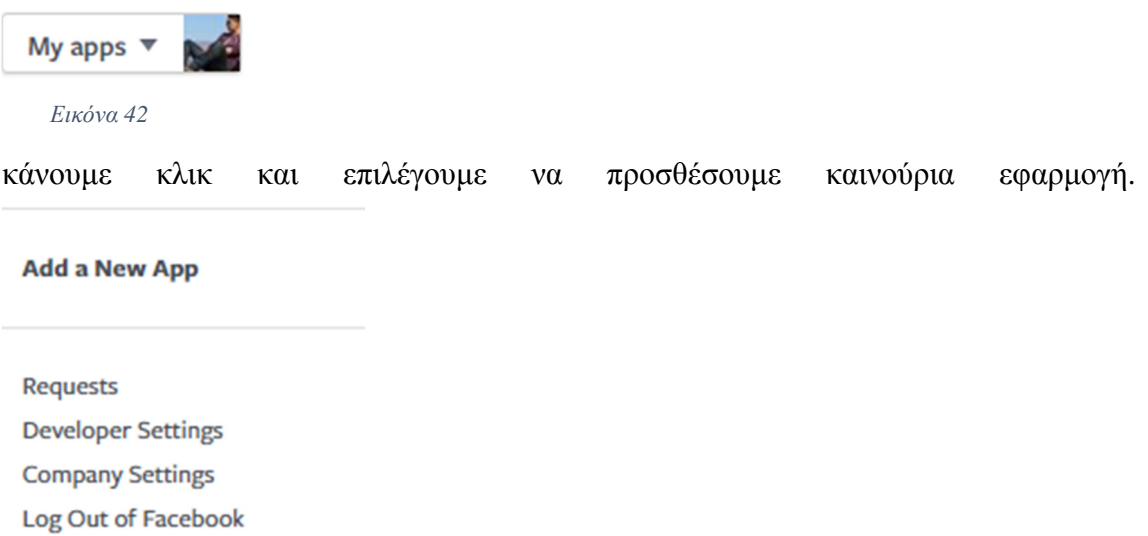

Εικόνα *43* 

∆ίνουµε όνοµα και το email µας, επιλέγουµε κατηγορία και κάνουµε κλικ στην δηµιουργία εφαρµογής.

## Create a New App ID

Get started integrating Facebook into your app or website

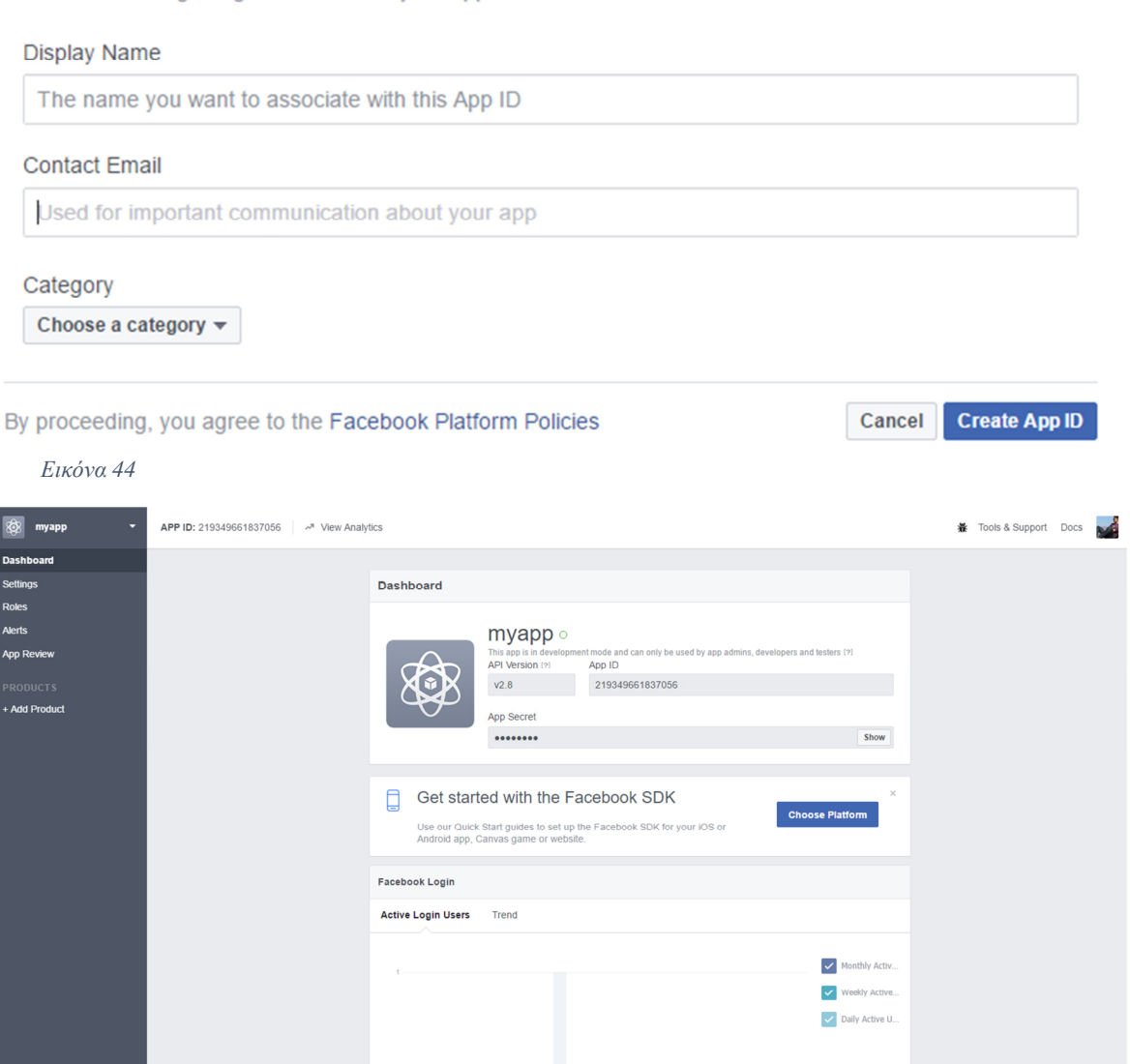

Εικόνα *45* 

Μόλις ολοκληρωθεί η διαδικασία θα µας οδηγήσει στον πίνακα ελέγχου για την συγκεκριµένη εφαρµογή.

Στη συνέχεια επιλέγουµε για ποια πλατφόρµα θα προγραµµατίσουµε την εφαρµογή µας.

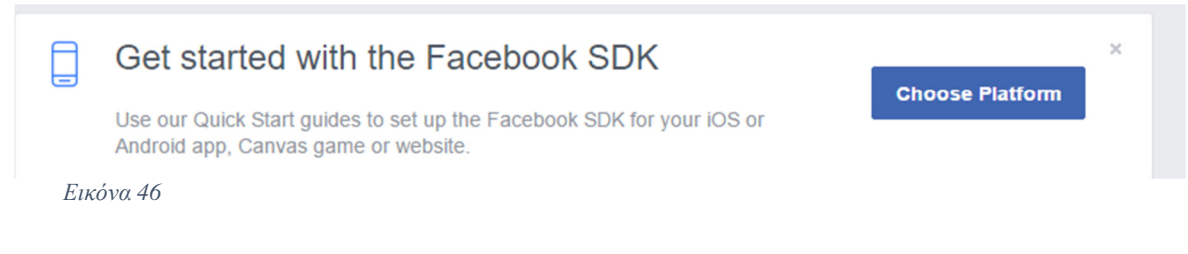

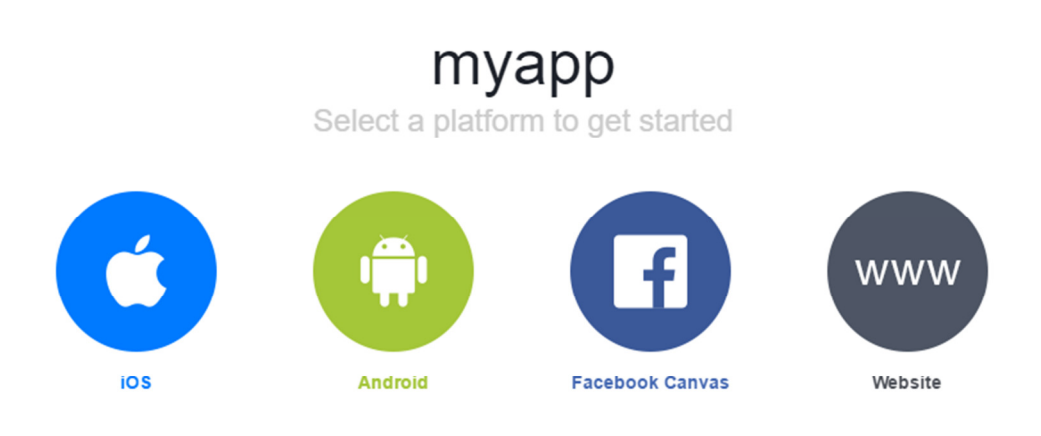

Εικόνα *47* 

Έπειτα ακολουθούµε τον γρήγορο οδηγό βήµα – βήµα για να προσθέσουµε κώδικα στην εφαρµογή µας για την ενσωµάτωση του Facebook στο Android Studio. Τα βήµατα αυτά θα αναλυθούν σε επόµενο κεφάλαιο που αναφέρεται στην τεχνολογία κώδικα.

Η ενσωµάτωση του Facebook µπορεί να γίνει σε εφαρµογές που η µικρότερη έκδοση Android που µπορούν να τρέξουν είναι το API 15: Android 4.0.3 ή αλλιώς Ice Cream Sandwich. Το πιο πρόσφατο SDK του Facebook είναι facebook-android-sdk:4,5. Έτσι µε αυτά τα κριτήρια αρχίζουµε να προγραµµατίζουµε µια εφαρµογή που θα ενσωµατώνει το API του Facebook.

## 5.3.2 Ενσωµάτωση Google + API

Όπως και στο Facebook έτσι και στο Google + υπάρχει οδηγός για να γίνει η ενσωµάτωση του API στην εφαρµογή που δηµιουργούµε. Αρχικά όµως πρέπει να κάνουµε είσοδο στο Google + και έπειτα να ξεκινήσουµε τον οδηγό.

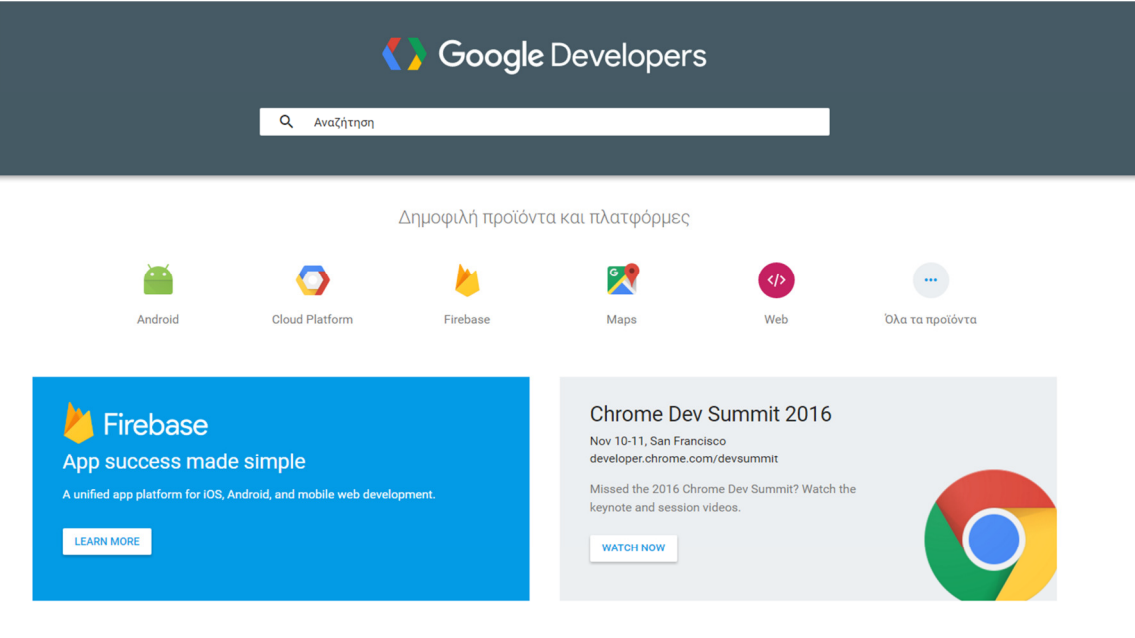

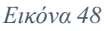

Αφού κάνουµε σύνδεση επιλέγουµε για ποια πλατφόρµα θέλουµε να προγραµµατίσουµε. Στη συγκεκριµένη σελίδα δεν υπάρχει το Google + διότι η Google διαχειρίζεται κάθε πλατφόρµα µε ένα προφίλ χρήστη. Θα κάνουµε αναζήτηση το Google +.

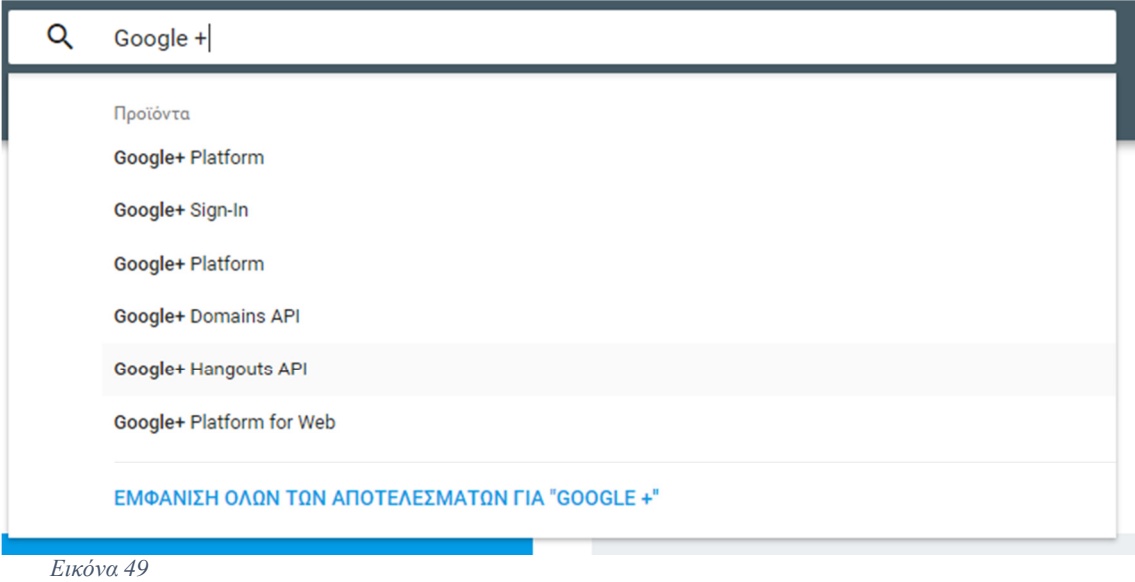

Επιλέγουµε Google + Platform. Στην επόµενη σελίδα που θα µας καθοδηγήσει επιλέγουµε να δούµε τους οδηγούς.

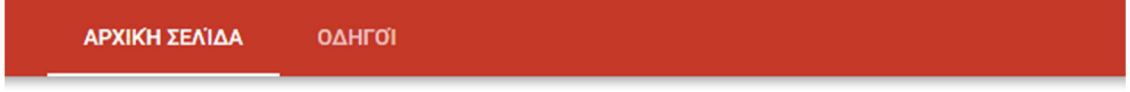

# Ready, set, code!

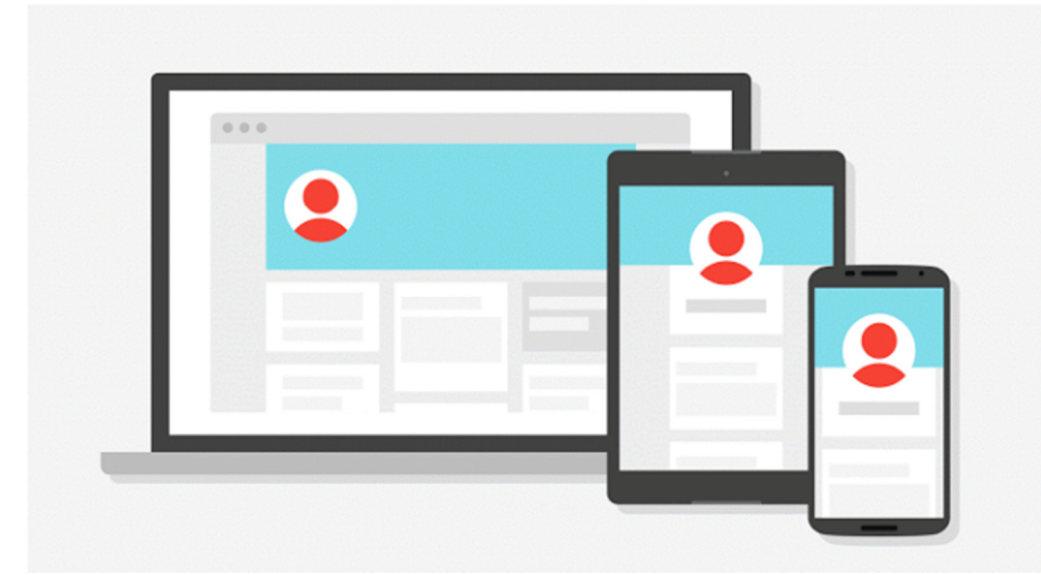

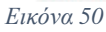

#### Επιλέγουµε να προγραµµατίσουµε για Android.

## **Interactive Posts**

Pull people into your app to take specific actions.

#### Get started > ANDROID IOS WEB

Εικόνα *51* 

Το πρώτο βήµα είναι να επιλέξουµε να µας εµφανιστεί η κονσόλα που διαχειρίζεται τα API της Google. Επιλέγουµε την επιλογή που εµφανίζεται στην παρακάτω εικόνα.

\*\*\*\*\*\*

## Before you begin

You must create a Google API Console project and initialize the GoogleApiClient object.

Εικόνα *52* 

Στην επόµενη σελίδα πρέπει να ακολουθήσουµε τα βήµατα αλλά προτεραιότητα έχει να επισκεφτούµε την κονσόλα του Google. Επιλέγουµε στο δεύτερο βήµα την πρώτη επιλογή.

Step 2: Enable the Google+ API

If you followed the steps above to add Google Sign-In to your app, you have already created a project in Google API Console. Now enable the Google+ API for that project to access Google+ features.

1. Go to the Google API Console APIs library E.

2. From the project drop-down, select the project  $\mathbb{F}$  you previously created.

3. In the list of Google APIs, search for the Google+ API service.

4. Select Google+ API from the results list.

5. Select Enable API.

Εικόνα *53* 

Μας ανοίγει καινούρια καρτέλα και εδώ είναι που ξεκινάμε να χτίσουμε την ενσωµάτωση του API του Google +. Αρχικά κάνουµε κλικ στη δηµιουργία καινούριου project.

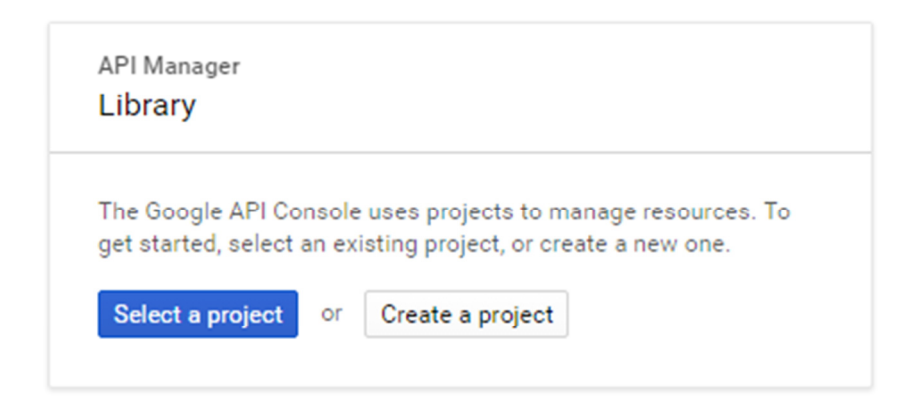

#### Εικόνα *54*

Στη συνέχεια δίνουµε όνοµα και επιλέγουµε περιοχή.

## **New Project**

Project name myapp Your project ID will be myapp-151120 @ Edit Hide advanced options... App Engine region @ europe-west  $\checkmark$ 

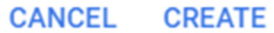

#### Εικόνα *55*

Και τέλος επιλέγουμε δημιουργία. Μόλις ολοκληρωθεί η διαδικασία αυτή θα μας εµφανίσει µια λίστα µε τα πιο δηµοφιλή APIs. Επιλέγουµε το Google + API στην αριστερή γωνία.

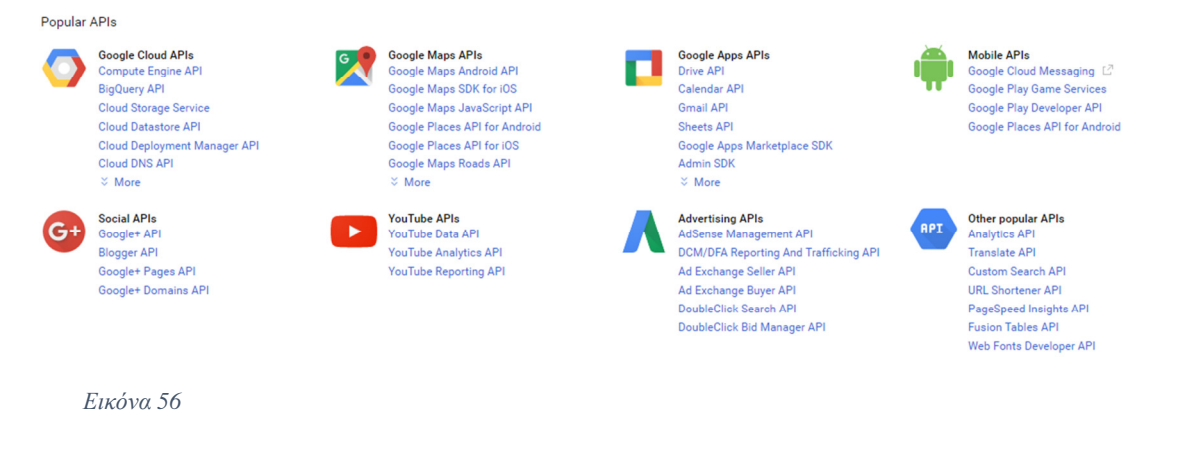

Στο επόµενο παράθυρο θα επιλέξουµε να κάνουµε ενεργοποίηση του API πατώντας πάνω στο Enable.

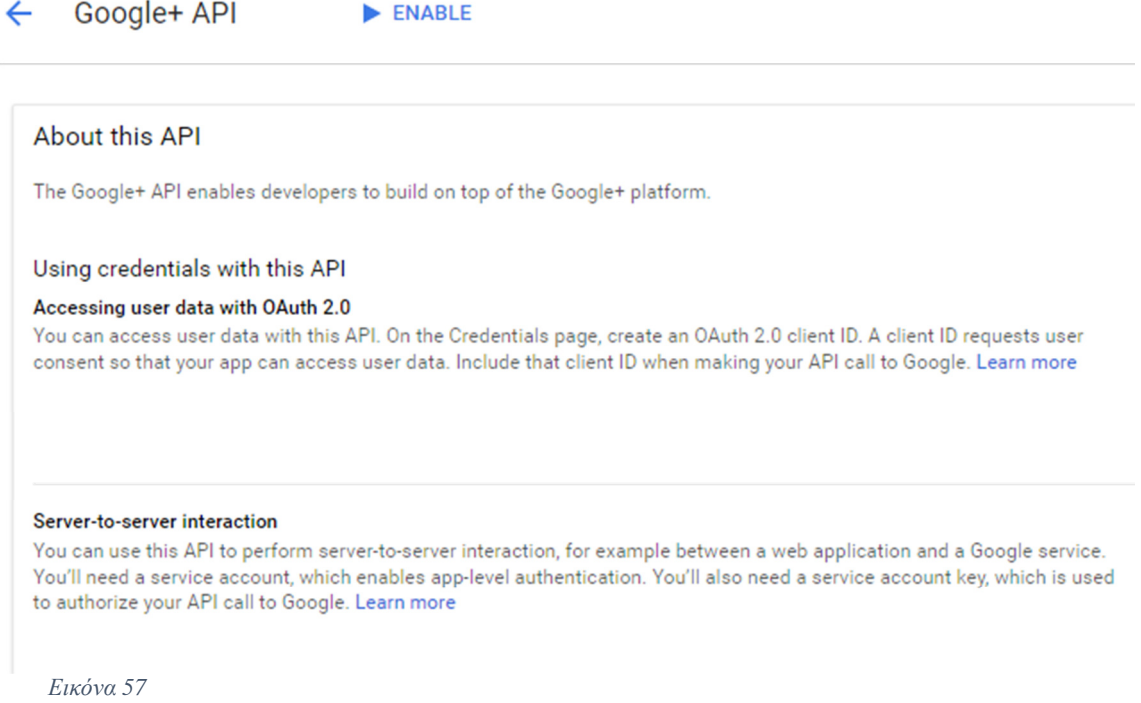

Μόλις ολοκληρωθεί η διαδικασία αυτή θα µας εµφανίσει ένα µήνυµα στο πάνω µέρος κάτω από το disable όπου θα µας καθοδηγεί να δηµιουργήσουµε διαπιστευτήρια.

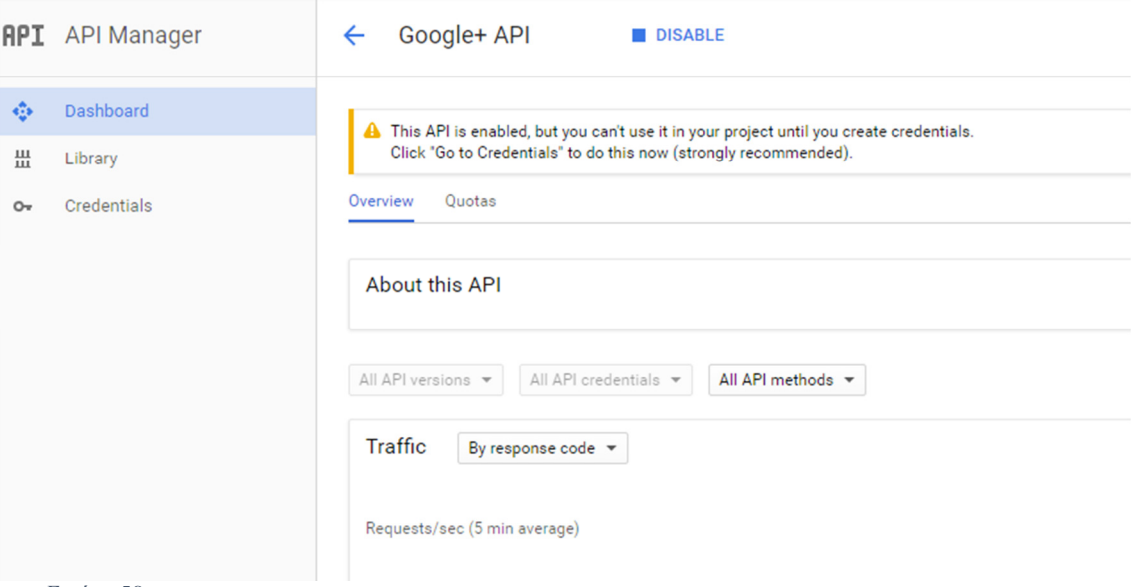

#### Εικόνα *58*

Επιλέγουµε στην αριστερή µπάρα τα διαπιστευτήρια και θα µας ανοίξουν στο κέντρο της οθόνης να δηµιουργήσουµε.

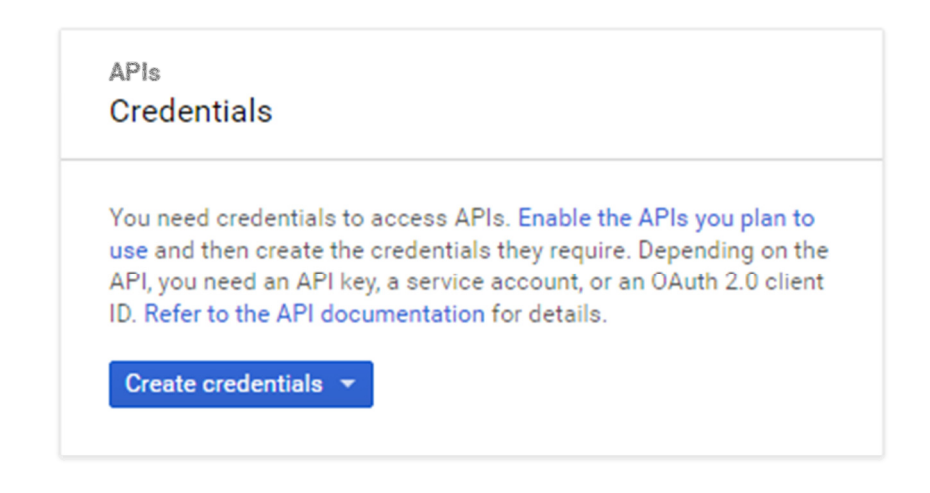

#### Εικόνα *59*

Θα πρέπει να δηµιουργήσετε και API keys αλλά και OAuth client ID. Μόλις ολοκληρώσετε την διαδικασία αυτή και τις πληροφορίες που χρειάζεται για να σας δώσει πρόσβαση στο API, θα πρέπει να γυρίσετε πίσω στον αρχικό οδηγό.

Λόγω του ότι το Android Studio είναι εργαλείο της Google δεχόµαστε ότι µπορεί να ενσωµατωθεί πιο εύκολα από τα άλλα µέσα κοινωνικής δικτύωσης. ∆εν θα χρειαστεί κώδικας για να ενσωµατώσουµε απλά θα πρέπει να είναι το Android Studio ενηµερωµένο.

## **5.4** ΤΕΧΝΟΛΟΓΙΑ **-** ΚΩ∆ΙΚΑΣ

Οι οδηγοί για την ενσωµάτωση των APIs του Facebook και του Google + περιέχουν κώδικα για να ξεκινήσουµε την ενσωµάτωση και τη δηµιουργία της εφαρµογής. Ακολουθώντας τα βήµατα µπορούµε να ξεκινήσουµε να γράφουµε κώδικα για να µπορεί ο χρήστης να κάνει είσοδο ή αν δεν έχει προφίλ να µπορεί να δηµιουργεί µέσα από την εφαρµογή. Αναλυτικά όµως θα ξεκινήσουµε να αναλύουµε τον κώδικα κοµµάτι - κοµµάτι ξεχωριστά για κάθε ένα µέσω κοινωνικής δικτύωσης.

## 5.4.2 Κώδικας Facebook

Για την ενσωµάτωση του Facebook ακολουθούµε τα βήµατα του οδηγού µέσα από την ιστοσελίδα του Facebook Developers.

Σε αυτό το κεφάλαιο θα δούµε που µπαίνουν τα κοµµάτια κώδικα στο Android Studio για να ξεκινήσουµε να προγραµµατίζουµε την εφαρµογή. Πρώτα πρέπει να προσθέσουμε στο project τα repositories στο build.gradle σε επίπεδο app. Το ανοίγουμε

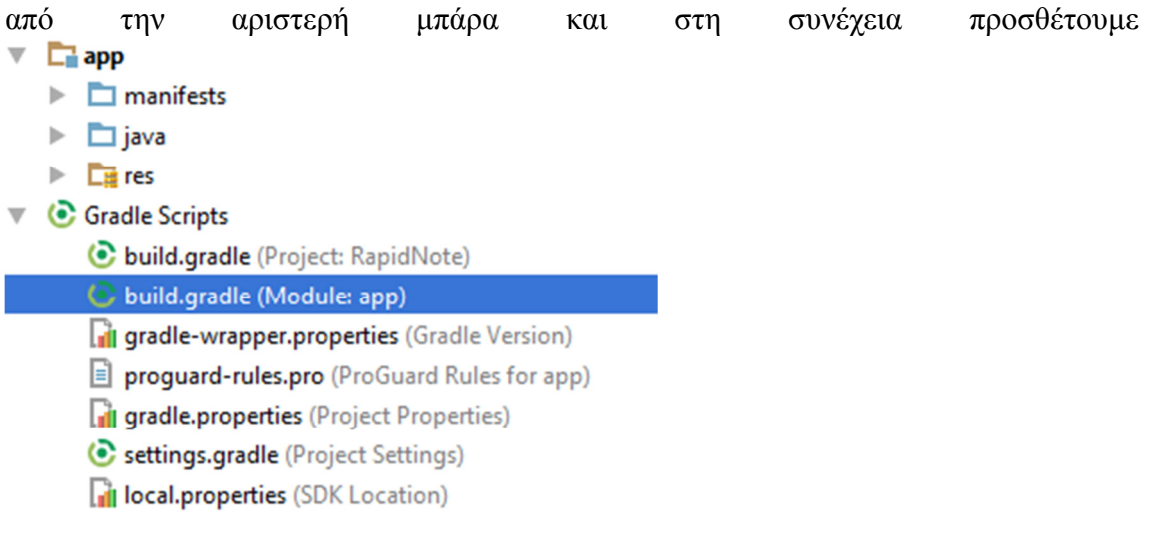

Εικόνα *60* 

το κοµµάτι κώδικα

#### *repositories{ mavenCentral()}*

µέσα στο build.gradle. Αυτός ο κώδικας δηλώνει στο project που να κοιτάξει για να βρει εξωτερικά repositories και γενικά πληροφορίες που µπορεί να χρειαστεί για να χτίσει την εφαρµογή. Στην περίπτωσή µας ψάχνει µέσα στο *mavenCentral*.

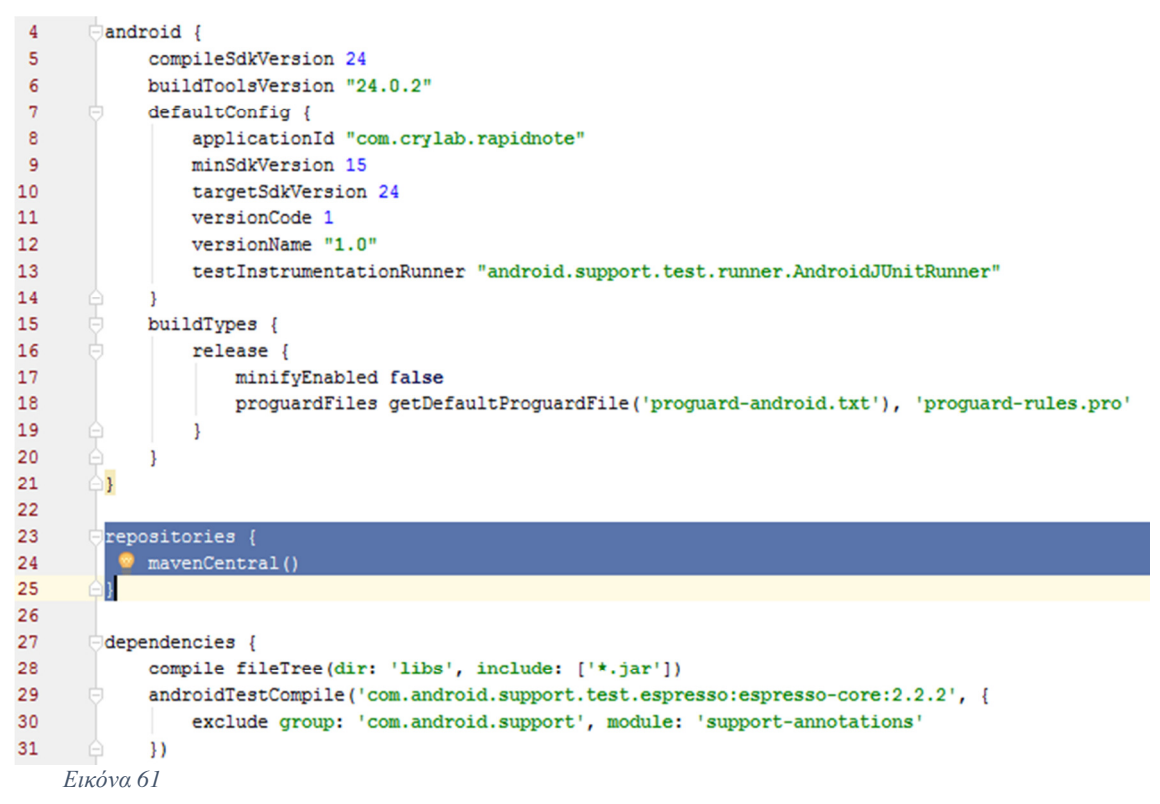

Μετά προσθέτουµε το

*compile 'com.facebook.android:facebook-android-sdk:[4,5)'*

στο **build.gradle** στα dependencies λίγο χαµηλότερα από τα repositories. Αυτός ο κώδικας µας δίνει στο project την ακριβή θέση ενός repository που από εκεί θα πάρουµε κώδικα και πληροφορίες για να χρησιµοποιήσουµε στην εφαρµογή.

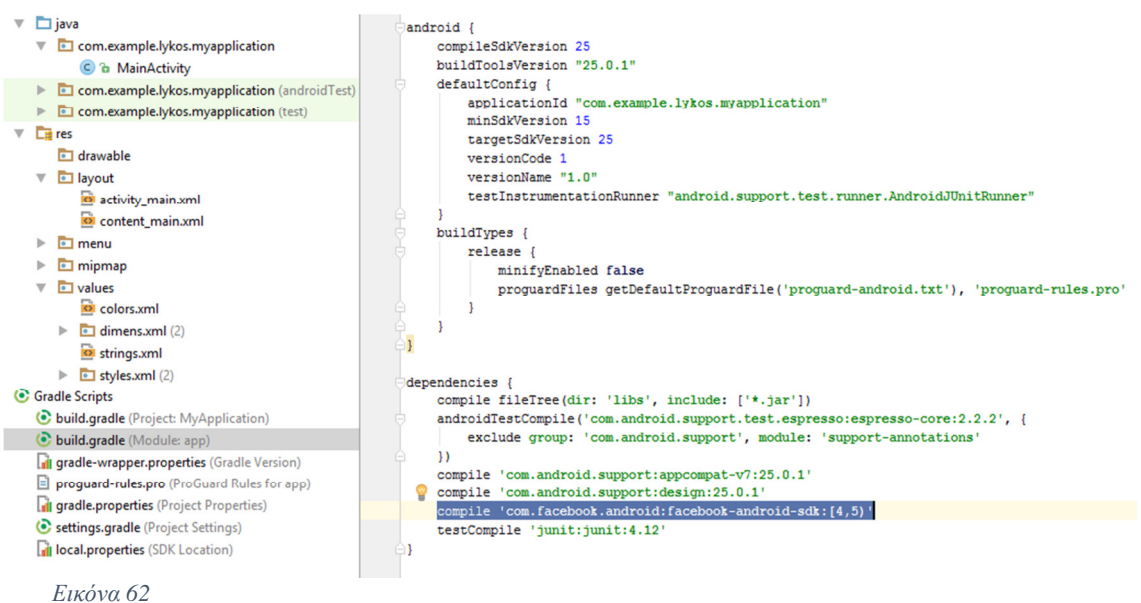

Τώρα θα προσθέσουµε το **Facebook App ID** που µας δίνει το Facebook. Το προσθέτουµε µέσα στο αρχείο **strings.xml** που βρίσκεται στο project που

δηµιουργούµε. Αντιγράφουµε τον κώδικα

#### *<string name="facebook\_app\_id">219349661837056</string>*

µέσα στο αρχείο. Αυτός ο κώδικας δηλώνει στην εφαρµογή ένα µοναδικό ID µε το οποίο µας αναγνωρίζει το Facebook για να µπορέσουµε να συνδέσουµε την εφαρµογή µας µε το API.

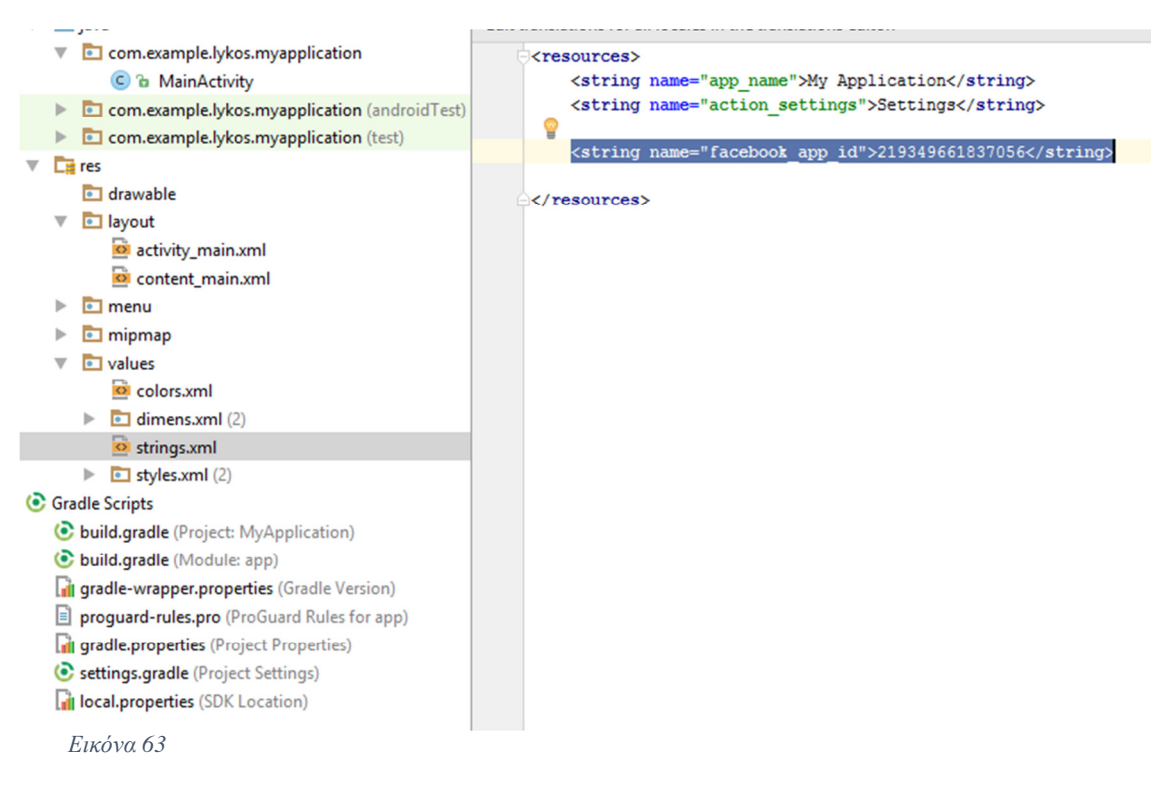

Έπειτα ανοίγουµε το αρχείο **AndroidManifest.xml** και προσθέτουµε τον κώδικα

#### *<uses-permission android:name="android.permission.INTERNET"/>*.

Ο κώδικας αυτός όταν η εφαρµογή µας εκτελείτε ζητάει από τον χρήστη επιβεβαίωση χρήσης του δικτύου της συσκευής του. Με παρόµοιο κώδικα ζητάµε σχεδόν πρόσβαση σε όλα τα µέρη της συσκευής του χρήστη όταν αυτός µας το επιτρέπει.

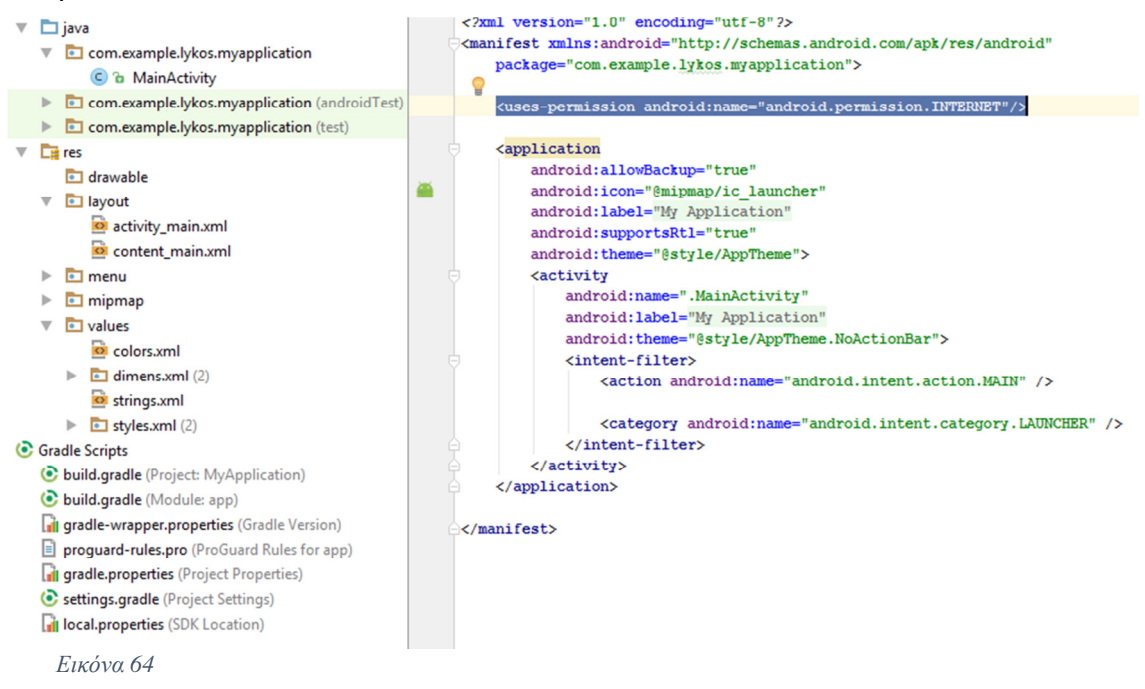

Το επόµενο βήµα είναι να προσθέσουµε στο **AndroidManifest.xml** τα **meta-data**. Προσθέτουµε τον κώδικα

```
<meta-data android:name="com.facebook.sdk.ApplicationId" 
android:value="@string/facebook_app_id"/>
```

```
<?xml version="1.0" encoding="utf-8"?>
<manifest xmlns:android="http://schemas.android.com/apk/res/android"
    package="com.example.lykos.myapplication">
    <uses-permission android:name="android.permission.INTERNET"/>
    <application
        android:allowBackup="true"
        android: icon="@mipmap/ic launcher"
        android: label="My Application"
        android:supportsRtl="true"
        android:theme="@style/AppTheme">
        <meta-data
            android:name="com.facebook.sdk.ApplicationId"
            android:value="@string/facebook app id"/>
        <activity
            android:name=".MainActivity"
            android: label="My Application"
            android: theme="@style/AppTheme.NoActionBar">
            <intent-filter>
                <action android:name="android.intent.action.MAIN" />
                <category android:name="android.intent.category.LAUNCHER" />
            </intent-filter>
        </activity>
ï
    </application>
```
#### $\langle$ /manifest>

Εικόνα *65* 

Ο κώδικας αυτός δηλώσει στο Facebook SDK το Application ID που δηλώσαµε στο αρχείο **strings.xml** και µας δίνει πρόσβαση.

Στο επόµενο βήµα πρέπει να δηλώσουµε το όνοµα του πακέτου (**Package Name**) που έχει η εφαρµογή µας στον οδηγώ που ακολουθούµε στην ιστοσελίδα του Facebook Developers και το όνοµα του αρχικού µας activity (**Default Activity Class Name**). Τις πληροφορίες αυτές µπορούµε να τις βρούµε στο αρχείο **AndroidManifest.xml**.

```
<?xml version="1.0" encoding="utf-8"?>
<amifest xmlns:android="http://schemas.android.com/apk/res/android"
 package="com.example.lykos.myapplication">
   <uses-permission android:name="android.permission.INTERNET"/>
   <application
        android:allowBackup="true"
        android: icon="@mipmap/ic launcher"
        android: label="My Application"
        android:supportsRtl="true"
        android: theme="@style/AppTheme">
        <meta-data
            android:name="com.facebook.sdk.ApplicationId"
            android:value="@string/facebook app id"/>
        <activity
            android:name=".MainActivity"
            android: label="My Application"
            android:theme="@style/AppTheme.NoActionBar">
            <intent-filter>
               <action android:name="android.intent.action.MAIN" />
                <category android:name="android.intent.category.LAUNCHER" />
            </intent-filter>
        </activity>
   </application>
```
 $\langle$ /manifest>

Εικόνα *66* 

```
<?xml version="1.0" encoding="utf-8"?>
Kmanifest xmlns: android="http://schemas.android.com/apk/res/android"
    package="com.example.lykos.myapplication">
    <uses-permission android:name="android.permission.INTERNET"/>
    <application
        android: allowBackup="true"
        android: icon="@mipmap/ic launcher"
        android: label="My Application"
        android:supportsRtl="true"
        android: theme="@style/AppTheme">
        <meta-data
            android:name="com.facebook.sdk.ApplicationId"
            android:value="@string/facebook app id"/>
        <activity
            android: name=". MainActivity"
            android: label="My Application"
            android:theme="@style/AppTheme.NoActionBar">
            <intent-filter>
                <action android:name="android.intent.action.MAIN" />
                <category android:name="android.intent.category.LAUNCHER" />
            </intent-filter>
        </activity>
    </application>
```
#### $\langle$ /manifest>

Εικόνα *67* 

Τα αντιγράφουµε και τα προσθέτουµε.

#### Tell us about your Android project

#### Package Name

Your package name uniquely identifies your Android app. We use this to let people download your app from Google Play if they don't have it installed. You can find this in your Android Manifest

com.example.lykos.myapplication

#### Default Activity Class Name

This is the fully qualified class name of the activity that handles deep linking. We use this when we deep link into your app from the Facebook app. You can also find this in your  $\bullet$  Android Manifest

com.example.lykos.myapplication.MainActivity

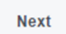

Εικόνα *68* 

Και κάνουµε κλικ next. Το επόµενο παράθυρο θα µας ζητήσει να επιβεβαιώσουµε αν θέλουµε να χρησιµοποιήσουµε αυτά τα στοιχεία. Το Facebook ψάχνει να βρει αν υπάρχει το όνοµα της εφαρµογής στο Google Play. Αν δεν το βρει, που δεν υπάρχει γιατί είναι νέα εφαρµογή, σε ρωτάει αν θέλεις να προχωρήσεις µε αυτό το όνοµα.

#### Google Play Package Name

There was a problem verifying the package name com.example.lykos.myapplication on Google Play. Please check the package name and try again.

If your app isn't listed publicly on Google Play yet you can ignore this message.

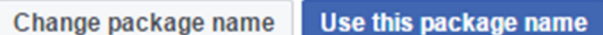

⊠

#### Εικόνα *69*

Κάνουµε κλικ στο Use this package name. Για το επόµενο βήµα θα χρειαστεί να κάνουµε αναζήτηση στο διαδίκτυο για να µπορέσουµε να βρούµε δύο κωδικούς κλειδιά που χρειαζόµαστε. Η έκδοση αυτών των κωδικών γίνεται µέσα από τον προσωπικό µας υπολογιστή.

Ο πρώτος ονοµάζεται: development key hashe

Η έκδοσή του γίνεται µε τον εξής τρόπο:

- 1. Κάνουµε αναζήτηση στο διαδίκτυο και εγκαθιστούµε στον υπολογιστή µας το **Openssl.**
- 2. Ανοίγουµε κονσόλα κάνοντας κλικ στο µενού έναρξης και γράφοντας **cmd.**
- 3. Γράφουµε την εντολή cd και δίπλα κάνουµε αντιγραφή επικόλληση:

C:\Program Files\Java\jre1.8.0\_101\bin

Και πατάµε enter. ΠΡΟΣΟΧΗ η παραπάνω εντολή λειτουργεί αν έχετε στο συγκεκριµένο µονοπάτι τον φάκελο του **Openssl**. Αν ο φάκελος βρίσκεται αποθηκευµένος αλλού θα πρέπει να βάλετε το σωστό µονοπάτι.

Μόλις το κάνουµε θα µας οδηγήσει στον φάκελο του **Openssl** και έπειτα πρέπει να κάνουµε αντιγραφή – επικόλληση:

keytool -exportcert -alias androiddebugkey -keystore

%HOMEPATH%\.android\debug.keystore |

C:\Users\Pantsos\Desktop\openssl-0.9.8k\_X64\bin\openssl.exe sha1 -

binary | C:\Users\Pantsos\Desktop\openssl-0.9.8k\_X64\bin\openssl.exe base64

Για την έκδοση του release key hashe ακολουθούµε τα ίδια βήµατα µε διαφορά ότι χρησιµοποιούµε αυτό το µονοπάτι.

keytool -exportcert -alias androiddebugkey -keystore C:\Users\Pantsos\.android\debug.keystore | C:\Users\Pantsos\Desktop\openssl-0.9.8k\_X64\bin\openssl sha1 -binary | C:\Users\Pantsos\Desktop\openssl-0.9.8k\_X64\bin\openssl base64

Αν χρειάζεστε περισσότερες λεπτοµέρειες υπάρχουν διαθέσιµοι οδηγοί στο διαδίκτυο.

Οπότε αντιγράφουµε το κλειδί και πατάµε next.

#### Add your development and release key hashes

To ensure the authenticity of the interactions between your app and Facebook, you need to supply us with the Android key hash for your development environment. If your app has already been published, you should add your release key hash too.

Show how to generate a development key hash

If your app has already been published, you should also add a hash of your release key.

Show how to generate a release key hash

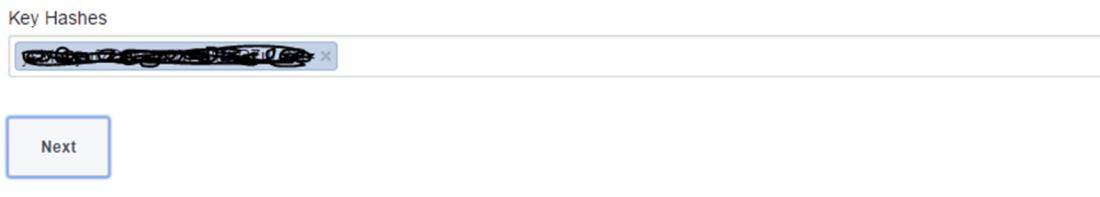

Εικόνα *70* 

Στη συνέχεια µας εµφανίζονται επιπλέον επιλογές από κάτω. Επιλέγουµε να κάνουµε κλικ πάνω στο **Login**.

#### **Next Steps**

Congratulations! You have added the Facebook SDK to your project. You are now in the next stage in integrating your app with Facebook. What do you want to do next? Skip to Developer Dashboard or Documentation

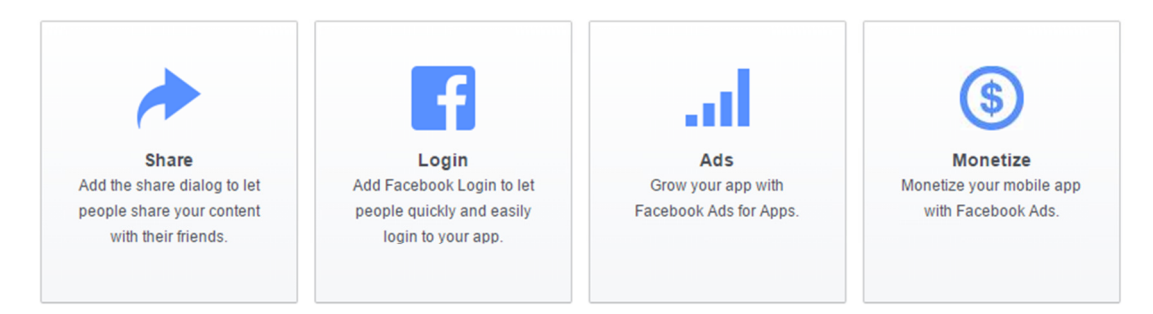

#### Εικόνα *71*

Ο επόµενος οδηγός θα µας καθοδηγήσει ώστε να ενσωµατώσουµε κώδικα για να µπορέσουµε να επιτύχουµε σύνδεση από την εφαρµογή που δηµιουργούµε µε το προφίλ του Facebook.

Αρχικά προσθέτουµε το κουµπί του Facebook που όταν ο χρήστης το πατάει θα κάνει αίτηση η εφαρµογή στο API του Facebook για κάνει ο χρήστης είσοδο στο λογαριασµό του.

Αντιγράφουµε τον κώδικα και τον προσθέτουµε σε ένα από τα layout της εφαρµογής µας που είναι το **fragment\_main.xml.**

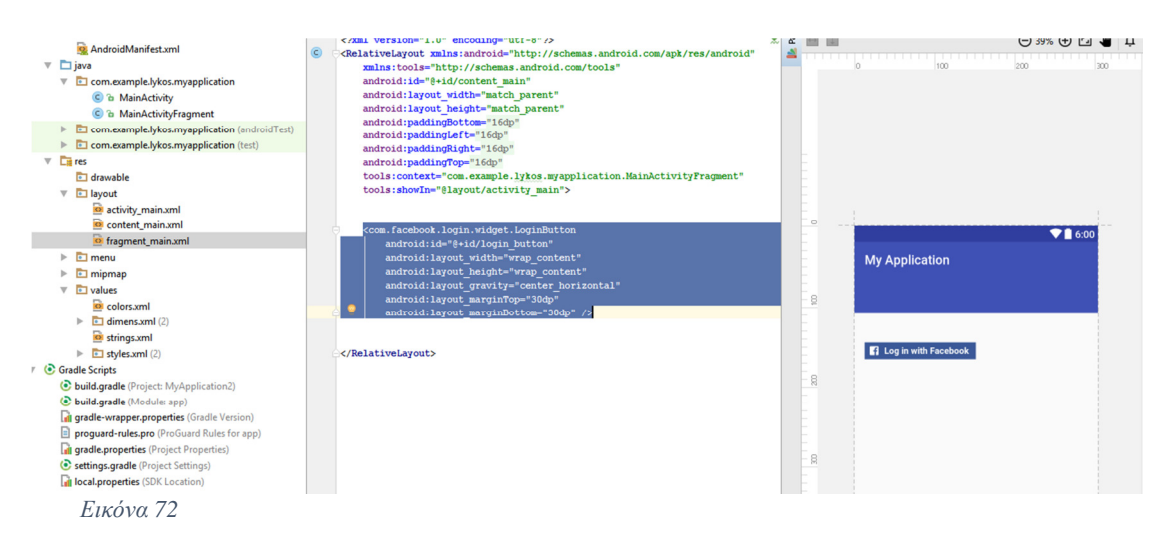

Το επόµενο κοµµάτι κώδικα είναι κώδικας Java τον οποίο θα προσθέσουµε µέσα στο αρχείο **MainActivityFragment** στο φάκελο Java µέσα στην κλάση **onCreate**. Ο κώδικας αυτός κάνει εκκίνηση του Facebook SDK µέσα στην κλάση της εφαρµογής µας και µας επιτρέπει να ενσωµατώσουµε κώδικα του Facebook µέσα στην εφαρµογή µας. Αν δεν υπάρχει η κλάση **onCreate** την δηµιουργούµε.

```
package com.example.lykos.myapplication;
   Fimport ...
   \bigoplus/**
      * A placeholder fragment containing a simple view.
    \rightarrow \starő.
    public class MainActivityFragment extends Fragment {
         @Override
эÎ
         public void onCreate (@Nullable Bundle savedInstanceState) {
             super.onCreate(savedInstanceState);
             FacebookSdk.sdkInitialize(getApplicationContext());
         <sup>1</sup>
         public MainActivityFragment() {
         \mathbf{R}@Override
эÎ
         public View onCreateView(LayoutInflater inflater, ViewGroup container,
                                     Bundle savedInstanceState) {
             return inflater.inflate(R.layout.fragment main, container, false);
         J.
    \mathbf{R}Εικόνα 73
```
Έπειτα προσθέτουµε τον κώδικα του **CallbackManager**. Ο κώδικας αυτός κάνει την σύνδεση της εφαρµογής µας µε το Facebook και µας επιστρέφει το αποτέλεσµα, ως προς την αίτηση του χρήστη που κάνει είσοδο στο σύστηµα. ∆ηλαδή αν ο χρήστης έχει επιτύχει την σύνδεση ή η σύνδεση ακυρώθηκε ή υπήρχε κάποιο πρόβληµα κατά την σύνδεση.

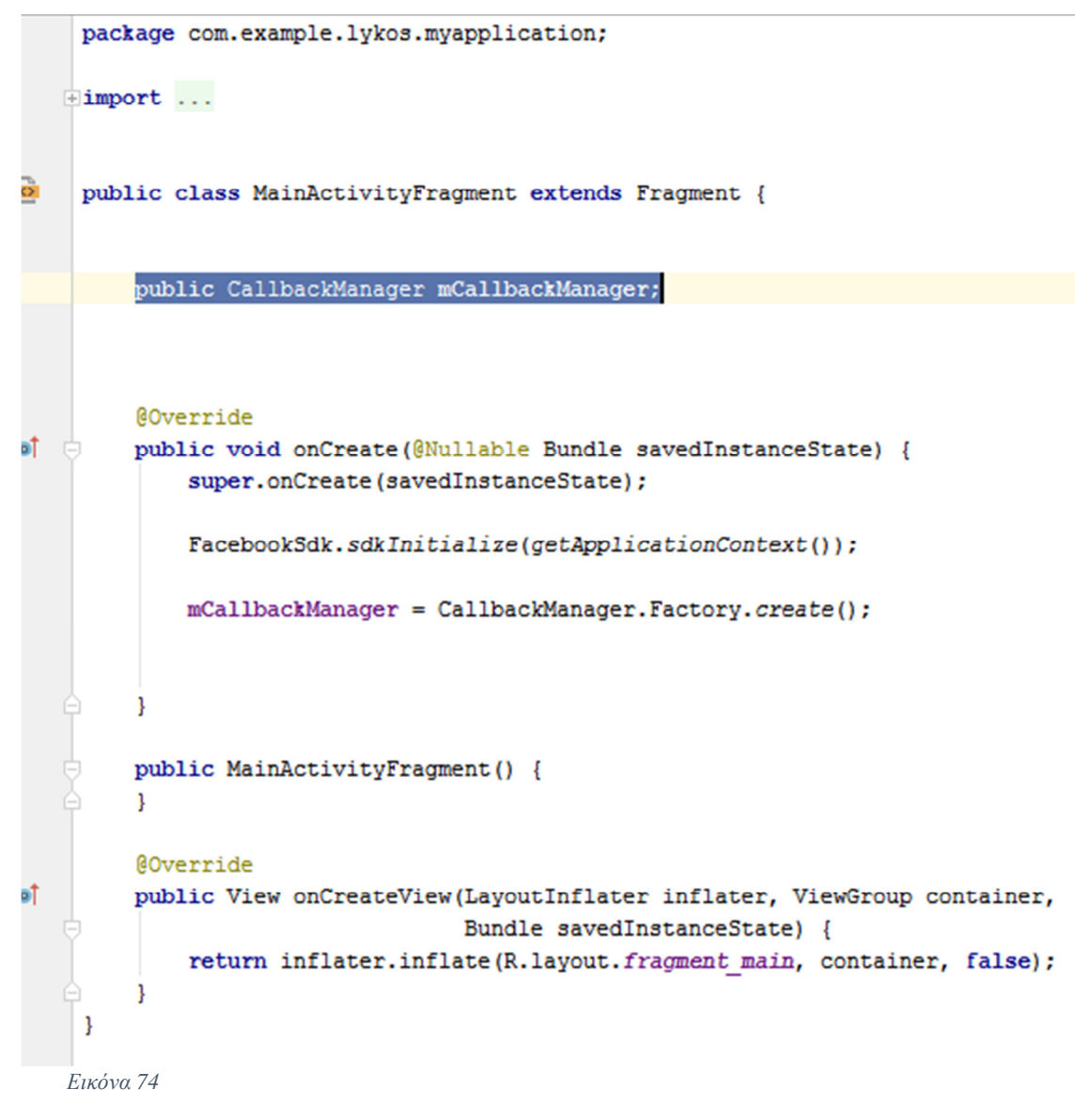

Αρχικά δηλώνουµε τον **CallbackManager** σαν µεταβλητή και έπειτα γράφουµε τον κώδικά µέσα στην κλάση **onCreate**.

```
package com.example.lykos.myapplication;
  \exists import ...
  public class MainActivityFragment extends Fragment {
        public CallbackManager mCallbackManager;
        @Override
  ÷.
Ť
        public void onCreate (@Nullable Bundle savedInstanceState) {
            super.onCreate(savedInstanceState);
            FacebookSdk.sdkInitialize(getApplicationContext());
            mCallbackManager = CallbackManager.Factory.create();
        \mathbf{1}\Thetapublic MainActivityFragment() {
        \mathbf{1}@Override
        public View onCreateView (LayoutInflater inflater, ViewGroup container,
  Ġ
                                   Bundle savedInstanceState) {
            return inflater.inflate(R.layout.fragment main, container, false);
        \mathbf{1}\mathbf{1}Εικόνα 75
```
Στο επόµενο βήµα θα δηµιουργήσουµε τον κώδικα **onViewCreated**. Ο κώδικας αυτός µας επιτρέπει να δηµιουργήσουµε ένα παράθυρο στο οποίο θα πραγµατοποιηθεί η σύνδεση του χρήστη χωρίς όµως να επηρεάζει την εφαρµογή σε θέµα λειτουργικότητας. Ο κώδικας πηγαίνει ακριβώς κάτω από το **onCreateView**.

```
package com.example.lykos.myapplication;
+import ...
 public class MainActivityFragment extends Fragment {
     public CallbackManager mCallBackManager;
      @Override
     public void onCreate (@Nullable Bundle savedInstanceState) {
          super.onCreate(savedInstanceState);
          FacebookSdk.sdkInitialize(getApplicationContext());
         mCallBackManager = CallbackManager.Factory.create();
\Theta-3
Ġ
     public MainActivityFragment() {
     \mathbf{L}@Override
     public View onCreateView(LayoutInflater inflater, ViewGroup container,
                                Bundle savedInstanceState) {
          return inflater.inflate(R.layout.fragment main, container, false);
      J.
      @Override
      public void onViewCreated(View view, @Nullable Bundle savedInstanceState) {
          super.onViewCreated(view, savedInstanceState);
 \mathbf{L}
```
Εικόνα *76* 

Μέσα στο **onViewCreated** θα προσθέσουµε τις λειτουργίες του κουµπιού του Facebook που προσθέσαµε πιο πάνω.

Η πρώτη γραµµή κώδικα δηλώσει ότι υπάρχει ένα κουµπί που έχει ένα id αναγνώρισης που το αναγνωρίζει ο κώδικας για να λειτουργεί όταν κάποιος το πατήσει.

Στη δεύτερη γραµµή δηλώνεται το τι θα αιτηθεί το κουµπί από πληροφορίες που έχει το προφίλ του χρήστη.

Η τρίτη γραµµή κώδικα δηλώνει την χρήση του fragment για να γίνει εκτέλεση της διαδικασίας όταν πατηθεί το κουµπί.

Η τέταρτη γραµµή δηλώνει πως όταν πατηθεί το κουµπί θα ζητηθεί από τον **CallbackManager** να ξεκινήσει την διαδικασία εισόδου στο Facebook και το **mCallback** είναι που θα αποθηκεύσει αν τελικά ο χρήστης έκανε είσοδο, ακύρωση ή δηµιουργήθηκε σφάλµα.

#### Εικόνα *77*

Η διαδικασία του αν η εφαρµογή επαλήθευσε τον χρήστη κατά την είσοδο γίνεται µε τον παρακάτω κώδικα. Είναι τα αποτελέσµατα αν έγινε επιτυχής σύνδεση, αν έγινε .<br>ακύρωση από τον χρήστη ή αν υπήρξε κάποιο σφάλμα.

ERROR: ioerror OFFENDING COMMAND: image

STACK: